# Dell Precision Workstation T7610 Benutzerhandbuch

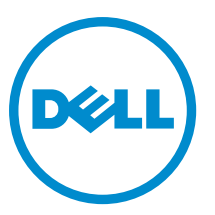

Vorschriftenmodell: D02X Vorschriftentyp: D02X002

# Anmerkungen, Vorsichtshinweise und **Warnungen**

ANMERKUNG: Eine ANMERKUNG liefert wichtige Informationen, mit denen Sie den Computer besser einsetzen Ø können.

VORSICHT: Ein VORSICHTSHINWEIS macht darauf aufmerksam, dass bei Nichtbefolgung von Anweisungen eine Beschädigung der Hardware oder ein Verlust von Daten droht, und zeigt auf, wie derartige Probleme vermieden werden können.

WARNUNG: Durch eine WARNUNG werden Sie auf Gefahrenquellen hingewiesen, die materielle Schäden, Verletzungen oder sogar den Tod von Personen zur Folge haben können.

#### **©** 2013 Dell Inc.

In diesem Text verwendete Marken: Dell™, das DELL Logo, Dell Precision™, Precision ON™,ExpressCharge™, Latitude™, Latitude ON™, OptiPlex™, Vostro™ und Wi-Fi Catcher™ sind Marken von Dell Inc. Intel®, Pentium®, Xeon®, Core™, Atom™, Centrino® und Celeron® sind eingetragene Marken oder Marken der Intel Corporation in den USA und anderen Ländern. AMD® ist eine eingetragene Marke und AMD Opteron™, AMD Phenom™, AMD Sempron™, AMD Athlon™, ATI Radeon™ und ATI FirePro™ sind Marken von Advanced Micro Devices, Inc. Microsoft®, Windows®, MS-DOS®, Windows Vista®, die Windows Vista-Startschaltfläche und Office Outlook® sind Marken oder eingetragene Marken der Microsoft Corporation in den USA und/oder anderen Ländern. Blu-ray Disc™ ist eine Marke der Blu-ray Disc Association (BDA) und deren Eigentum; sie ist für die Verwendung auf Discs und Player lizenziert. Die Wortmarke Bluetooth® ist eine eingetragene Marke von Bluetooth® SIG, Inc. und ist deren Eigentum; jedweder Gebrauch dieser Marke durch Dell erfolgt unter Lizenz. Wi-Fi® ist eine eingetragene Marke von Wireless Ethernet Compatibility Alliance, Inc.

2013 - 09

Rev. A00

# Inhaltsverzeichnis

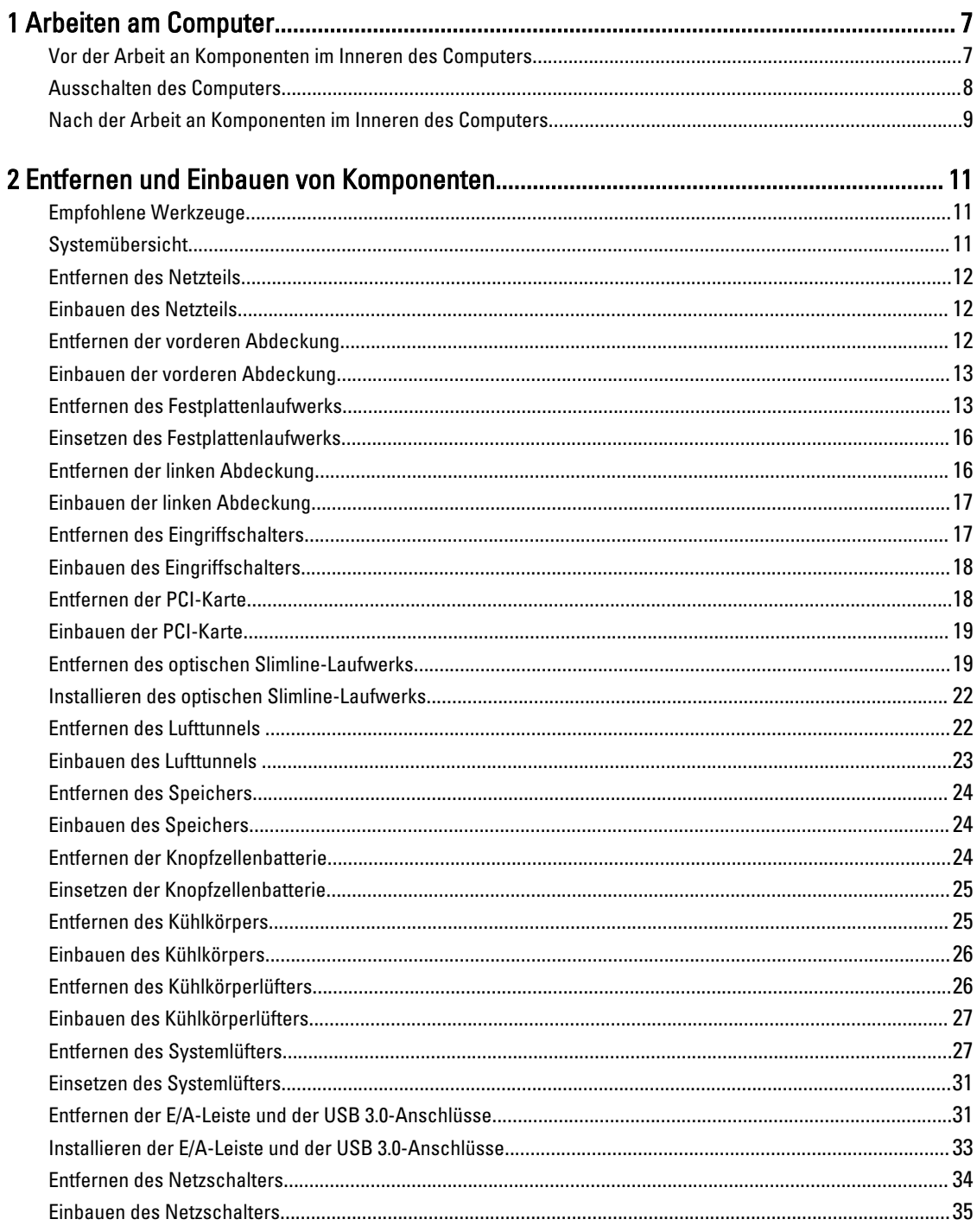

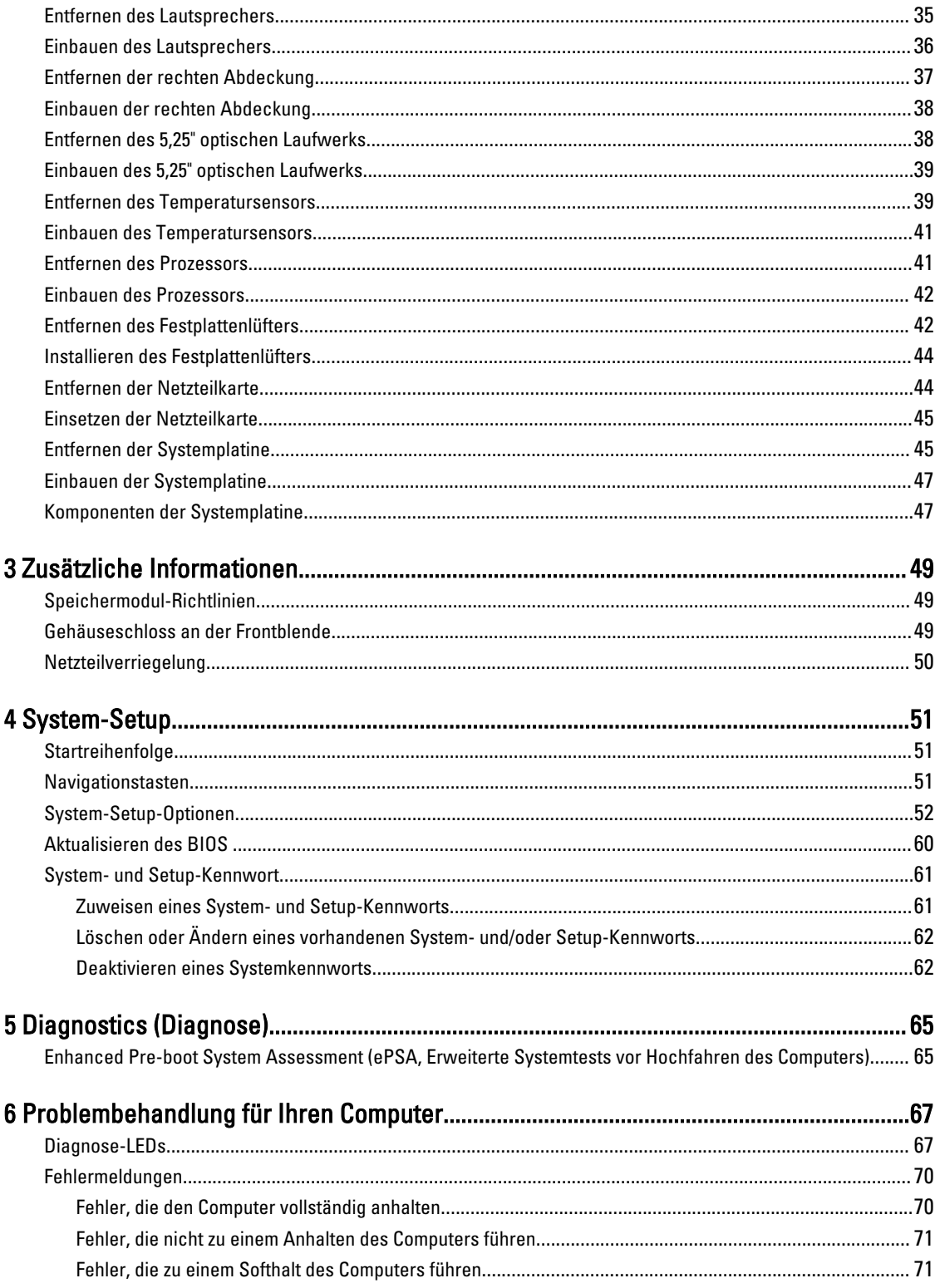

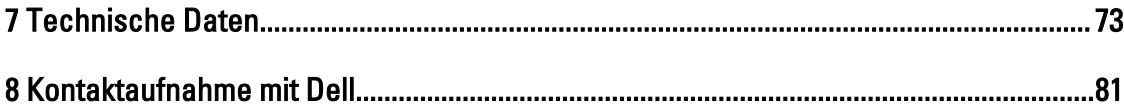

# <span id="page-6-0"></span>Arbeiten am Computer

# Vor der Arbeit an Komponenten im Inneren des Computers

Die folgenden Sicherheitshinweise schützen den Computer vor möglichen Schäden und dienen der persönlichen Sicherheit des Benutzers. Wenn nicht anders angegeben, ist bei jedem in diesem Dokument beschriebenen Vorgang darauf zu achten, dass die folgenden Bedingungen erfüllt sind:

- Sie haben die im Lieferumfang Ihres Computers enthaltenen Sicherheitshinweise gelesen.
- Eine Komponente kann ersetzt oder, wenn sie separat erworben wurde, installiert werden, indem der Entfernungsvorgang in umgekehrter Reihenfolge ausgeführt wird.

WARNUNG: Bevor Sie Arbeiten im Inneren des Computers ausführen, lesen Sie zunächst die im Lieferumfang des Computers enthaltenen Sicherheitshinweise. Zusätzliche Informationen zur bestmöglichen Einhaltung der Sicherheitsrichtlinien finden Sie auf der Homepage zur Richtlinienkonformität unter www.dell.com/ regulatory compliance.

VORSICHT: Viele Reparaturen am Computer dürfen nur von einem zugelassenen Servicetechniker ausgeführt werden. Fehlerbehebungsmaßnahmen oder einfache Reparaturen sollten Sie nur dann selbst vornehmen, wenn dies mit der Produktdokumentation im Einklang steht oder Sie vom Service- und Supportteam online bzw. telefonisch dazu aufgefordert werden. Schäden durch nicht von Dell genehmigte Wartungsversuche werden nicht durch die Garantie abgedeckt. Lesen und beachten Sie die Sicherheitshinweise, die Sie zusammen mit Ihrem Produkt erhalten haben.

VORSICHT: Um elektrostatische Entladungen zu vermeiden, erden Sie sich mittels eines Erdungsarmbandes oder durch regelmäßiges Berühren einer unlackierten Metalloberfläche (beispielsweise eines Anschlusses auf der Computerrückseite).

VORSICHT: Gehen Sie mit Komponenten und Erweiterungskarten vorsichtig um. Berühren Sie keine Komponenten oder Kontakte auf der Karte. Halten Sie die Karte möglichst an ihren Kanten oder dem Montageblech. Fassen Sie Komponenten wie Prozessoren grundsätzlich an den Kanten und niemals an den Kontaktstiften an.

VORSICHT: Ziehen Sie beim Trennen eines Kabels vom Computer nur am Stecker oder an der Zuglasche und nicht am Kabel selbst. Einige Kabel haben Stecker mit Sicherungsklammern. Wenn Sie ein solches Kabel abziehen, drücken Sie vor dem Herausziehen des Steckers die Sicherungsklammern nach innen. Ziehen Sie beim Trennen von Steckverbindungen die Anschlüsse immer gerade heraus, damit Sie keine Anschlussstifte verbiegen. Richten Sie vor dem Herstellen von Steckverbindungen die Anschlüsse stets korrekt aus.

Ø

ANMERKUNG: Die Farbe Ihres Computers und bestimmter Komponenten kann von den in diesem Dokument gezeigten Farben abweichen.

Um Schäden am Computer zu vermeiden, führen Sie folgende Schritte aus, bevor Sie mit den Arbeiten im Computerinneren beginnen.

- 1. Stellen Sie sicher, dass die Arbeitsoberfläche eben und sauber ist, damit die Computerabdeckung nicht zerkratzt wird.
- 2. Schalten Sie den Computer aus (siehe Ausschalten des Computers).

1

<span id="page-7-0"></span>VORSICHT: Wenn Sie ein Netzwerkkabel trennen, ziehen Sie es zuerst am Computer und dann am Netzwerkgerät ab.

- 3. Trennen Sie alle Netzwerkkabel vom Computer.
- 4. Trennen Sie den Computer sowie alle daran angeschlossenen Geräte vom Stromnetz.
- 5. Halten Sie den Betriebsschalter gedrückt, während Sie den Computer vom Netz trennen, um die Systemplatine zu erden.
- 6. Entfernen Sie die Abdeckung.

VORSICHT: Bevor Sie Komponenten im Inneren des Computers berühren, müssen Sie sich erden. Berühren Sie dazu eine nicht lackierte Metalloberfläche, beispielsweise Metallteile an der Rückseite des Computers. Berühren Sie während der Arbeiten regelmäßig eine unlackierte Metalloberfläche, um statische Aufladungen abzuleiten, die zur Beschädigung interner Komponenten führen können.

#### Ausschalten des Computers

VORSICHT: Um Datenverlust zu vermeiden, speichern und schließen Sie alle geöffneten Dateien, und beenden Sie alle aktiven Programme, bevor Sie den Computer ausschalten.

- 1. Fahren Sie das Betriebssystem herunter:
	- Unter Windows 8:
		- \* Verwenden eines Touch-fähigen Geräts:
			- a. Wischen Sie ausgehend von der rechten Seite über den Bildschirm, öffnen Sie das Charms-Menü und wählen Sie Einstellungen.
			- b. Wählen Sie das  $\mathbb{O}$  aus und wählen Sie dann Herunterfahren
		- \* Verwenden einer Maus:
			- a. Fahren Sie mit dem Mauszeiger über die rechte obere Ecke des Bildschirms und klicken Sie auf Einstellungen.
			- b. Klicken Sie auf das Symbol  $\circlearrowright$  und wählen Sie Herunterfahren.
	- Unter Windows 7:
		- 1. Klicken Sie auf Start (Start)
		- 2. Klicken Sie auf Herunterfahren

oder

1. Klicken Sie auf Start (Start)

anschließend auf Herunterfahren.

2. Klicken Sie auf den Pfeil unten rechts im Startmenü (siehe Abbildung unten), und klicken Sie

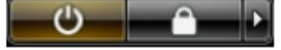

2. Stellen Sie sicher, dass der Computer und alle angeschlossenen Geräte ausgeschaltet sind. Wenn der Computer und die angeschlossenen Geräte nicht automatisch beim Herunterfahren des Betriebssystems ausgeschaltet wurden, halten Sie den Betriebsschalter 6 Sekunden lang gedrückt.

# <span id="page-8-0"></span>Nach der Arbeit an Komponenten im Inneren des Computers

Stellen Sie nach Abschluss von Aus- und Einbauvorgängen sicher, dass Sie zuerst sämtliche externen Geräte, Karten, Kabel usw. wieder anschließen, bevor Sie den Computer einschalten.

1. Bringen Sie die Abdeckung wieder an.

#### VORSICHT: Wenn Sie ein Netzwerkkabel anschließen, verbinden Sie das Kabel zuerst mit dem Netzwerkgerät und danach mit dem Computer.

- 2. Verbinden Sie die zuvor getrennten Telefon- und Netzwerkkabel wieder mit dem Computer.
- 3. Schließen Sie den Computer sowie alle daran angeschlossenen Geräte an das Stromnetz an.
- 4. Schalten Sie den Computer ein.
- 5. Überprüfen Sie, ob der Computer einwandfrei läuft, indem Sie Dell Diagnostics ausführen.

# <span id="page-10-0"></span>Entfernen und Einbauen von Komponenten

Dieser Abschnitt bietet detaillierte Informationen über das Entfernen und Einbauen von Komponenten Ihres Computers.

# Empfohlene Werkzeuge

Für die in diesem Dokument beschriebenen Arbeitsschritte können die folgenden Werkzeuge erforderlich sein:

- Kleiner Schlitzschraubenzieher
- Kreuzschlitzschraubenzieher
- Kleiner Kunststoffstift

# Systemübersicht

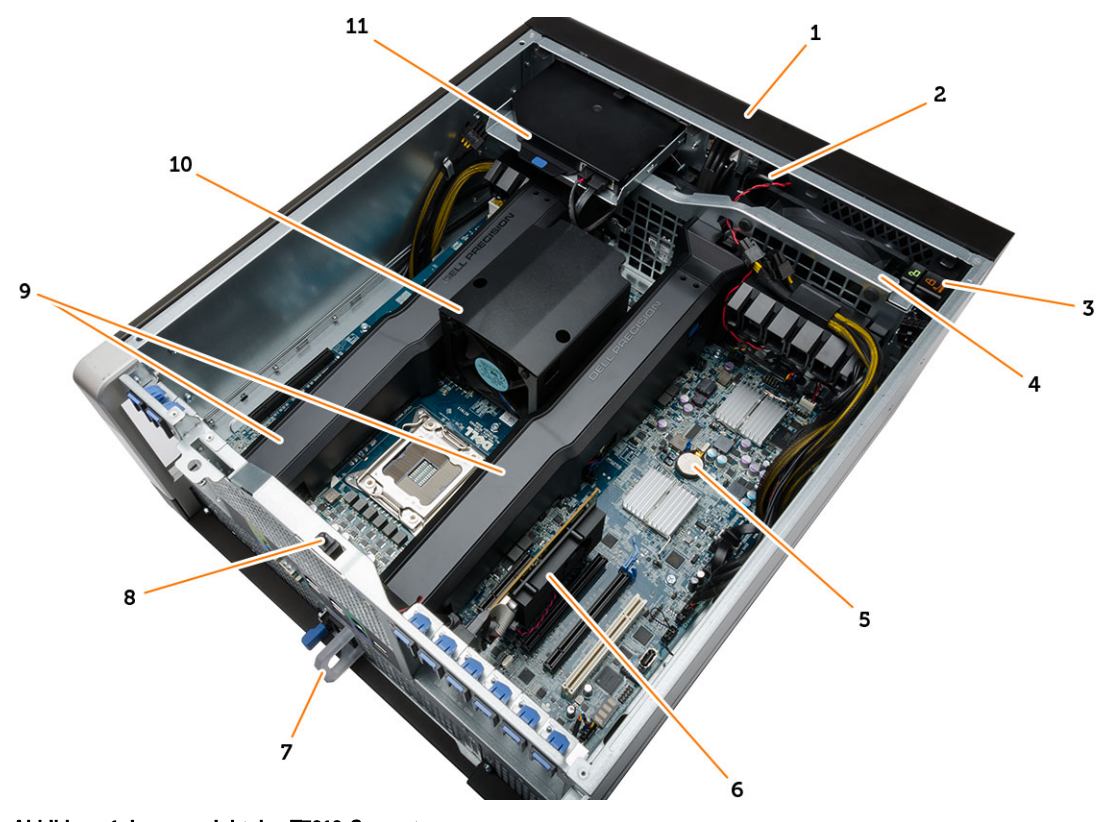

#### Abbildung 1. Innenansicht des T7610-Computers

- 1. vordere Abdeckung
- 2. Lautsprecher
- 3. Gehäuseschloss an der Frontblende
- 4. Systemlüfter

<span id="page-11-0"></span>5. Knopfzellenbatterie

- 9. Lufttunnel
- 10. Kühlkörper
- 6. PCI-Karte 7. Netzteil
- 8. Eingriffschalter

# Entfernen des Netzteils

- 1. Folgen Sie den Anweisungen unter Vor der Arbeit an Komponenten im Innern des Computers.
- 2. Wenn das Netzteil verriegelt ist, entfernen Sie die Schraube, um das Netzteil zu lösen. Weitere Informationen finden Sie unter [Netzteilverriegelungsfunktion.](#page-49-0)
- 3. Drücken Sie auf die blaue Klammer und ziehen Sie dann das Netzteil aus dem Computer heraus.

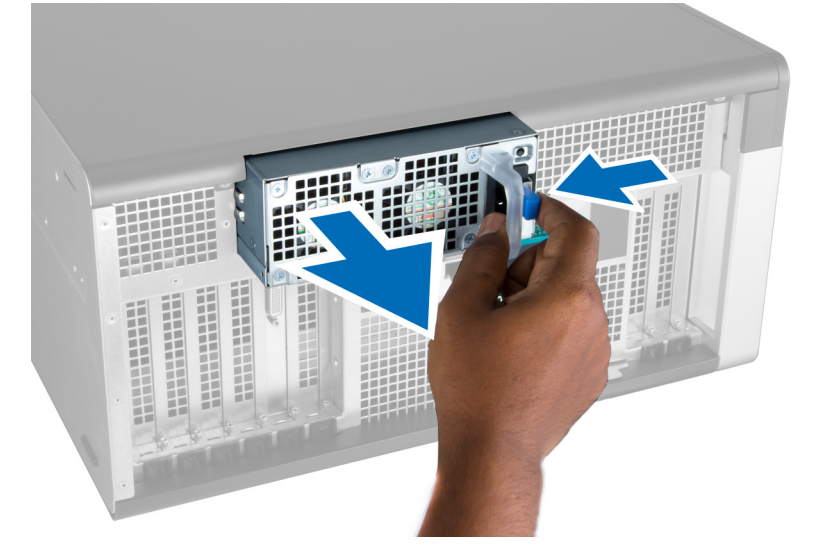

#### Einbauen des Netzteils

- 1. Erfassen Sie den Netzteil-Griff und drücken Sie das Netzteil in sein Fach, bis es einrastet.
- 2. Folgen Sie den Anweisungen unter Nach der Arbeit an Komponenten im Inneren des Computers.

### Entfernen der vorderen Abdeckung

ANMERKUNG: Die vordere Abdeckung kann mithilfe des Gehäuseschlosses an der Frontblende befestigt werden. Ø Weitere Informationen zum Gehäuseschloss an der Frontblende finden Sie unter Zusätzliche Informationen -[Gehäuseschloss an der Frontblende.](#page-48-0)

- 1. Folgen Sie den Anweisungen unter Vor der Arbeit an Komponenten im Innern des Computers.
- 2. Drücken Sie auf die Entriegelung der vorderen Abdeckung.

<span id="page-12-0"></span>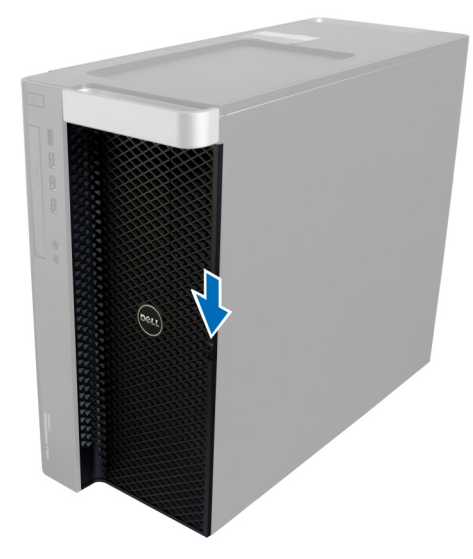

3. Drücken Sie den Riegel weiter nach unten und ziehen Sie die vordere Abdeckung nach außen, um Sie aus dem Computer zu entfernen.

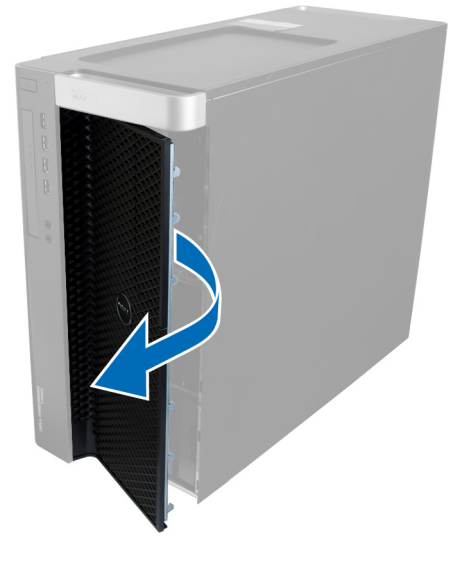

# Einbauen der vorderen Abdeckung

- 1. Bringen Sie die vordere Abdeckung am Computer an.
- 2. Drücken Sie die vordere Abdeckung nach unten, bis sie einrastet.
- 3. Folgen Sie den Anweisungen unter Nach der Arbeit an Komponenten im Inneren des Computers.

### Entfernen des Festplattenlaufwerks

- 1. Folgen Sie den Anweisungen unter Vor der Arbeit an Komponenten im Innern des Computers.
- 2. Entfernen Sie die vordere Abdeckung.
- 3. Ziehen Sie die Schnalle der Festplattenlaufwerkhalterung nach außen.

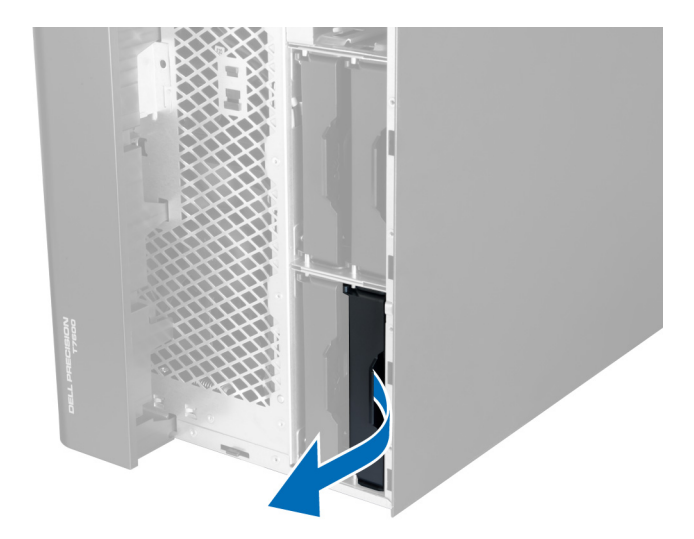

4. Schieben Sie die Festplattenlaufwerkhalterung nach außen und entfernen Sie sie aus dem Computer.

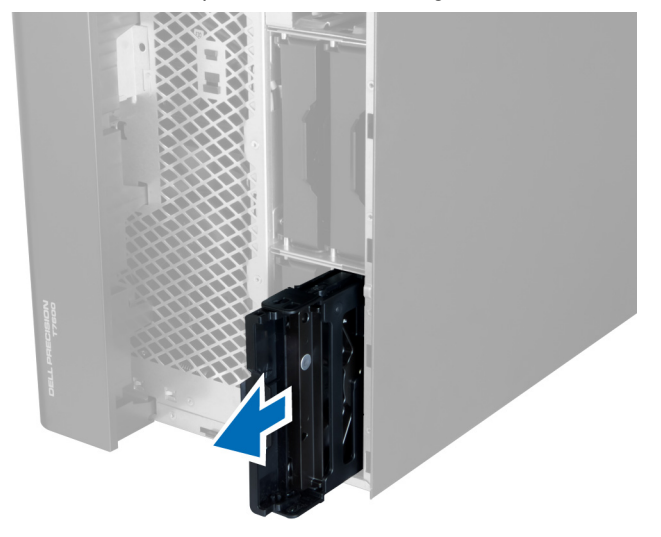

5. Falls ein zweites Festplattenlaufwerk installiert ist, ziehen Sie die Schnalle der zweiten Festplattenlaufwerkhalterung nach außen.

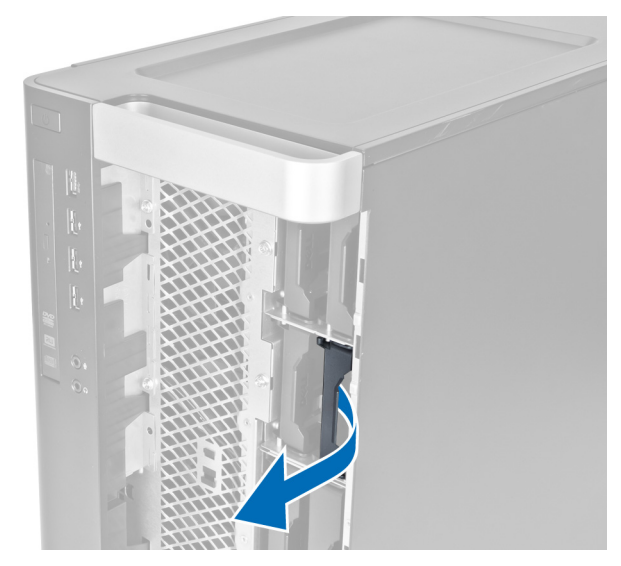

6. Schieben Sie die zweite Festplattenlaufwerkhalterung nach außen und entfernen Sie sie aus dem Computer.

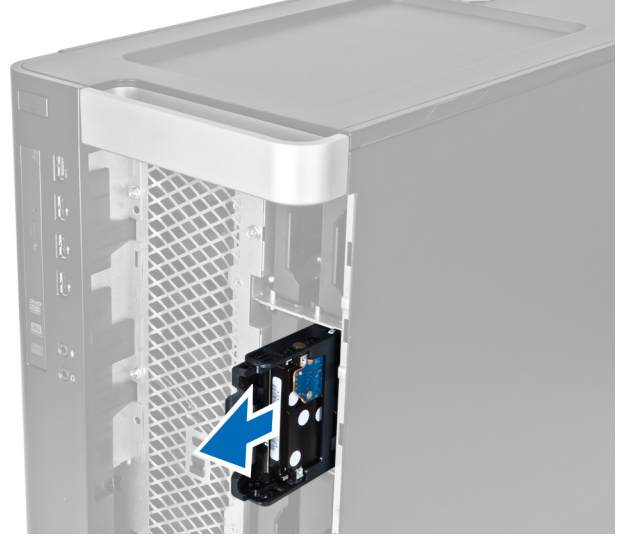

7. Biegen Sie die Festplattenlaufwerkhalterung auf beiden Seiten, um das Festplattenlaufwerk zu lösen.

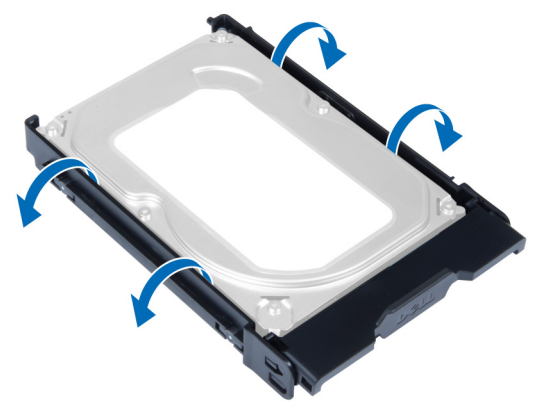

8. Heben Sie das Festplattenlaufwerk nach oben, um es aus der Festplattenlaufwerkhalterung zu entfernen.

<span id="page-15-0"></span>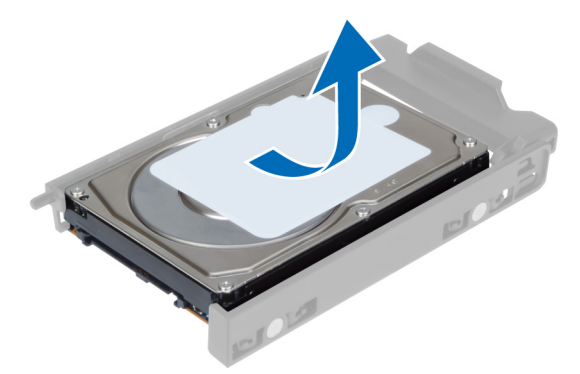

9. Falls eine 2,5-Zoll-Festplatte installiert ist, drücken Sie die Halteklammern nach außen und heben Sie das Laufwerk nach oben aus der 3,5-Zoll-Festplattenlaufwerkhalterung heraus.

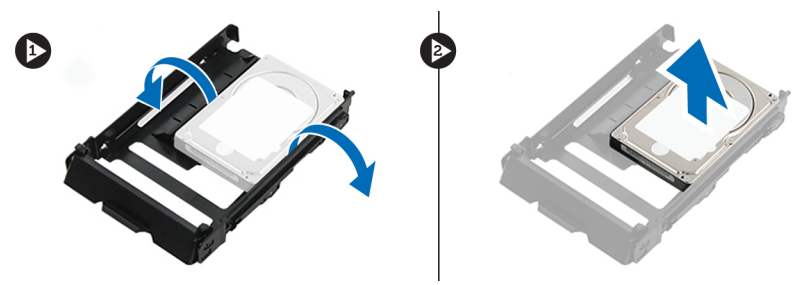

# Einsetzen des Festplattenlaufwerks

- 1. Falls eine 2,5-Zoll-Festplatte installiert ist, setzen Sie die Festplatte in die Festplattenhalterung, bis sie hörbar einrastet.
- 2. Biegen Sie die Festplattenhalterung und setzen Sie dann die Festplatte in die Halterung.
- 3. Schieben Sie die Festplattenlaufwerkhalterung in ihr Fach und schließen Sie die Schnalle der Festplattenlaufwerkhalterung.
- 4. Bringen Sie die vordere Abdeckung an.
- 5. Folgen Sie den Anweisungen unter Nach der Arbeit an Komponenten im Inneren des Computers.

# Entfernen der linken Abdeckung

- 1. Folgen Sie den Anweisungen unter Vor der Arbeit an Komponenten im Innern des Computers.
- 2. Ziehen Sie den Entriegelungsriegel der Abdeckung an der Computerseite hoch.

<span id="page-16-0"></span>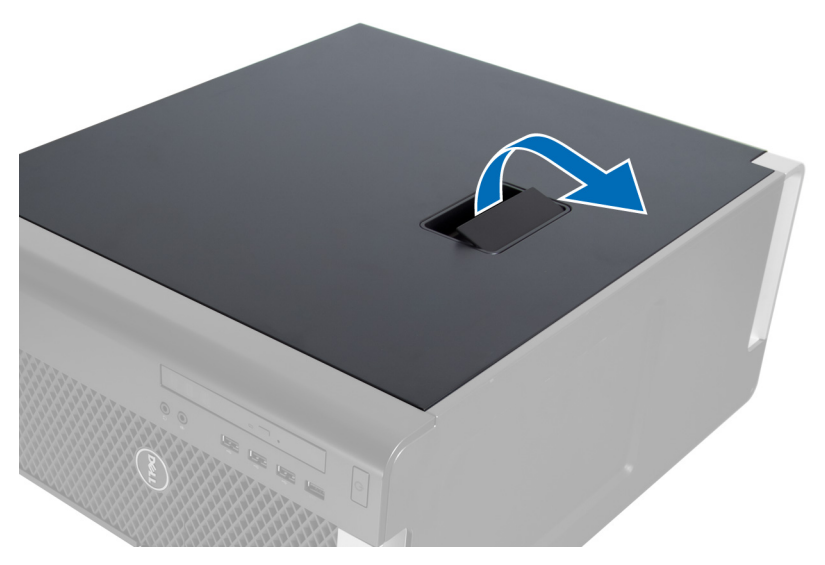

3. Heben Sie die Abdeckung in einem Winkel von 45 Grad an und entfernen Sie sie vom Computer.

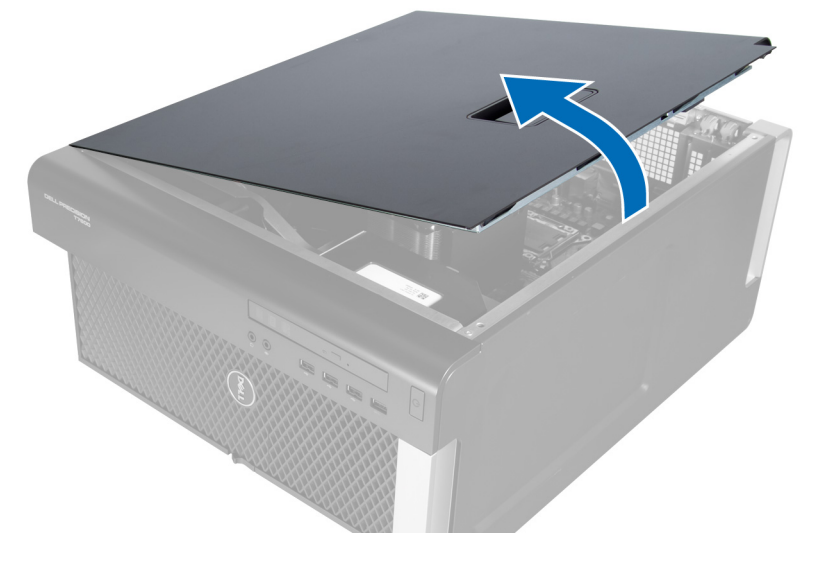

# Einbauen der linken Abdeckung

- 1. Setzen Sie die Computerabdeckung auf das Gehäuse.
- 2. Drücken Sie die Abdeckung nach unten, bis sie einrastet.
- 3. Folgen Sie den Anweisungen unter Nach der Arbeit an Komponenten im Inneren des Computers.

# Entfernen des Eingriffschalters

- 1. Folgen Sie den Anweisungen unter Vor der Arbeit an Komponenten im Innern des Computers.
- 2. Entfernen Sie die linke Abdeckung.
- 3. Drücken Sie auf den Entriegelungsriegel des Eingriffschalters und trennen Sie den Anschluss von der Systemplatine.
	- a) Ziehen Sie das Kabel des Eingriffschalters aus dem Gehäuse.

<span id="page-17-0"></span>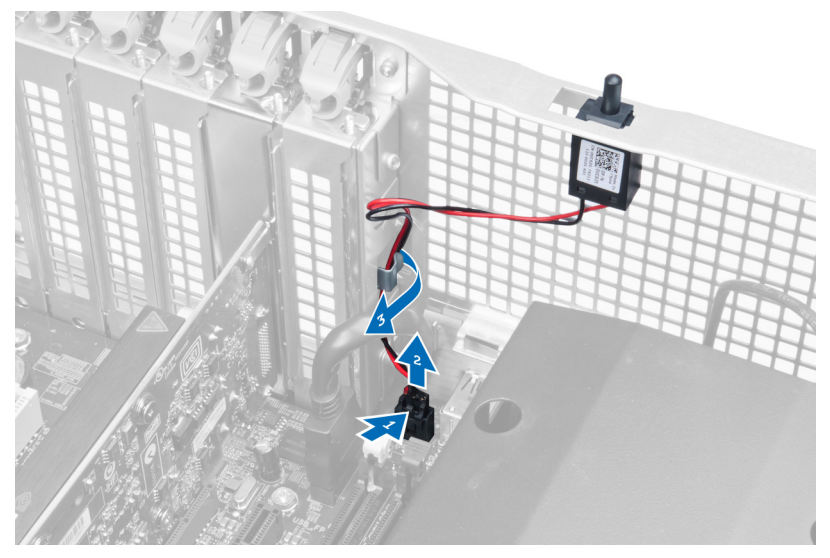

4. Drücken Sie den Eingriffschalter nach außen und entfernen Sie ihn aus dem Computer.

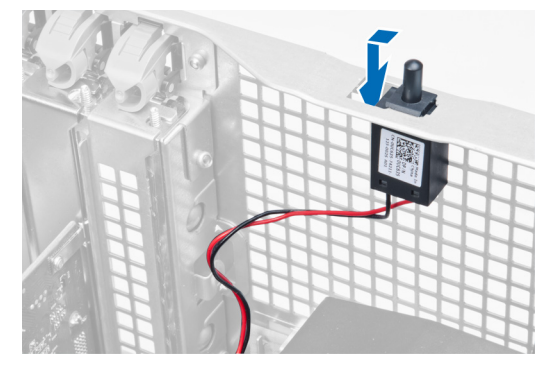

# Einbauen des Eingriffschalters

- 1. Bauen Sie den Eingriffschalter in seinen Platzhalter am Gehäuse ein.
- 2. Führen Sie das Kabel des Eingriffschalters um die Gehäuseklammern und bringen Sie den Anschluss an der Systemplatine an.
- 3. Bringen Sie die linke Abdeckung an.
- 4. Folgen Sie den Anweisungen unter Nach der Arbeit an Komponenten im Inneren des Computers.

# Entfernen der PCI-Karte

- 1. Folgen Sie den Anweisungen unter Vor der Arbeit an Komponenten im Innern des Computers.
- 2. Entfernen Sie die linke Abdeckung.
- 3. Öffnen Sie den Kunststoffriegel, mit dem die PCI-Karte in ihrem Steckplatz befestigt ist.

<span id="page-18-0"></span>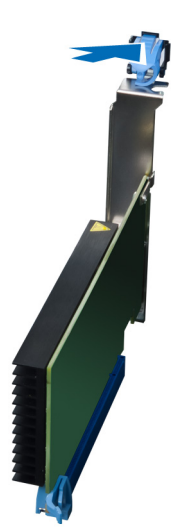

4. Drücken Sie den Hebel nach unten und ziehen Sie die PCI-Karte aus dem Computer.

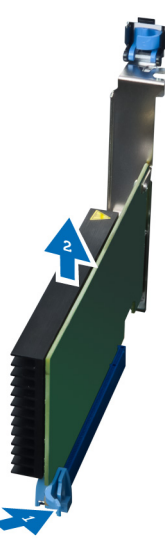

### Einbauen der PCI-Karte

- 1. Drücken Sie die Erweiterungskarte in den Kartensteckplatz und verriegeln Sie den Hebel.
- 2. Bringen Sie den Kunststoffriegel an, mit dem die PCI-Karte im Kartensteckplatz befestigt ist.
- 3. Bringen Sie die linke Abdeckung an.
- 4. Folgen Sie den Anweisungen unter Nach der Arbeit an Komponenten im Inneren des Computers.

# Entfernen des optischen Slimline-Laufwerks

- 1. Folgen Sie den Anweisungen unter Vor der Arbeit an Komponenten im Innern des Computers.
- 2. Entfernen Sie die linke Abdeckung.
- 3. Trennen Sie das Kabel von der Rückseite des optischen Laufwerks.

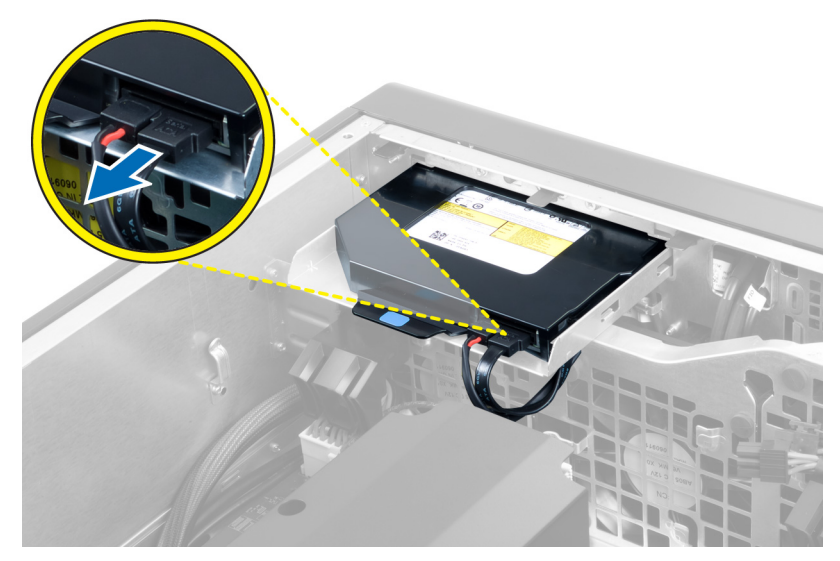

4. Trennen Sie das Stromversorgungskabel von der Rückseite des optischen Laufwerks.

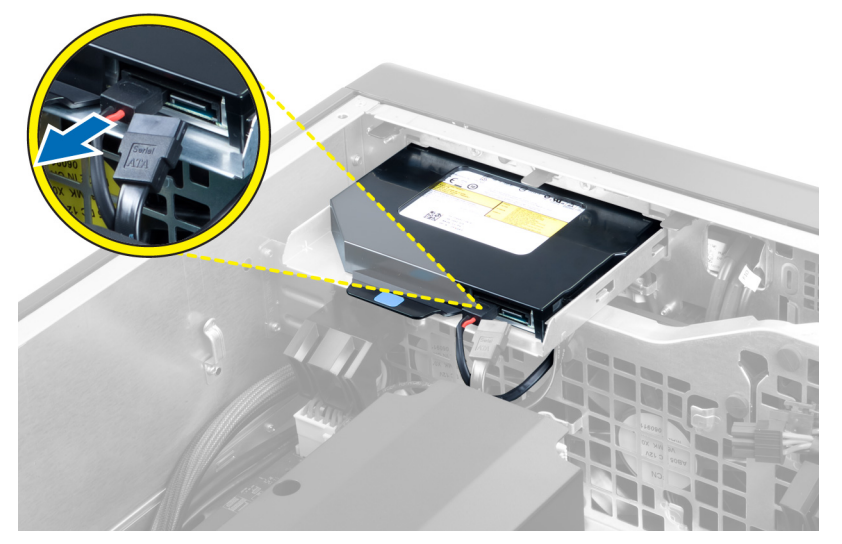

5. Drücken Sie auf die blaue Freigabelasche, um die Riegel zu lösen, mit denen das optische Laufwerk befestigt ist.

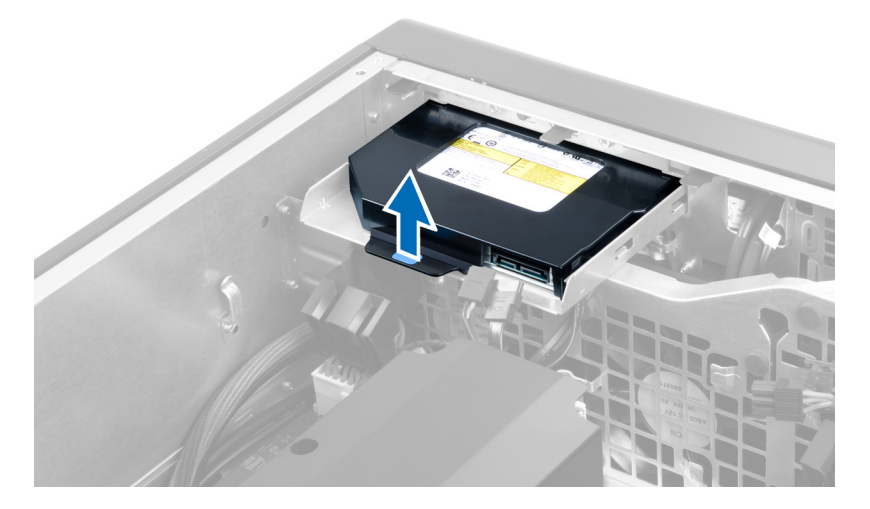

6. Schieben Sie das optische Laufwerk aus seinem Fach und heben Sie es nach oben, um es aus dem Computer zu entfernen.

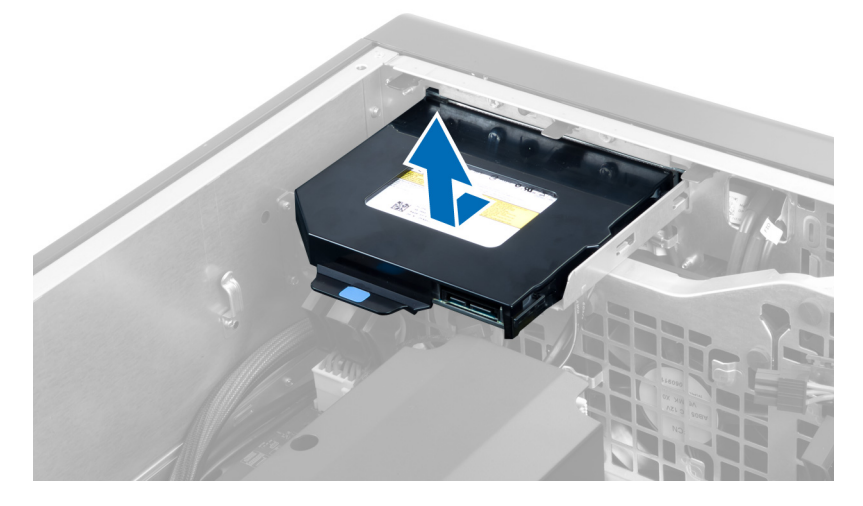

7. Biegen Sie die Riegel an der Halterung des optischen Laufwerks nach außen, um das optische Laufwerk aus der Halterung zu lösen.

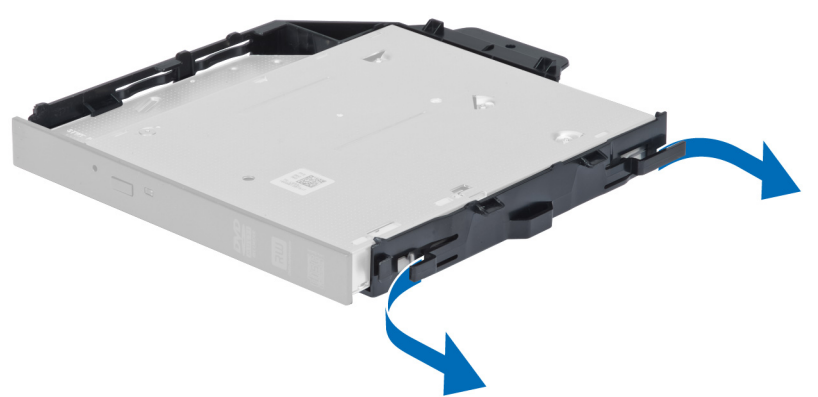

8. Heben Sie das optische Laufwerk nach oben und entfernen Sie es aus der Halterung.

<span id="page-21-0"></span>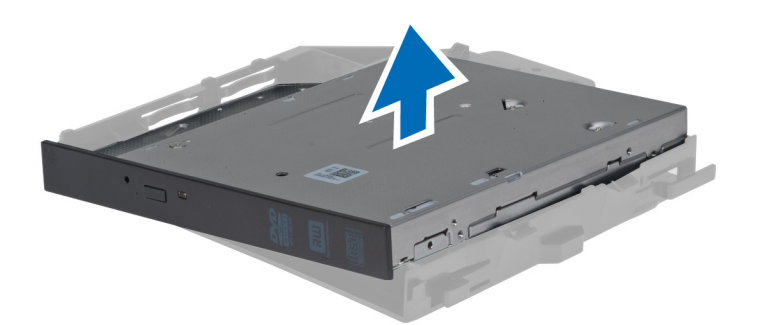

# Installieren des optischen Slimline-Laufwerks

- 1. Schieben Sie das optische Laufwerk in das entsprechende Fach und stellen Sie sicher, dass es fest darin sitzt.
- 2. Verbinden Sie das Stromkabel und das Datenkabel mit der Rückseite des optischen Laufwerks.
- 3. Bringen Sie die linke Abdeckung an.
- 4. Folgen Sie den Anweisungen unter Nach der Arbeit an Komponenten im Inneren des Computers.

### Entfernen des Lufttunnels

ANMERKUNG: Der Lufttunnel ist eine optionale Komponente und Ihr Computer wird evtl. keinen beinhalten. Ø

- 1. Folgen Sie den Anweisungen unter Vor der Arbeit an Komponenten im Innern des Computers.
- 2. Entfernen Sie:
	- a) linke Abdeckung
	- b) Optisches Laufwerk
- 3. Drücken Sie auf die blauen Halteklammern auf jeder Seite des Lufttunnels und heben Sie den Lufttunnel nach oben.

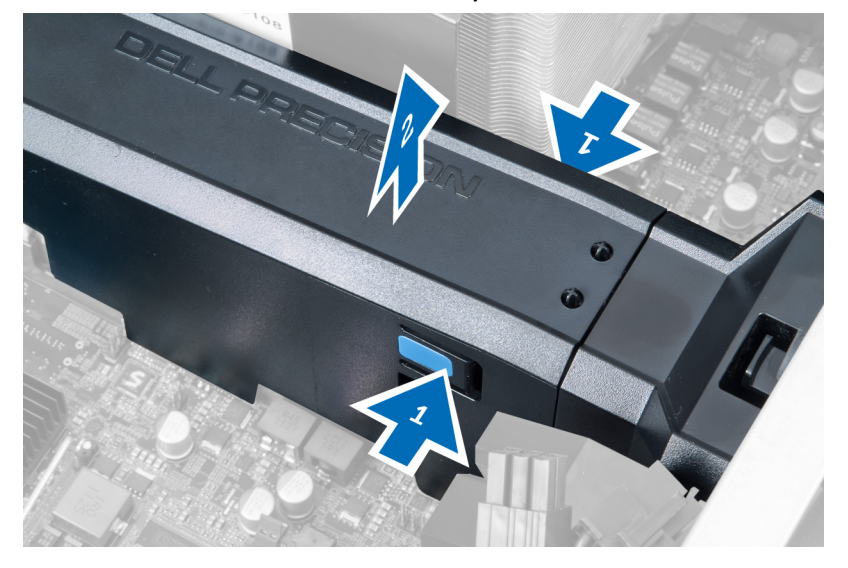

4. Drücken Sie auf den Entriegelungsriegel auf der anderen Seite des Lufttunnelmoduls, um es aus dem Gehäuse zu lösen.

<span id="page-22-0"></span>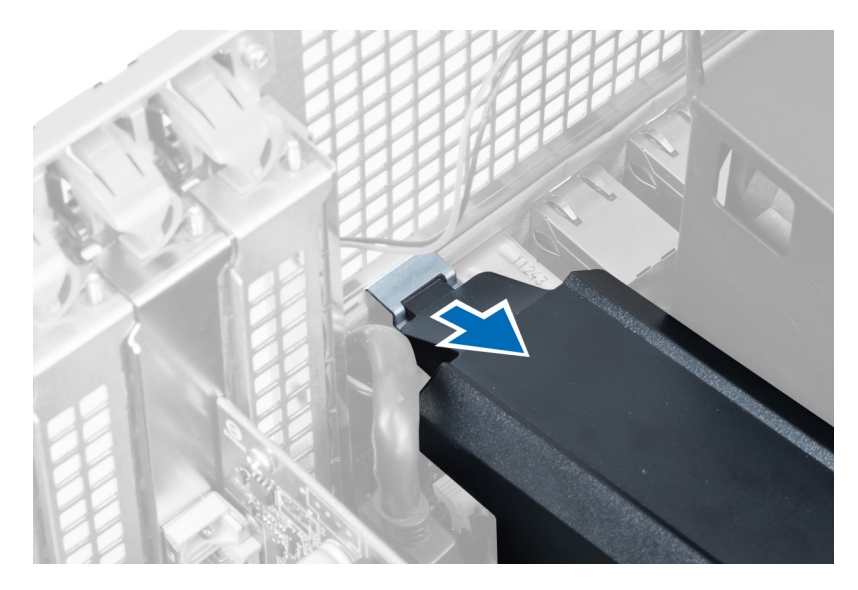

5. Drücken Sie auf den Entriegelungsriegel am Lufttunnelsockel und heben Sie ihn nach oben, um ihn aus dem Computer zu entfernen.

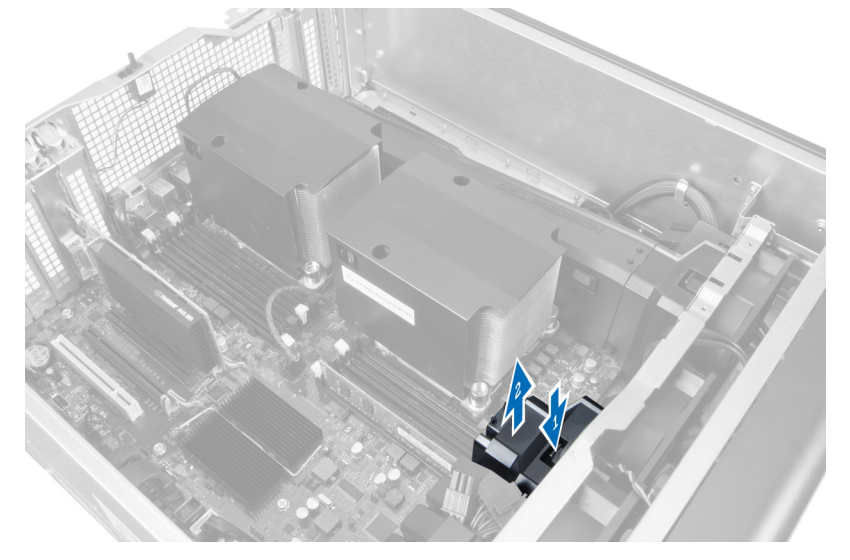

6. Wiederholen Sie diese Schritte, um das zweite Lufttunnelmodul aus dem Computer zu entfernen.

# Einbauen des Lufttunnels

ANMERKUNG: Der Lufttunnel ist eine optionale Komponente und Ihr Computer wird evtl. keinen beinhalten. Ø

- 1. Installieren Sie den Lufttunnelsockel im Computergehäuse.
- 2. Montieren Sie das Lufttunnelmodul auf dem Sockel und drücken Sie es herunter, bis es mit einem Klicken einrastet.
- 3. Bauen Sie folgende Komponenten ein:
	- a) Optisches Laufwerk
	- b) linke Abdeckung
- 4. Folgen Sie den Anweisungen unter Nach der Arbeit an Komponenten im Inneren des Computers.

# <span id="page-23-0"></span>Entfernen des Speichers

- 1. Folgen Sie den Anweisungen unter Vor der Arbeit an Komponenten im Innern des Computers.
- 2. Entfernen Sie:
	- a) Abdeckung
	- b) Lufttunnel (falls vorhanden)
- 3. Drücken Sie die Speichersicherungslaschen an den Seiten des Speichermoduls herunter und heben Sie die einzelnen Speichermodule nach oben an, um sie aus dem Computer zu entfernen.

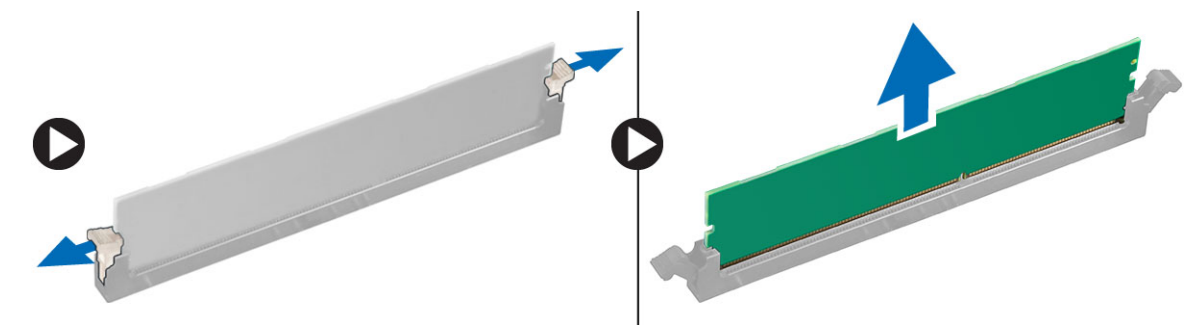

# Einbauen des Speichers

- 1. Legen Sie das Speichermodul in den Speichersockel ein.
- 2. Drücken Sie das Speichermodul nach unten, bis der Speicher durch die Sicherungsklammern fixiert ist.
- 3. Bauen Sie folgende Komponenten ein:
	- a) Lufttunnel (falls vorhanden)
	- b) Abdeckung
- 4. Folgen Sie den Anweisungen unter Nach der Arbeit an Komponenten im Inneren des Computers.

#### Entfernen der Knopfzellenbatterie

- 1. Folgen Sie den Anweisungen unter Vor der Arbeit an Komponenten im Innern des Computers.
- 2. Entfernen Sie:
	- a) Abdeckung
	- b) Lufttunnel (falls vorhanden)
- 3. Drücken Sie den Entriegelungsriegel von der Batterie weg, damit die Batterie aus dem Sockel entfernt werden kann. Nehmen Sie die Knopfzellenbatterie aus dem Computer.

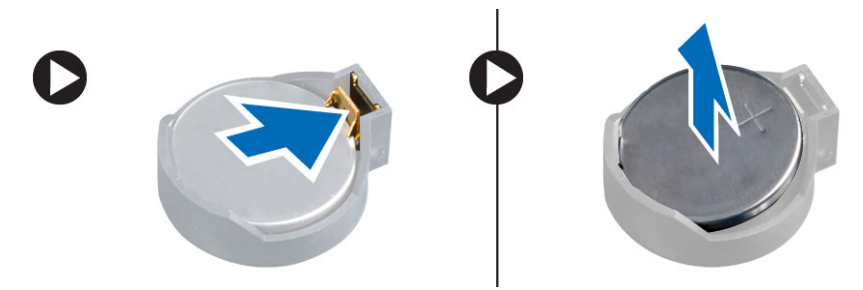

# <span id="page-24-0"></span>Einsetzen der Knopfzellenbatterie

- 1. Setzen Sie die Knopfzellenbatterie in den Sockel auf der Systemplatine ein.
- 2. Drücken Sie die Knopfzellenbatterie nach unten, bis der Entriegelungsriegel zurück in seine Position springt und die Batterie fixiert.
- 3. Bauen Sie folgende Komponenten ein:
	- a) Abdeckung
	- b) Lufttunnel (falls vorhanden)
- 4. Folgen Sie den Anweisungen unter Nach der Arbeit an Komponenten im Inneren des Computers.

# Entfernen des Kühlkörpers

- 1. Folgen Sie den Anweisungen unter Vor der Arbeit an Komponenten im Innern des Computers.
- 2. Entfernen Sie die linke Abdeckung.
- 3. Trennen Sie das Kühlkörper-Lüfterkabel von der Systemplatine.

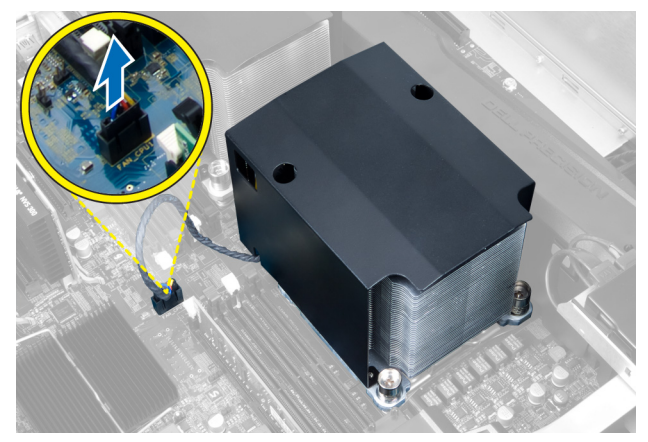

4. Entfernen Sie die unverlierbaren Schrauben, mit denen der Kühlkörper befestigt ist.

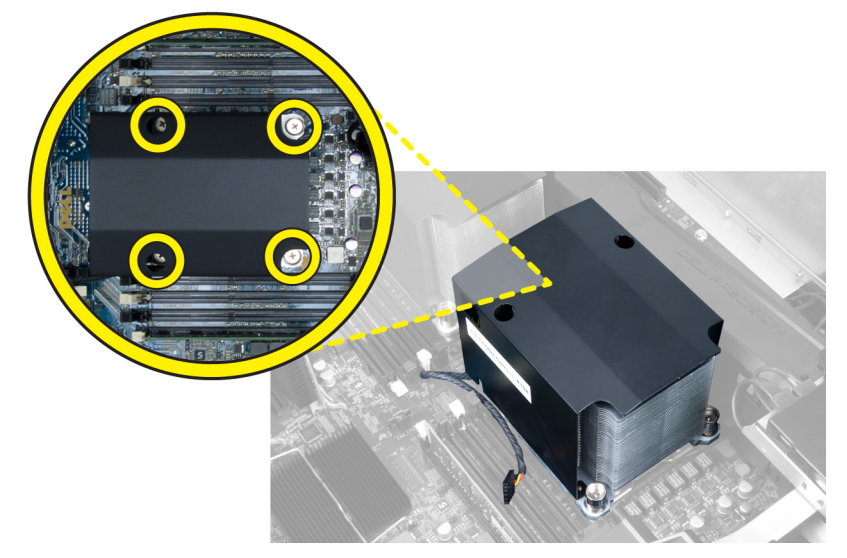

5. Heben Sie den Kühlkörper an und entfernen Sie ihn aus dem Computer.

<span id="page-25-0"></span>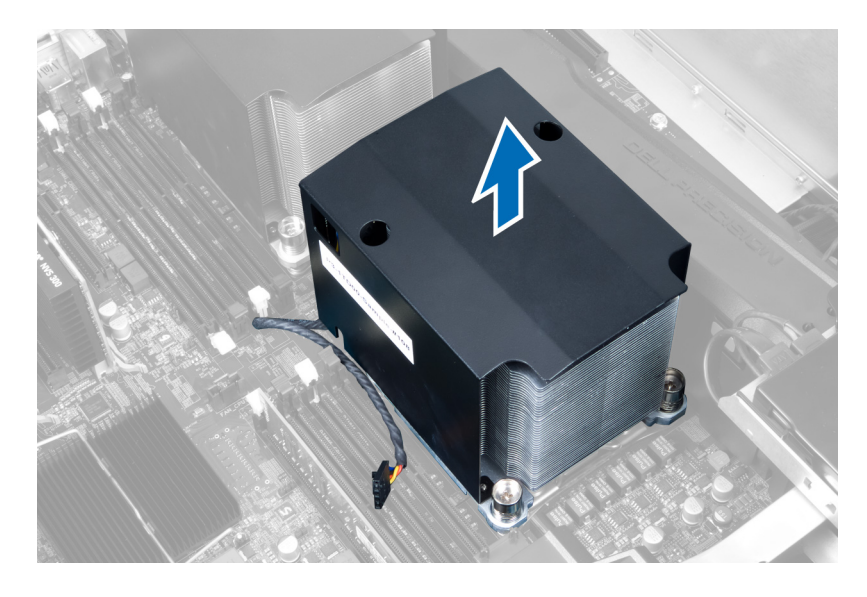

# Einbauen des Kühlkörpers

- 1. Setzen Sie den Kühlkörper in den Computer ein.
- 2. Ziehen Sie die unverlierbaren Schrauben fest, mit denen der Kühlkörper an der Systemplatine befestigt wird.
- 3. Verbinden Sie das Kabel des Kühlkörpers mit der Systemplatine.
- 4. Bringen Sie die Abdeckung an.
- 5. Folgen Sie den Anweisungen unter Nach der Arbeit an Komponenten im Inneren des Computers.

# Entfernen des Kühlkörperlüfters

- 1. Folgen Sie den Anweisungen unter Vor der Arbeit an Komponenten im Innern des Computers.
- 2. Entfernen:
	- a) linke Abdeckung
	- b) Kühlkörper
- 3. Drücken Sie die Gummiösen nach außen, um den Kühlkörperlüfter aus der Baugruppe zu lösen.

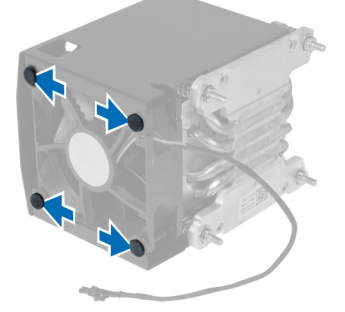

4. Entfernen Sie den Kühlkörperlüfter in aus der Kühlkörperbaugruppe.

<span id="page-26-0"></span>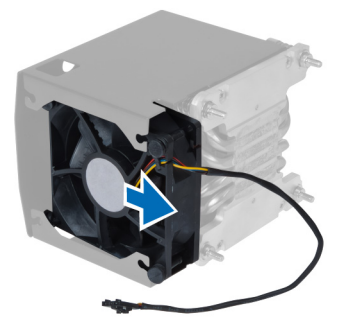

# Einbauen des Kühlkörperlüfters

- 1. Schieben Sie den Kühlkörperlüfter in die Kühlkörperbaugruppe.
- 2. Stecken Sie die Gummiösen hinein, um den Kühlkörperlüfter an der Kühlkörperbaugruppe zu befestigen.
- 3. Bauen Sie folgende Komponenten ein:
	- a) Kühlkörper
	- b) Abdeckung
- 4. Folgen Sie den Anweisungen unter Nach der Arbeit an Komponenten im Inneren des Computers.

# Entfernen des Systemlüfters

- 1. Folgen Sie den Anweisungen unter Vor der Arbeit an Komponenten im Innern des Computers.
- 2. Entfernen Sie:
	- a) linke Abdeckung
	- b) optisches Laufwerk
	- c) Lufttunnel (falls vorhanden)
- 3. Entfernen Sie die Schrauben, mit denen das optische Laufwerksgehäuse befestigt ist.

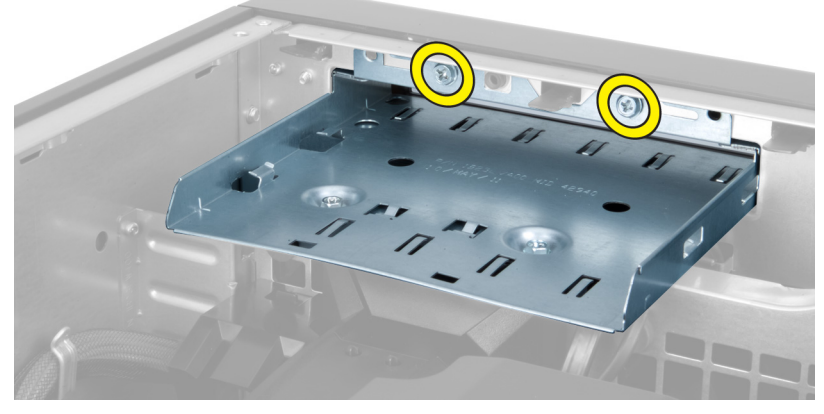

4. Drücken Sie die Luftführung in die angegebene Richtung und lösen Sie sie aus dem Systemlüftermodul.

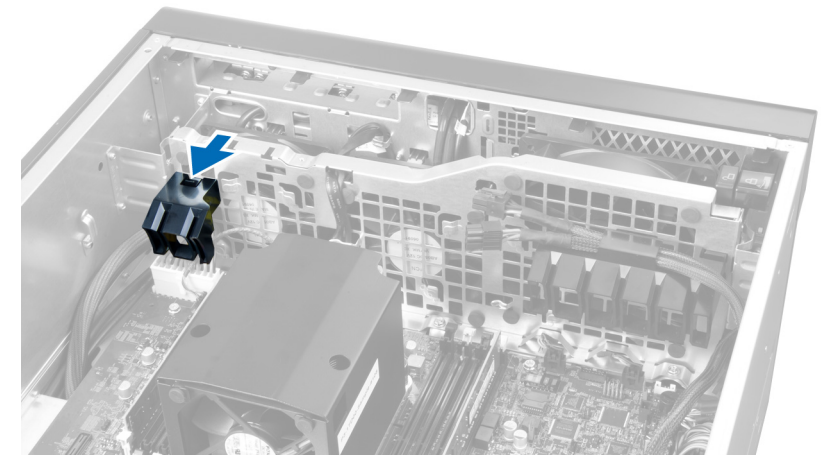

5. Heben Sie die Luftführung nach oben, um Sie aus dem Computer zu entfernen.

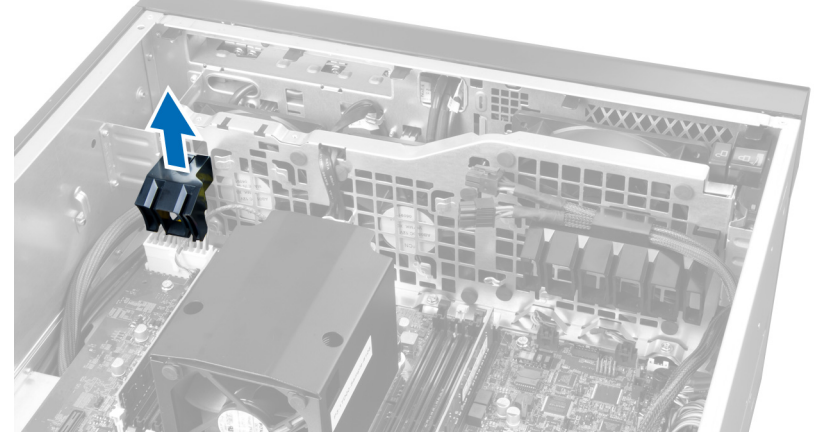

6. Entfernen Sie das Grafikkartenkabel aus dem Riegel.

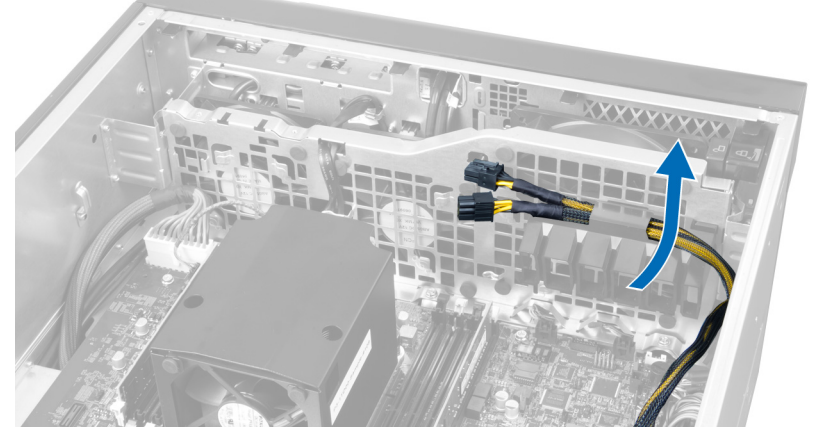

7. Ziehen Sie die zweite Luftführung in die dem Systemlüftermodul entgegengesetzte Richtung.

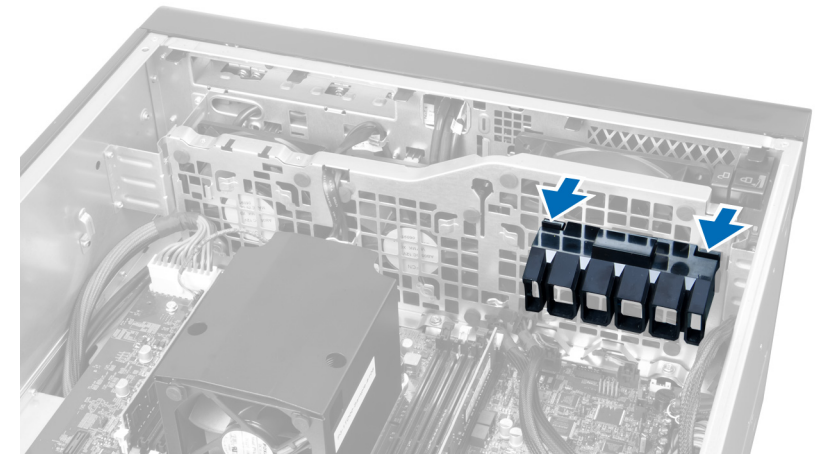

8. Heben Sie die zweite Luftführung nach oben, um Sie aus dem Computer zu entfernen.

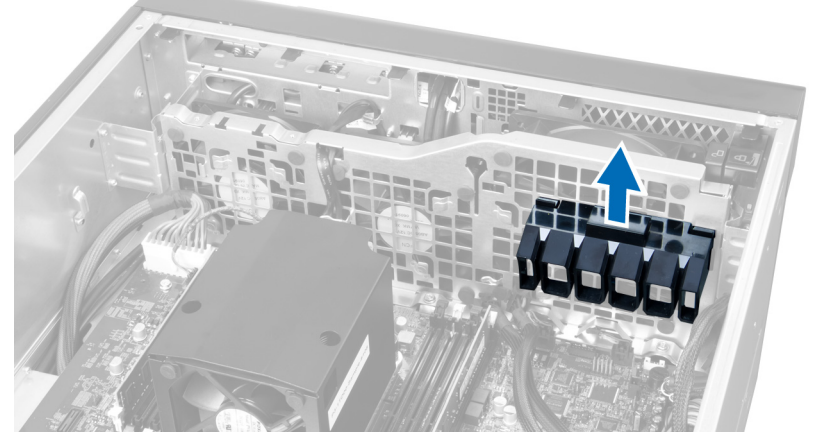

9. Führen Sie das Systemlüfterkabel durch die Öffnung im Systemlüftermodul.

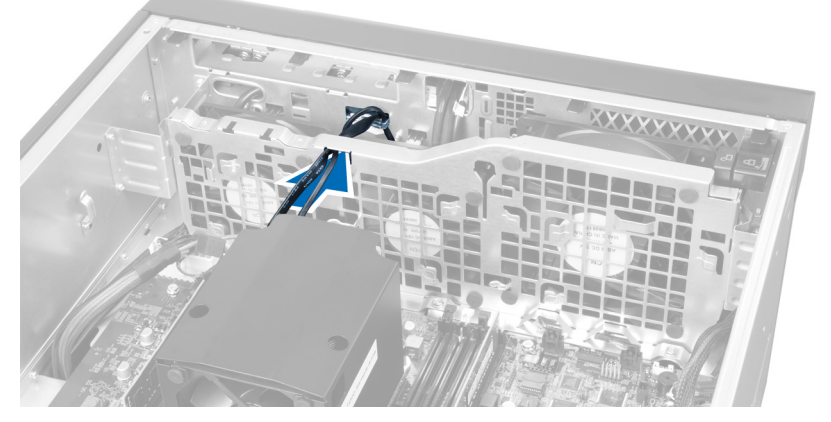

10. Trennen Sie die Systemlüfterkabelanschlüsse von der Systemplatine.

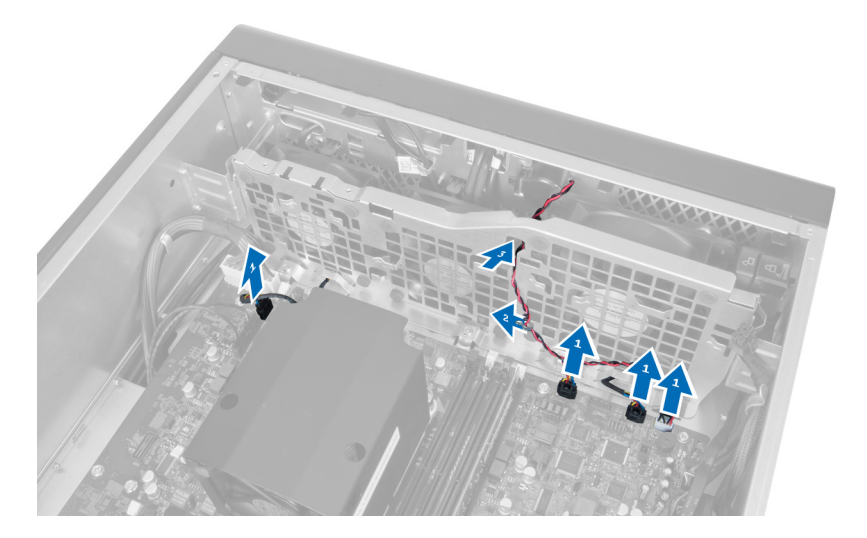

11. Entfernen Sie die Schrauben, mit denen das Systemlüftermodul am Gehäuse befestigt ist.

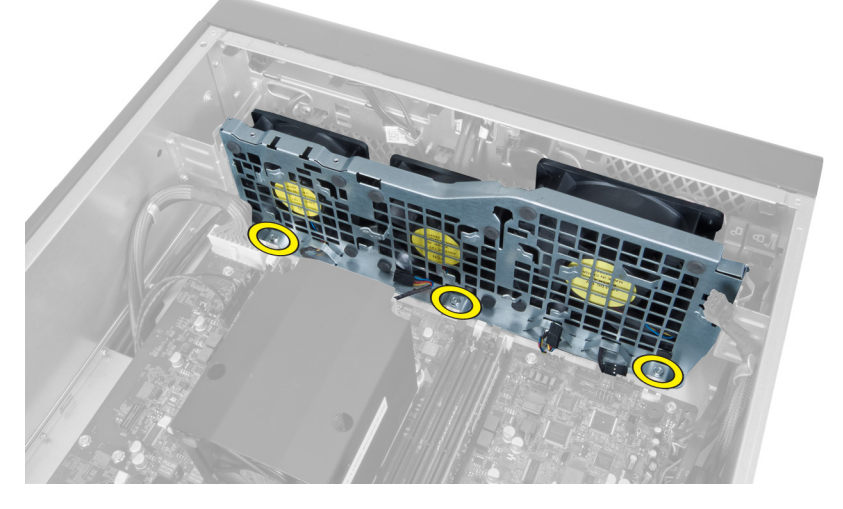

12. Führen Sie das Lüfterkabel durch die Öffnung, um das Systemlüftermodul zu lösen.

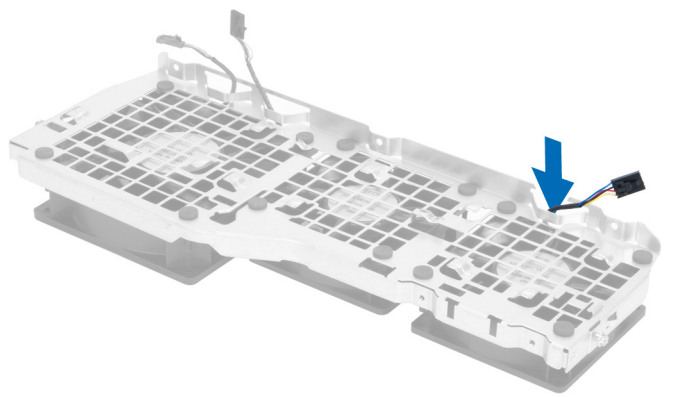

13. Entfernen Sie die Gummiösen mit denen der Systemlüfter befestigt ist, und heben Sie ihn an, um ihn aus der Lüfterbaugruppe zu entfernen.

<span id="page-30-0"></span>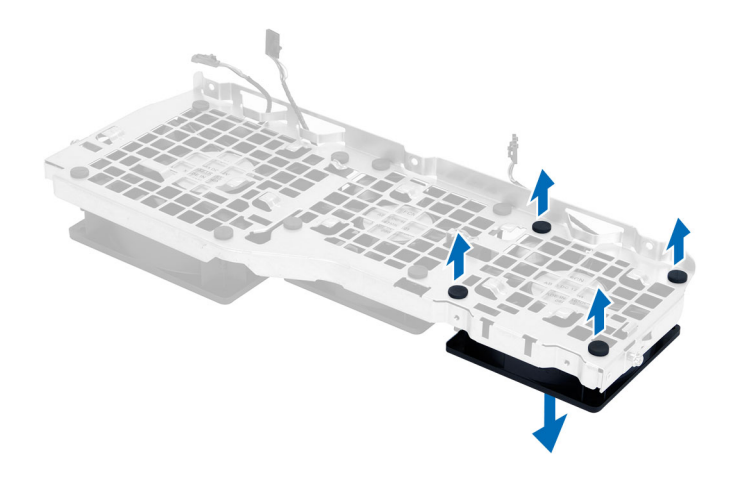

#### Einsetzen des Systemlüfters

- 1. Ziehen Sie die Gummilaschen fest, mit denen der Systemlüfter am Systemlüftermodul befestigt ist.
- 2. Verbinden Sie das Systemlüfterkabel mit dem Systemlüftermodul.
- 3. Bringen Sie die Schrauben an, mit denen das Systemlüftermodul am Gehäuse befestigt wird.
- 4. Schließen Sie die Systemlüfterkabel an ihre jeweiligen Anschlüsse auf der Systemplatine an.
- 5. Führen Sie die Systemlüfterkabel aus der Öffnung im Systemlüftermodul in Richtung der Systemplatine heraus.
- 6. Schieben Sie die größere Luftführung nach unten in die Rückhalteklammern, bis sie am Systemlüftermodul befestigt ist.
- 7. Schieben Sie die kleinere Luftführung nach unten in die Rückhalteklammern, bis sie am Systemlüftermodul befestigt ist.
- 8. Bringen Sie die Schrauben an, mit denen die Halterung des optischen Laufwerks am Gehäuse befestigt wird.
- 9. Bauen Sie folgende Komponenten ein:
	- a) Lufttunnel (falls vorhanden)
	- b) Optisches Laufwerk
	- c) linke Abdeckung
- 10. Folgen Sie den Anweisungen unter Nach der Arbeit an Komponenten im Inneren des Computers.

#### Entfernen der E/A-Leiste und der USB 3.0-Anschlüsse

- 1. Folgen Sie den Anweisungen unter Vor der Arbeit an Komponenten im Innern des Computers.
- 2. Entfernen Sie:
	- a) linke Abdeckung
	- b) vordere Abdeckung
- 3. Trennen Sie alle Kabel von der E/A-Leiste.

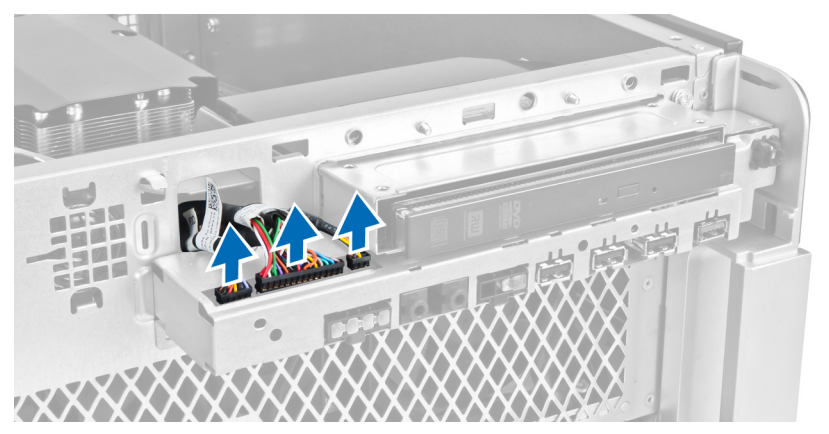

4. Entfernen Sie die Schrauben, mit denen die E/A-Leiste am Computergehäuse befestigt ist.

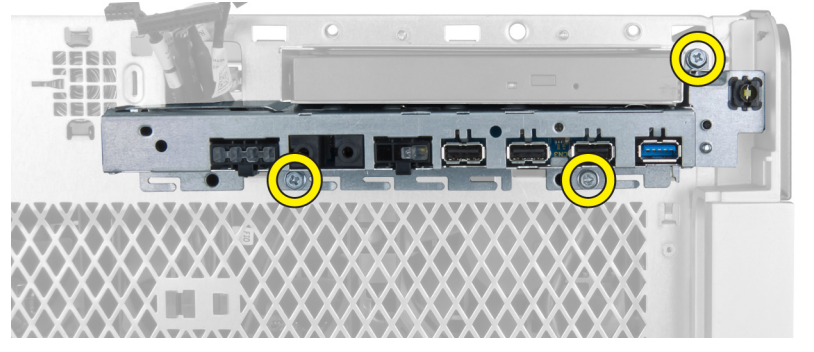

5. Ziehen Sie die E/A-Leiste in die dem Computer entgegengesetzte Richtung, um ihre Ecke aus der Gehäuseklammer zu lösen.

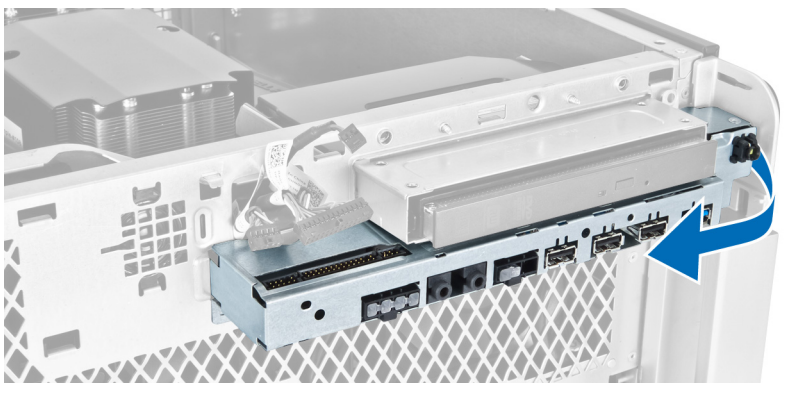

6. Schieben Sie die gegenüberliegende Seite der E/A-Leiste nach außen, um das E/A-Modul aus dem Gehäuse zu lösen.

<span id="page-32-0"></span>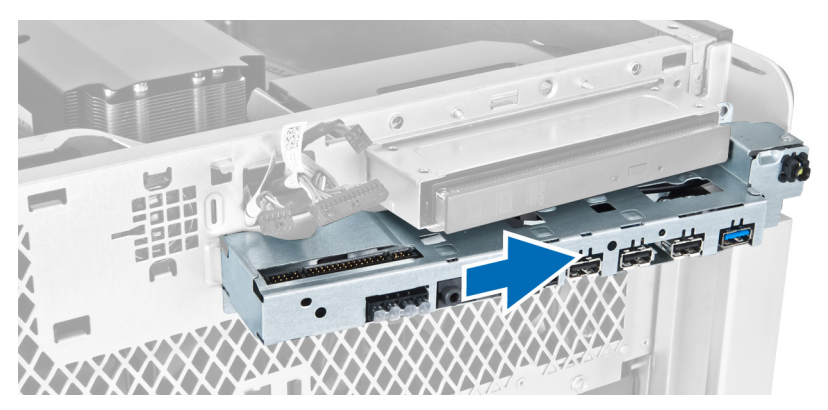

7. Entfernen Sie die Schrauben, mit denen das USB 3.0-Modul an der E/A-Leiste befestigt ist, und entfernen Sie die E/A-Leiste aus dem Computer.

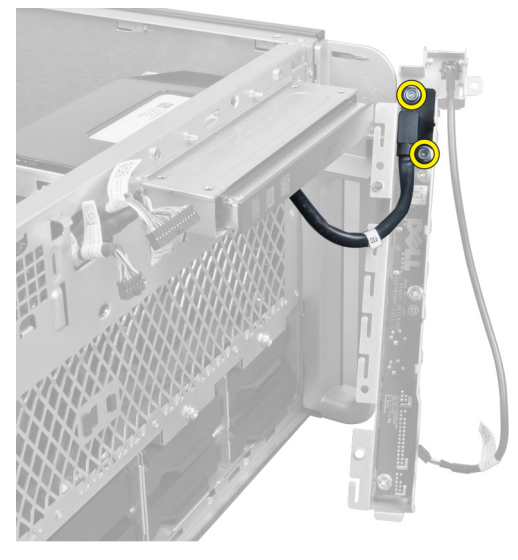

8. Entfernen Sie die Schrauben, mit denen die E/A-Leiste befestigt ist, und entfernen Sie die E/A-Leiste aus dem Computer.

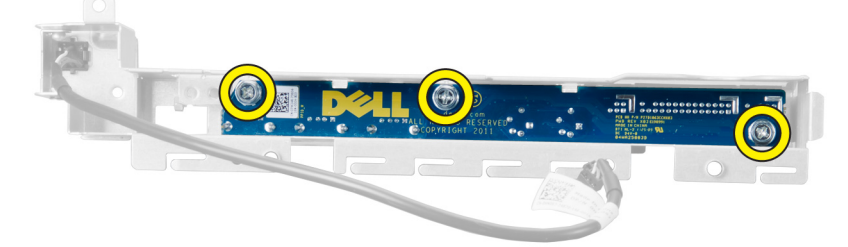

# Installieren der E/A-Leiste und der USB 3.0-Anschlüsse

- 1. Platzieren Sie das USB 3.0-Modul der E/A-Leiste und befestigen Sie es mit den Schrauben.
- 2. Bringen Sie die E/A-Leiste an und befestigen Sie sie mit den Schrauben.
- 3. Setzen Sie die E/A-Leistenbaugruppe wieder in das Gehäuse und befestigen Sie es auf beiden Seiten mit den Gehäuseklammern.
- 4. Bringen Sie die Schrauben an, mit denen die E/A-Leiste am Gehäuse befestigt wird.
- <span id="page-33-0"></span>5. Verbinden Sie alle Kabel mit der E/A-Leiste.
- 6. Bauen Sie folgende Komponenten ein:
	- a) vordere Abdeckung
	- b) linke Abdeckung
- 7. Folgen Sie den Anweisungen unter Nach der Arbeit an Komponenten im Inneren des Computers.

# Entfernen des Netzschalters

- 1. Folgen Sie den Anweisungen unter Vor der Arbeit an Komponenten im Inneren des Computers.
- 2. Entfernen Sie:
	- a) linke Abdeckung
	- b) vordere Abdeckung
- 3. Führen Sie folgende Schritte durch:
	- a) Trennen Sie das Netzschalterkabel von der Systemplatine [1].
	- b) Entfernen Sie die E/A-Leiste [2].
	- c) Drücken Sie auf die Seiten des Netzschaltermoduls, um den Netzschalter aus seinem Fach zu lösen [3].

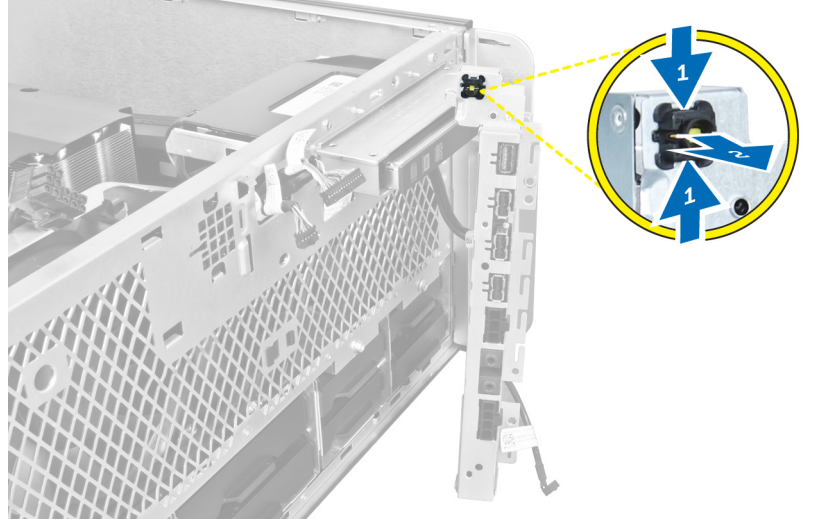

4. Entfernen Sie den Netzschalter aus dem Computer.

<span id="page-34-0"></span>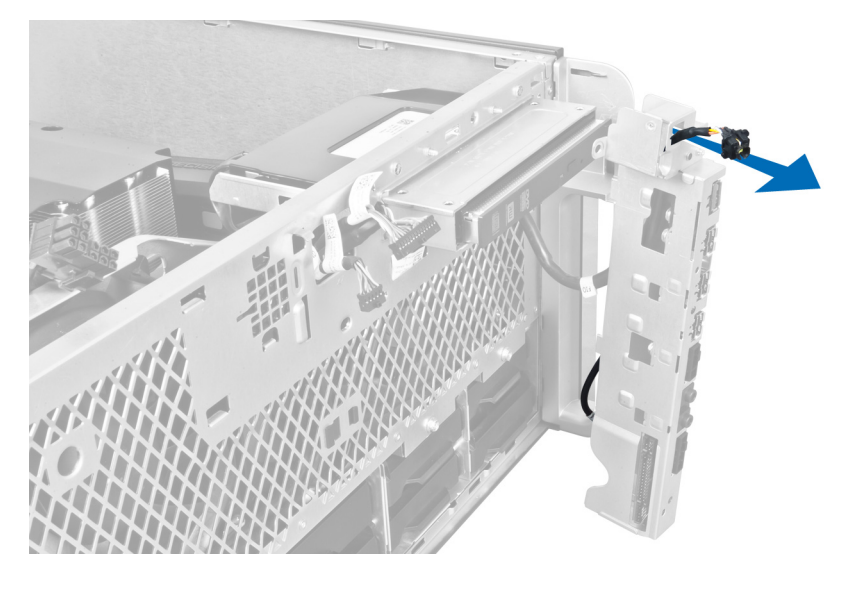

# Einbauen des Netzschalters

- 1. Verbinden Sie das Netzschalterkabel mit der Systemplatine.
- 2. Führen Sie das Netzschaltermodul durch die Öffnung an der Frontblende.
- 3. Drücken Sie auf die Rückhalteklammer, um den Netzschalter in seiner Position zu fixieren.
- 4. Bauen Sie folgende Komponenten ein:
	- a) vordere Abdeckung
	- b) linke Abdeckung
- 5. Folgen Sie den Anweisungen unter Nach der Arbeit an Komponenten im Inneren des Computers.

# Entfernen des Lautsprechers

- 1. Folgen Sie den Anweisungen unter Vor der Arbeit an Komponenten im Innern des Computers.
- 2. Entfernen Sie die linke Abdeckung.
- 3. Trennen Sie das Lautsprecherkabel von der Systemplatine und ziehen Sie es aus der Sicherungsklammer am Gehäuse.

<span id="page-35-0"></span>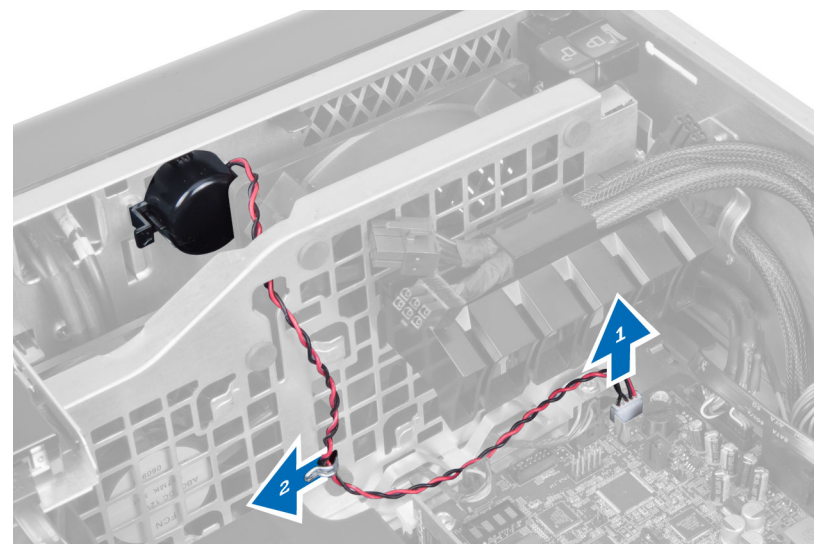

- 4. Führen Sie folgende Schritte durch:
	- a) Drücken Sie beidseitig auf den Lautsprecherriegel, um den Lautsprecher aus dem Gehäuse zu lösen.
	- b) Heben Sie den Lautsprecher an, um ihn aus dem Computer zu entfernen.
	- c) Ziehen Sie das Lautsprecherkabel aus der Öffnung.

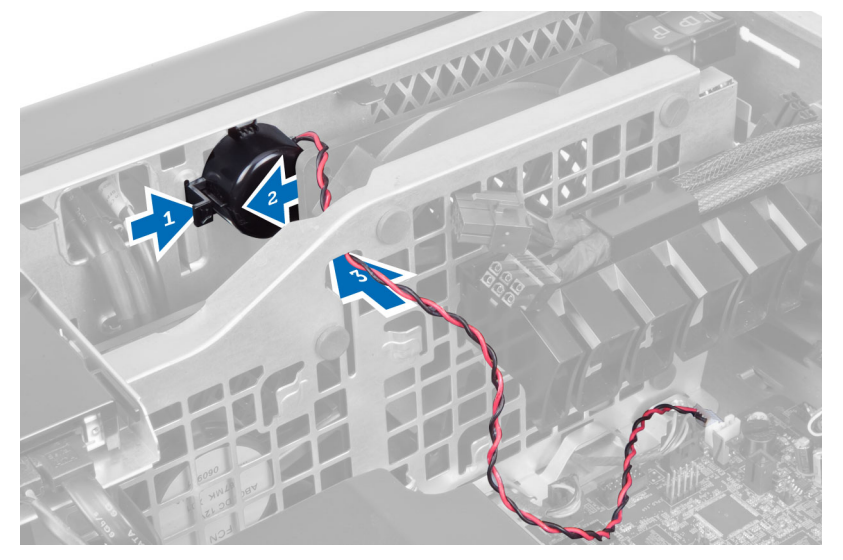

# Einbauen des Lautsprechers

- 1. Bauen Sie den Lautsprecher ein und führen Sie das Lautsprecherkabel durch das Gehäuse.
- 2. Schließen Sie das Lautsprecherkabel an die Systemplatine an.
- 3. Bringen Sie die linke Abdeckung an.
- 4. Folgen Sie den Anweisungen unter Nach der Arbeit an Komponenten im Inneren des Computers.
### Entfernen der rechten Abdeckung

- 1. Folgen Sie den Anweisungen unter Vor der Arbeit an Komponenten im Innern des Computers.
- 2. Entfernen Sie die Schrauben, mit denen die rechte Abdeckung am Gehäuse befestigt ist.

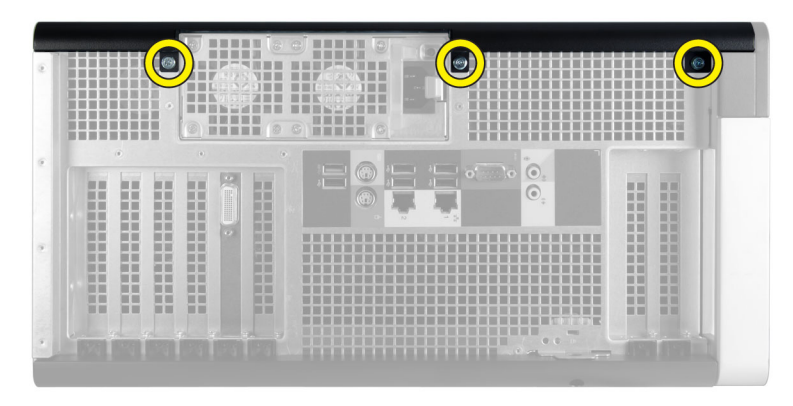

3. Schieben Sie die rechte Abdeckung in die angegebene Richtung und entfernen Sie sie vom Computer.

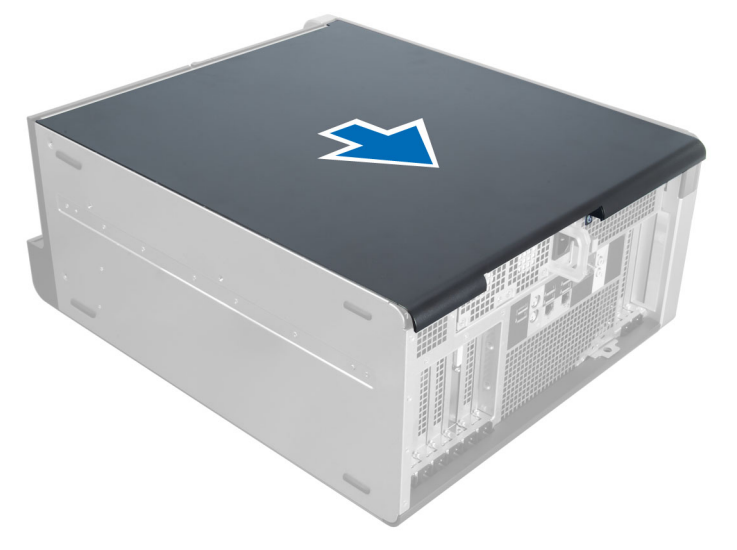

4. Heben Sie die rechte Abdeckung um 45 Grad an und entfernen Sie sie vom Computer.

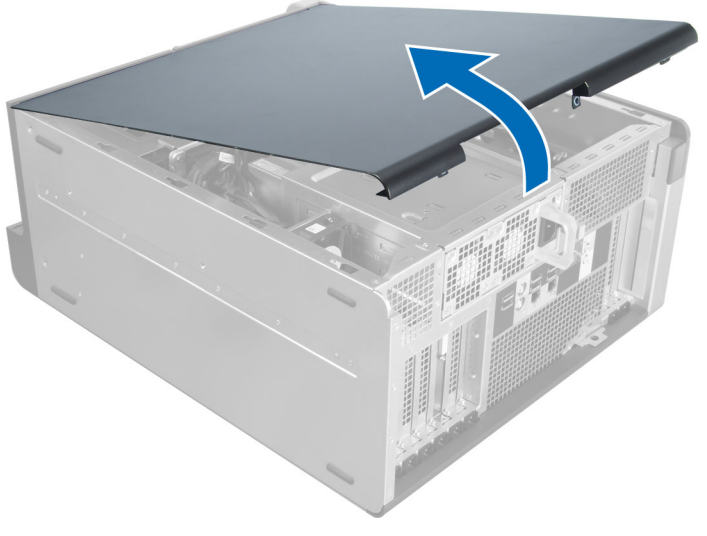

Abbildung 2.

### Einbauen der rechten Abdeckung

- 1. Bringen Sie die vordere Abdeckung am Computer an.
- 2. Bringen Sie die Schrauben an, mit denen die rechte Abdeckung am Computer befestigt wird.
- 3. Folgen Sie den Anweisungen unter Nach der Arbeit an Komponenten im Inneren des Computers.

### Entfernen des 5,25" optischen Laufwerks

- 1. Folgen Sie den Anweisungen unter Vor der Arbeit an Komponenten im Innern des Computers.
- 2. Entfernen Sie:
	- a) rechte Abdeckung
	- b) vordere Abdeckung
- 3. Trennen Sie das Datenkabel und das Stromversorgungskabel von der Rückseite des optischen Laufwerks.

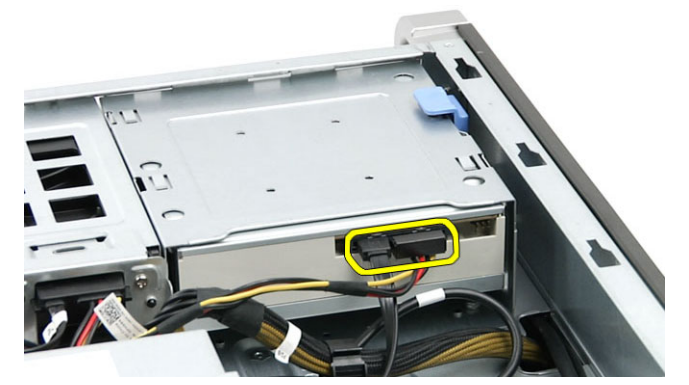

4. Drücken Sie auf den Entriegelungsriegel (1) und schieben Sie das optische Laufwerk heraus, um es aus dem Laufwerkschacht (2) zu lösen

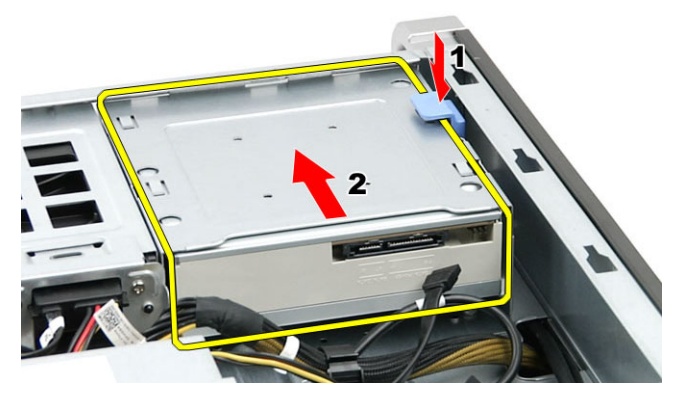

5. Lösen Sie die Schrauben vom optischen Laufwerk und entfernen Sie die Laufwerkhalterung.

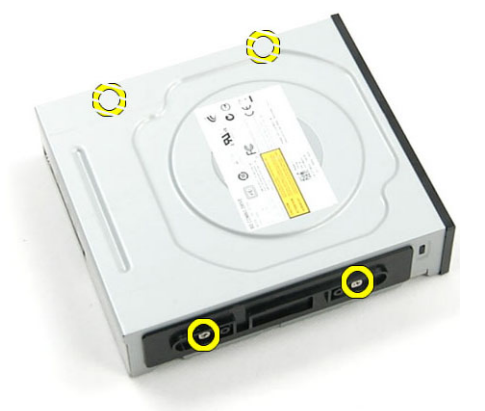

### Einbauen des 5,25" optischen Laufwerks

- 1. Legen Sie das optische Laufwerk auf die Halterung und ziehen Sie die Schrauben fest, mit der das optische Laufwerk befestigt wird.
- 2. Schieben Sie das optische Laufwerk in den Laufwerkschacht.
- 3. Schließen Sie die Strom- und Datenkabel an das optische Laufwerk an.
- 4. Einbau von:
	- a) vordere Abdeckung
	- b) rechte Abdeckung
- 5. Folgen Sie den Anweisungen unter Nach der Arbeit an Komponenten im Inneren des Computers.

### Entfernen des Temperatursensors

- 1. Folgen Sie den Anweisungen unter Vor der Arbeit an Komponenten im Innern des Computers.
- 2. Entfernen Sie:
	- a) linke Abdeckung
	- b) rechte Abdeckung
	- c) Lufttunnel (falls vorhanden)
- 3. Führen Sie folgende Schritte durch:
	- a) Trennen Sie das Kabel des Temperatursensors von der Systemplatine [1].
	- b) Ziehen Sie das Kabel des Temperatursensors aus den Gehäuseklammern [2].

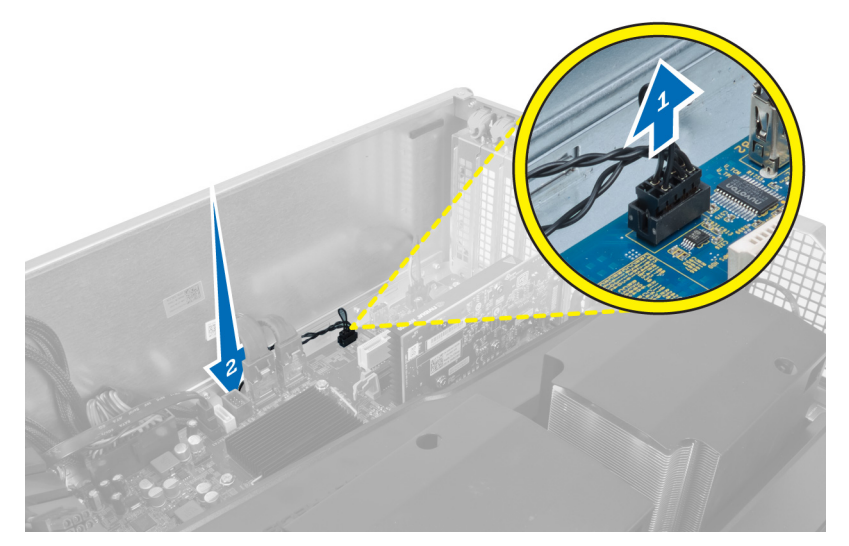

4. Ziehen Sie das Kabel des Temperatursensors aus den Sicherungsklammern am Gehäuse.

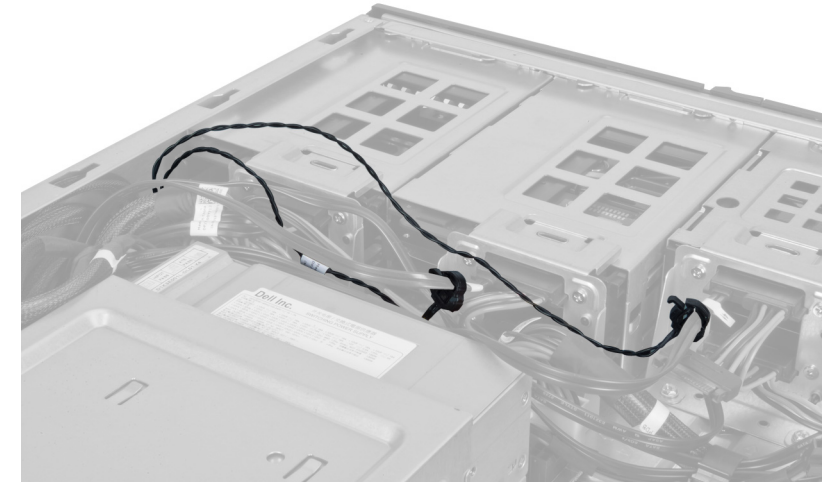

5. Öffnen Sie den Riegel, mit dem der Temperatursensor befestigt ist, und entfernen Sie ihn aus dem Computer.

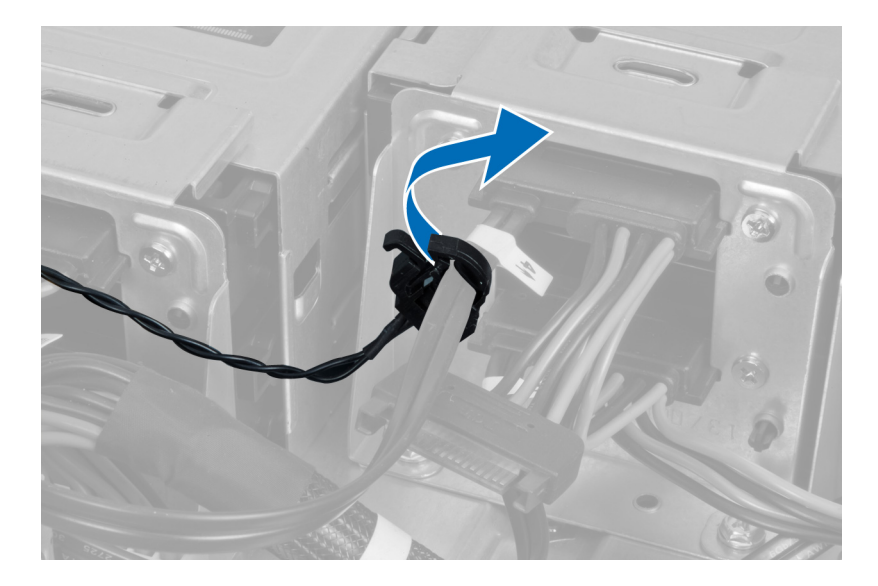

### Einbauen des Temperatursensors

- 1. Bringen Sie das Kabel des Temperatursensors an der Systemplatine an.
- 2. Führen Sie das Kabel des Temperatursensors um das Computergehäuse herum.
- 3. Fixieren Sie den Riegel, mit dem das Kabel des Temperatursensors befestigt wird.
- 4. Bauen Sie folgende Komponenten ein:
	- a) Lufttunnel (falls vorhanden)
	- b) rechte Abdeckung
	- c) linke Abdeckung
- 5. Folgen Sie den Anweisungen unter Nach der Arbeit an Komponenten im Inneren des Computers.

### Entfernen des Prozessors

- 1. Folgen Sie den Anweisungen unter Vor der Arbeit an Komponenten im Innern des Computers.
- 2. Entfernen Sie:
	- a) Abdeckung
	- b) Lufttunnel (falls vorhanden)
	- c) Kühlkörper
- 3. So entfernen Sie den Prozessor:

ANMERKUNG: Die Prozessorabdeckung ist mit zwei Hebeln befestigt. Auf diesen sind Symbole zu sehen, die anzeigen, welcher Hebel zuerst geöffnet und welcher Hebel zuerst geschlossen werden muss.

- a) Drücken Sie auf den ersten Hebel, mit dem die Prozessorabdeckung befestigt ist, und lösen Sie in seitlich aus seiner Verriegelung.
- b) Wiederholen Sie Schritt "a", um die zweite Lasche aus ihrer Verriegelung zu lösen.
- c) Heben Sie die Prozessorabdeckung an und entfernen Sie sie.
- d) Heben Sie den Prozessor an, um ihn vom Sockel zu entfernen und legen Sie ihn in eine antistatische Verpackung.

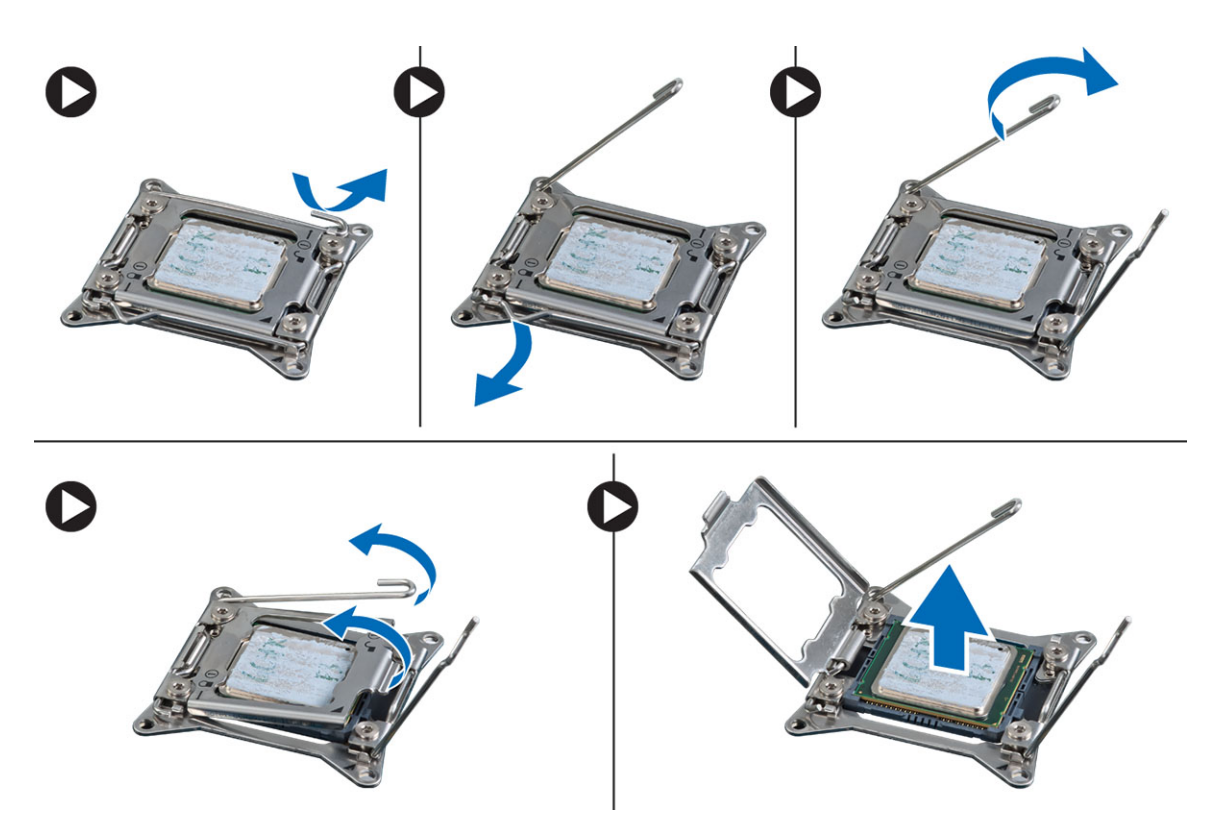

4. Wiederholen Sie die obigen Schritte, um den zweiten Prozessor (falls vorhanden) aus dem Computer zu entfernen. Um zu überprüfen, ob Ihr Computer über duale Prozessorsteckplätze verfügt, siehe "Komponenten der Systemplatine".

### Einbauen des Prozessors

- 1. Platzieren Sie den Prozessor in seinem Sockel.
- 2. Bringen Sie die Prozessorabdeckung wieder an.

ANMERKUNG: Die Prozessorabdeckung ist mit zwei Hebeln befestigt. Auf diesen sind Symbole zu sehen, die anzeigen, welcher Hebel zuerst geöffnet und welcher Hebel zuerst geschlossen werden muss.

- 3. Schieben Sie den ersten Hebel seitlich in die Verriegelung, um den Prozessor zu befestigen.
- 4. Wiederholen Sie Schritt 3, um den zweiten Hebel in die Verriegelung zu schieben.
- 5. Bauen Sie folgende Komponenten ein:
	- a) Kühlkörper
	- b) Lufttunnel (falls vorhanden)
	- c) Abdeckung
- 6. Folgen Sie den Anweisungen unter Nach der Arbeit an Komponenten im Inneren des Computers.

### Entfernen des Festplattenlüfters

- 1. Folgen Sie den Anweisungen unter Vor der Arbeit an Komponenten im Innern des Computers.
- 2. Entfernen Sie:
	- a) linke Abdeckung
	- b) rechte Abdeckung
- c) PCI-Karte
- 3. Trennen Sie das Kabel des Festplattenlüfters von der Systemplatine.

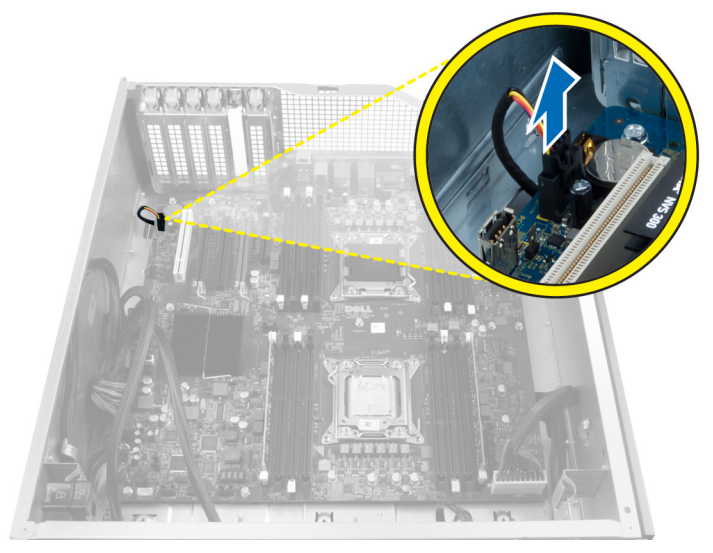

4. Führen Sie das Kabel wie angezeigt unter dem Computergehäuse heraus.

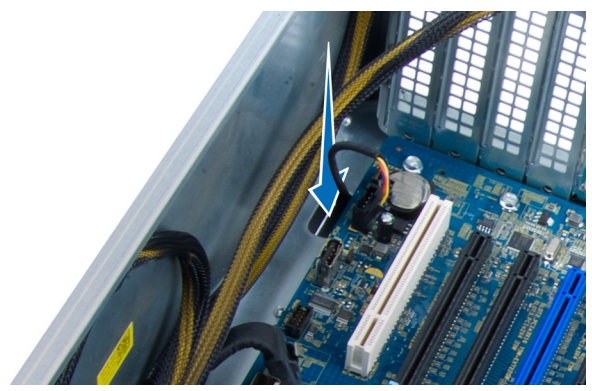

5. Entfernen Sie die Schrauben, mit denen der Festplattenlüfter an der Vorderseite des Gehäuses befestigt ist, und entfernen Sie den Lüfter aus dem Computer.

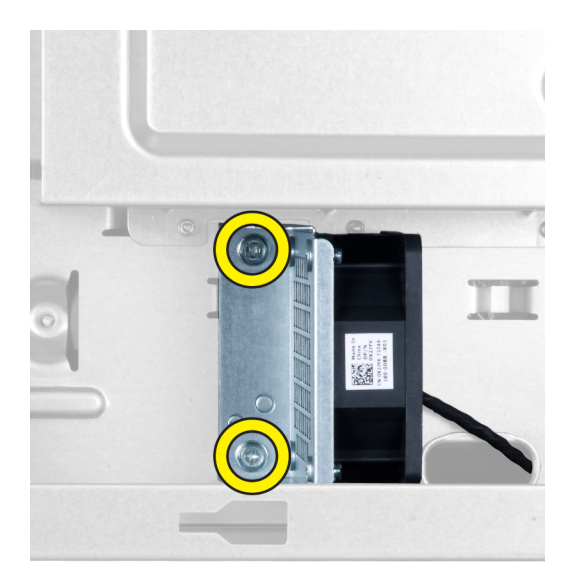

### Installieren des Festplattenlüfters

- 1. Bringen Sie die Schrauben an, mit denen der Festplattenlüfter an der Vorderseite des Gehäuses befestigt wird.
- 2. Führen Sie das Kabel des Festplattenlüfters durch das Gehäuse und verbinden Sie es mit seinem Steckplatz auf der Systemplatine.
- 3. Bauen Sie folgende Komponenten ein:
	- a) PCI-Karte
	- b) linke Abdeckung
	- c) rechte Abdeckung
- 4. Folgen Sie den Anweisungen unter Nach der Arbeit an Komponenten im Inneren des Computers.

### Entfernen der Netzteilkarte

- 1. Folgen Sie den Anweisungen unter Vor der Arbeit an Komponenten im Innern des Computers.
- 2. Entfernen Sie die rechte Abdeckung.
- 3. Trennen Sie alle angeschlossenen Kabel von der Netzteilkarte.

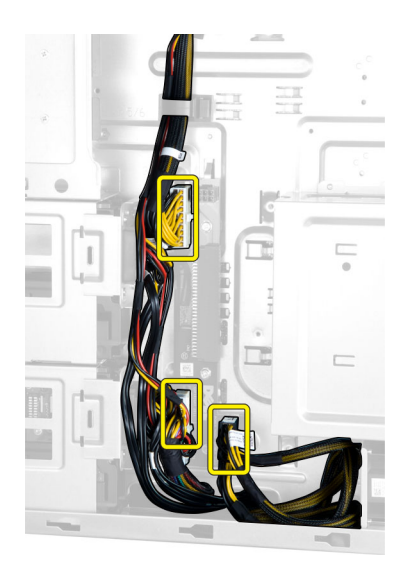

4. Entfernen Sie die Schrauben, mit denen die Netzteilkarte am Gehäuse befestigt ist, und entfernen Sie die Netzteilkarte aus dem Computer.

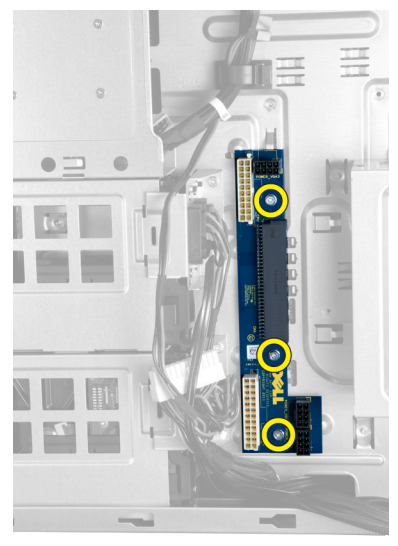

### Einsetzen der Netzteilkarte

- 1. Ziehen Sie Schrauben an, mit denen die Netzteilkarte am Gehäuse befestigt wird.
- 2. Verbinden Sie alle Kabel mit der Netzteilkarte.
- 3. Bringen Sie die rechte Abdeckung an.
- 4. Folgen Sie den Anweisungen unter Nach der Arbeit an Komponenten im Inneren des Computers.

### Entfernen der Systemplatine

- 1. Folgen Sie den Anweisungen unter Vor der Arbeit an Komponenten im Innern des Computers.
- 2. Entfernen Sie folgende Komponenten:
	- a) linke Abdeckung
- b) Optisches Laufwerk
- c) Lufttunnel
- d) Kühlkörper
- e) Systemlüfter
- f) vordere Abdeckung
- g) Festplattenlaufwerk
- h) Schalter für die Gehäuseeingriffswarnung
- i) Knopfzellenbatterie
- j) PCI-Karte
- k) Speichermodul(e)
- l) Prozessor
- 3. Trennen Sie alle Anschlüsse von der Systemplatine.

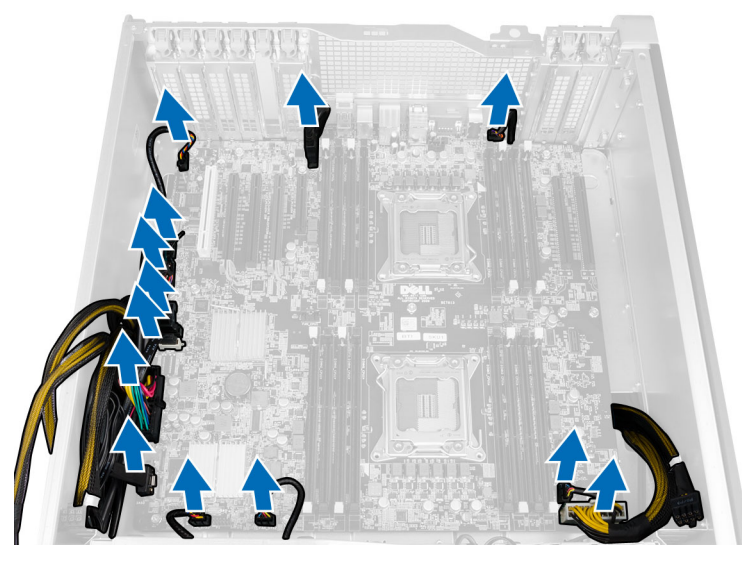

4. Entfernen Sie die Schrauben, mit denen die Systemplatine am Gehäuse befestigt ist.

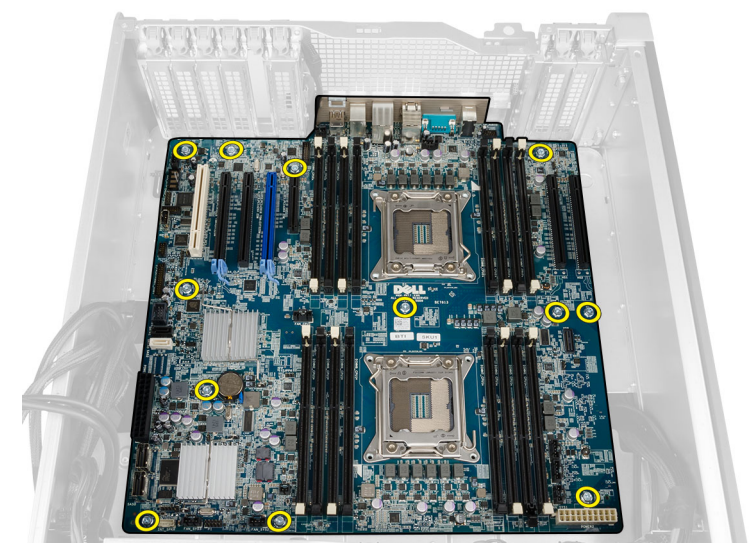

5. Heben Sie die Systemplatine nach oben aus dem Gehäuse heraus und entfernen Sie sie aus dem Computer.

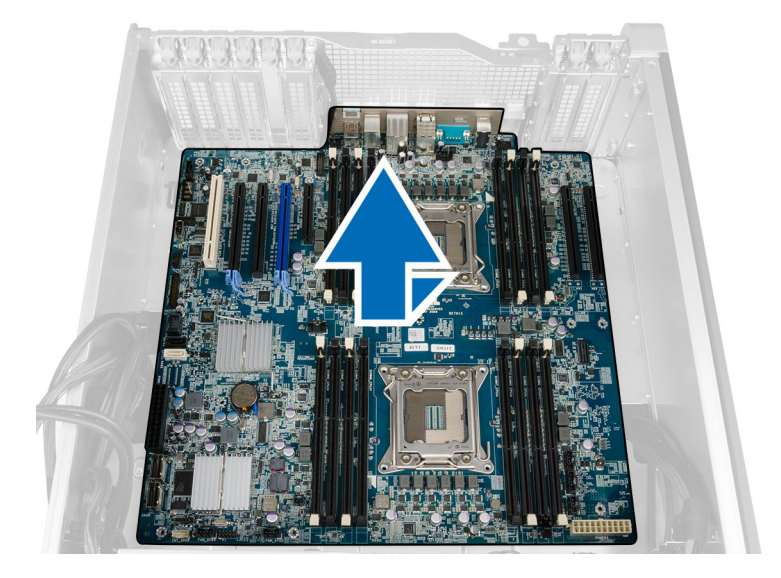

### Einbauen der Systemplatine

- 1. Richten Sie die Systemplatine an den Schnittstellenanschlüssen auf der Gehäuserückseite aus und setzen Sie die Systemplatine in das Gehäuse ein.
- 2. Ziehen Sie die Schrauben fest, mit denen die Systemplatine am Gehäuse befestigt wird.
- 3. Schließen Sie die Anschlüsse an die Systemplatine an.
- 4. Bauen Sie folgende Komponenten ein:
	- a) Prozessor
	- b) Speichermodul(e)
	- c) PCI-Karte
	- d) Knopfzellenbatterie
	- e) Schalter für die Gehäuseeingriffswarnung
	- f) Festplattenlaufwerk
	- g) vordere Abdeckung
	- h) Systemlüfter
	- i) Kühlkörper
	- j) Lufttunnel
	- k) Optisches Laufwerk
	- l) linke Abdeckung
- 5. Folgen Sie den Anweisungen unter Nach der Arbeit an Komponenten im Inneren des Computers.

### Komponenten der Systemplatine

Die folgende Abbildung zeigt die Komponenten der Systemplatine.

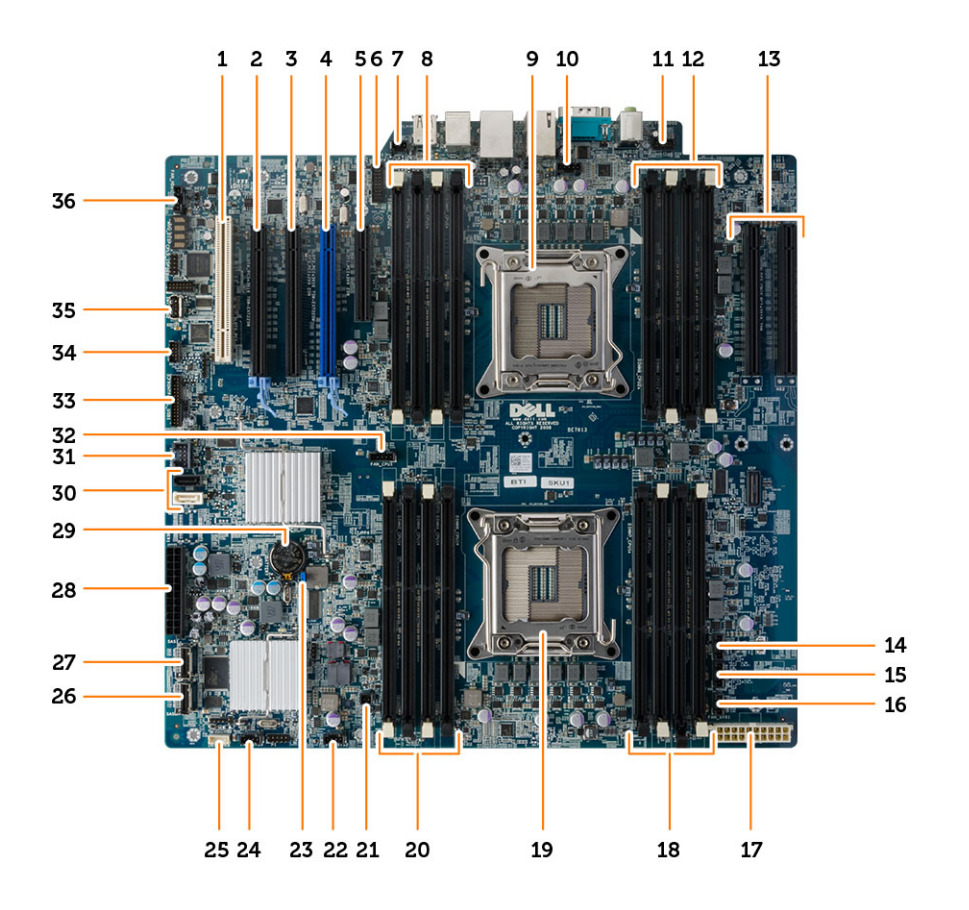

- 1. PCI-Kartensteckplatz (Steckplatz 5)
- 2. PCI Express 3.0 x16-Kartensteckplatz (Steckplatz 4)
- 3. PCI Express x4-Kartensteckplatz (Steckplatz 3)
- 4. PCI Express 3.0 x16-Kartensteckplatz (Steckplatz 2)
- 5. PCI Express 3.0 x4-Kartensteckplatz (Steckplatz 1)
- 6. USB 3.0-Anschluss an der Computervorderseite
- 7. Anschluss für Eingriffschalter
- 8. DIMM-Steckplätze (nur verfügbar, wenn optionaler zweiter Prozessor eingebaut ist)
- 9. Prozessorsockel
- 10. CPU2-Lüfteranschluss
- 11. Audioanschluss der Frontblende
- 12. DIMM-Steckplätze (nur verfügbar, wenn optionaler zweiter Prozessor eingebaut ist)
- 13. PCI Express 3.0 x16-Steckplätze (nur verfügbar, wenn optionaler zweiter Prozessor isntalliert ist) (CPU2\_SLOT1 und CPU2\_SLOT2)
- 14. Festplatte3-Lüfteranschluss
- 15. Festplatte2-Lüfteranschluss
- 16. Anschluss für Systemlüfter 1
- 17. CPU-Netzanschluss
- 18. DIMM-Steckplätze
- 19. Prozessorsockel
- 20. DIMM-Steckplätze
- 21. Remote-Netzanschluss
- 22. Systemlüfteranschluss
- 23. Kennwort-Jumper
- 24. Systemlüfteranschluss
- 25. Anschluss für internen Lautsprecher
- 26. Integrierter SAS0-Anschluss
- 27. Integrierter SAS1-Anschluss
- 28. Hauptnetzanschluss
- 29. Knopfzellenbatterie
- 30. SATA-Anschlüsse
- 31. Interner USB 2.0-Anschluss für FlexBay
- 32. CPU1-Lüfteranschluss
- 33. Anschluss an der Computervorderseite
- 34. Anschluss für Temperatursensor
- 35. Interner USB 2.0-Anschluss
- 36. Anschluss für Festplattenlüfter

# Zusätzliche Informationen

In diesem Abschnitt finden Sie Information zu zusätzlichen Merkmalen Ihres Computers.

### Speichermodul-Richtlinien

Um eine optimale Leistung des Computers zu gewährleisten, beachten Sie bei der Konfiguration des Systemspeichers die folgenden allgemeinen Richtlinien:

- Speichermodule verschiedener Größen können gemischt eingesetzt werden (zum Beispiel 2 GB und 4 GB), aber alle belegten Kanäle müssen identisch konfiguriert sein.
- Speichermodule müssen beginnend mit dem ersten Sockel eingebaut werden.

ANMERKUNG: Die Speichersockel des Computers sind je nach Hardwarekonfiguration möglicherweise Ø anders gekennzeichnet, z.B. A1, A2 oder 1, 2, 3.

- Wenn Vierfach-Speichermodule mit Einzel- oder Zweifach-Modulen gemischt eingesetzt werden, müssen die Vierfach-Module in den Sockeln mit den weißen Freigabehebeln installiert werden.
- Wenn Speichermodule mit unterschiedlichen Taktraten installiert sind, erfolgt der Betrieb mit der Taktrate des langsamsten Speichermoduls.

### Gehäuseschloss an der Frontblende

Das Gehäuseschloss an der Frontblende ermöglicht es Ihnen, die Frontlende zu verriegeln. Das Schloss befindet sich innerhalb des Gehäuses. Es besteht aus zwei Tasten:

- Orangefarbene Taste: Drücken Sie hierauf, um die Frontblende zu verriegeln.
- Grüne Taste: Drücken Sie hierauf, um die Frontblende zu entriegeln.

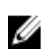

ANMERKUNG: Stellen Sie beim Ver- und Entriegeln der Frontblende am Gehäuse immer sicher, dass die linke Abdeckung des Gehäuses entfernt ist. Informationen zum Entfernen der linken Abdeckungen finden Sie unter "Entfernen der linken Abdeckung".

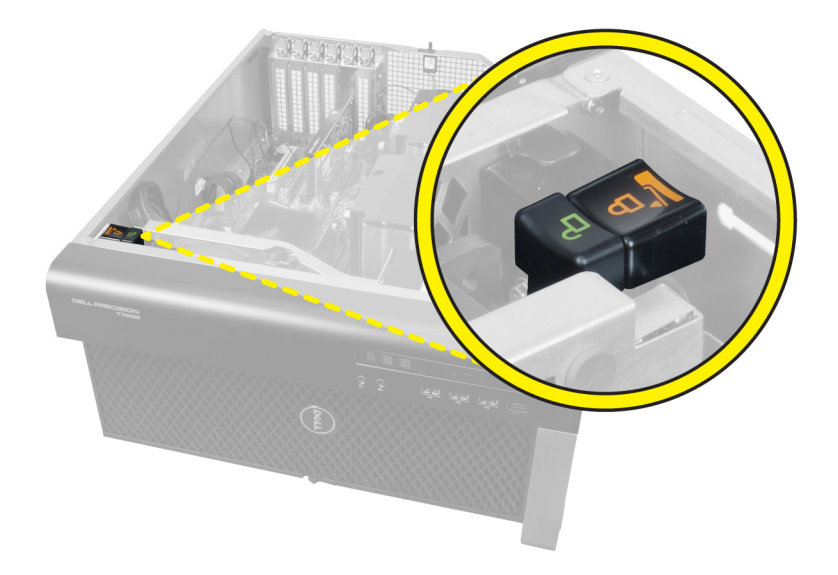

### Netzteilverriegelung

Die Netzteilverriegelung verhindert, dass das Netzteil vom Gehäuse entfernt werden kann.

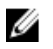

ANMERKUNG: Stellen Sie beim Ver- und Entriegeln des Netzteils immer sicher, dass die Abdeckung des Gehäuses entfernt ist. Informationen zum Entfernen der Lufttunnel (falls vorhanden) finden Sie unter "Entfernen der Lufttunnel (falls vorhanden)".

Entfernen Sie die Schraube von der gelösten Position und ziehen Sie sie in der Verriegelungsposition fest, um das Netzteil zu befestigen. Zum Lösen des Netzteils müssen Sie entsprechend die Schraube von der verriegelten Position entfernen und in der gelösten Position befestigen.

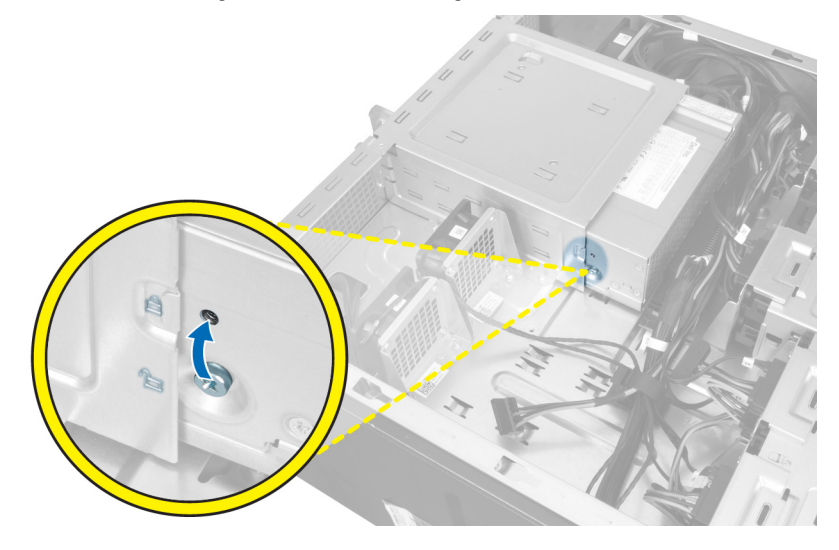

# System-Setup

Über das System-Setup können Sie die Verwaltung der Computerhardware und die Festlegung der BIOS-Level-Optionen verwalten. Das System-Setup-Programm ermöglicht Ihnen Folgendes:

- Ändern der NVRAM-Einstellungen nach dem Hinzufügen oder Entfernen von Hardware
- Anzeigen der Hardwarekonfiguration des Systems
- Aktivieren oder Deaktivieren von integrierten Geräten
- Festlegen von Schwellenwerten für die Leistungs- und Energieverwaltung
- Verwaltung der Computersicherheit

### Startreihenfolge

Mit der Startreihenfolge können Sie die vom System-Setup festgelegte Startgerätreihenfolge umgehen und direkt ein bestimmtes Gerät (z.B.: optisches Laufwerk oder Festplatte) starten. Wenn das Dell-Logo während des Einschalt-Selbsttests (Power-on Self Test, POST) angezeigt wird, können Sie:

- das System-Setup mit der <F2>-Taste aufrufen
- einmalig auf das Startmenü durch Drücken der <F12>-Taste zugreifen.

Das einmalige Startmenü zeigt die Geräte an, die Sie starten können, einschließlich der Diagnoseoption. Die Optionen des Startmenüs lauten:

- Wechseldatenträger (soweit verfügbar)
- STXXXX-Laufwerk

**ANMERKUNG: XXX gibt die Nummer des SATA-Laufwerks an.** 

- Optisches Laufwerk
- Diagnostics (Diagnose)

ANMERKUNG: Bei Auswahl von Diagnostics (Diagnose) wird der ePSA diagnostics (ePSA-Diagnose)- Ø Bildschirm angezeigt.

Der Startreihenfolgebildschirm zeigt auch die Optionen zum Zugriff auf den System-Setup-Bildschirm an.

### Navigationstasten

Die folgende Tabelle zeigt die Navigationstasten im System-Setup.

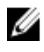

ANMERKUNG: Bei den meisten Optionen im System-Setup werden Änderungen zunächst nur gespeichert und erst beim nächsten Start des Systems wirksam.

#### Tabelle 1. Navigationstasten

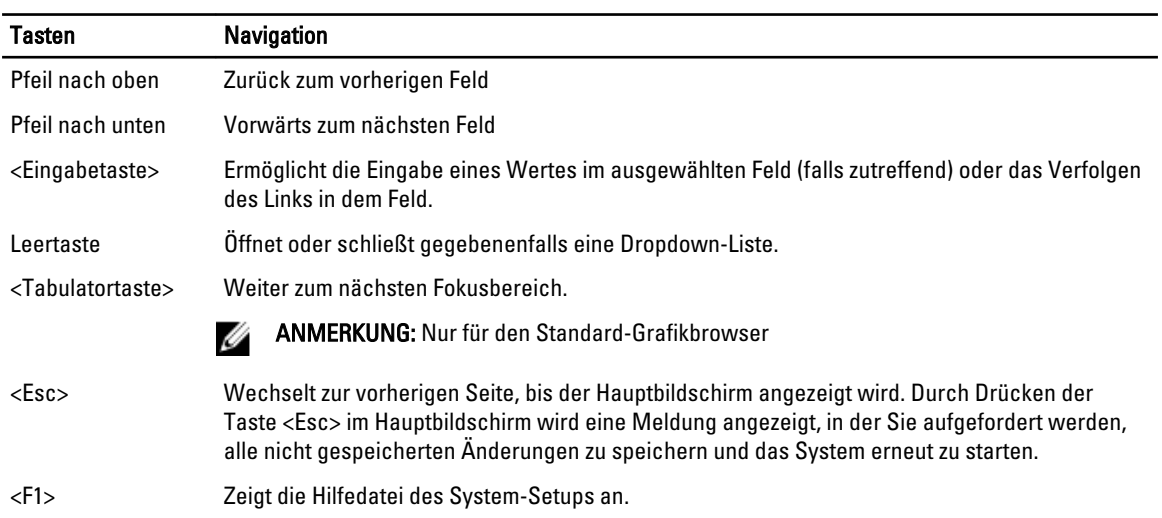

## System-Setup-Optionen

Ø ANMERKUNG: Je nach Computer und installierten Geräten werden die Elemente in diesem Abschnitt möglicherweise gar nicht oder anders als aufgeführt angezeigt.

#### Tabelle 2. Allgemein

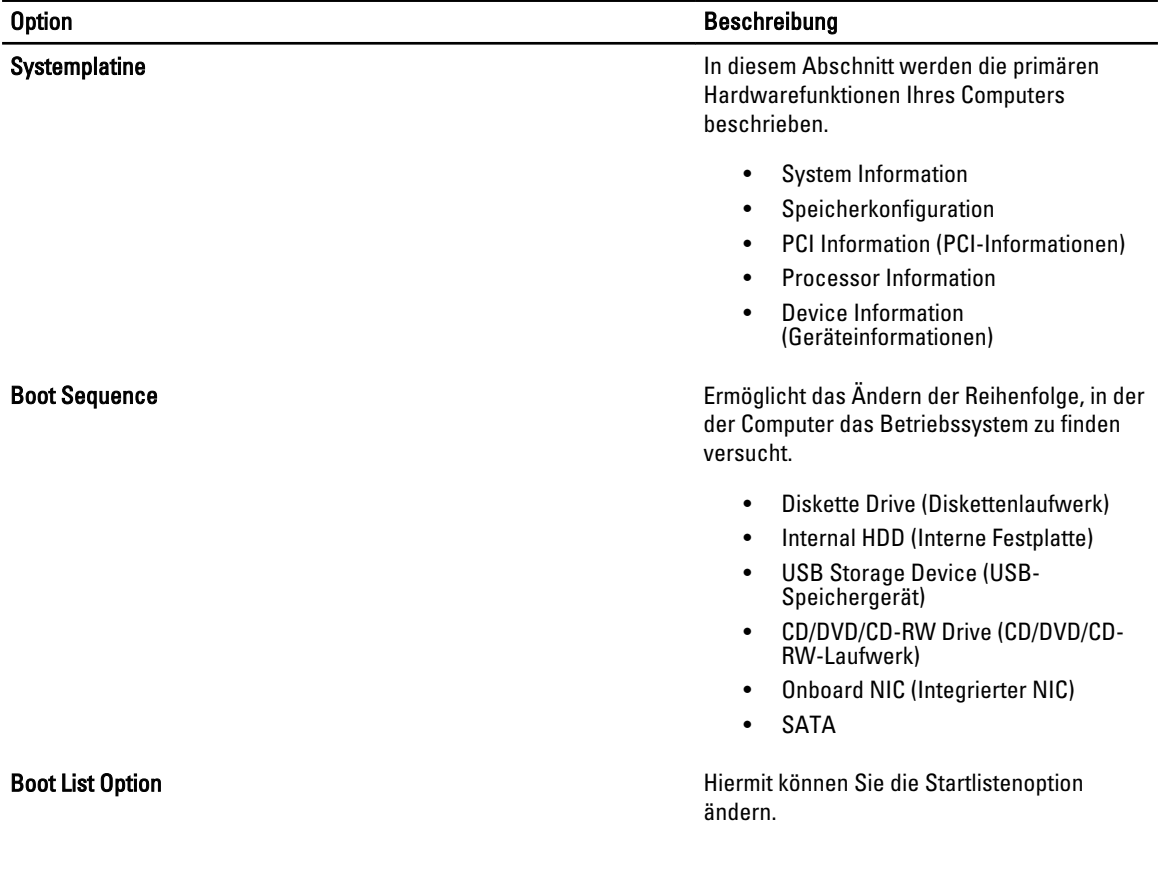

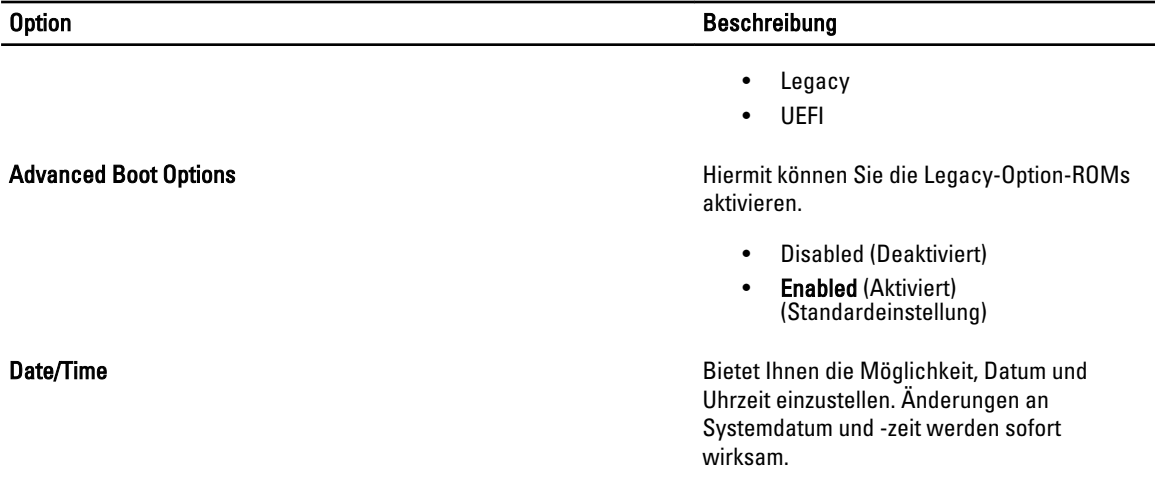

#### Tabelle 3. Systemkonfiguration

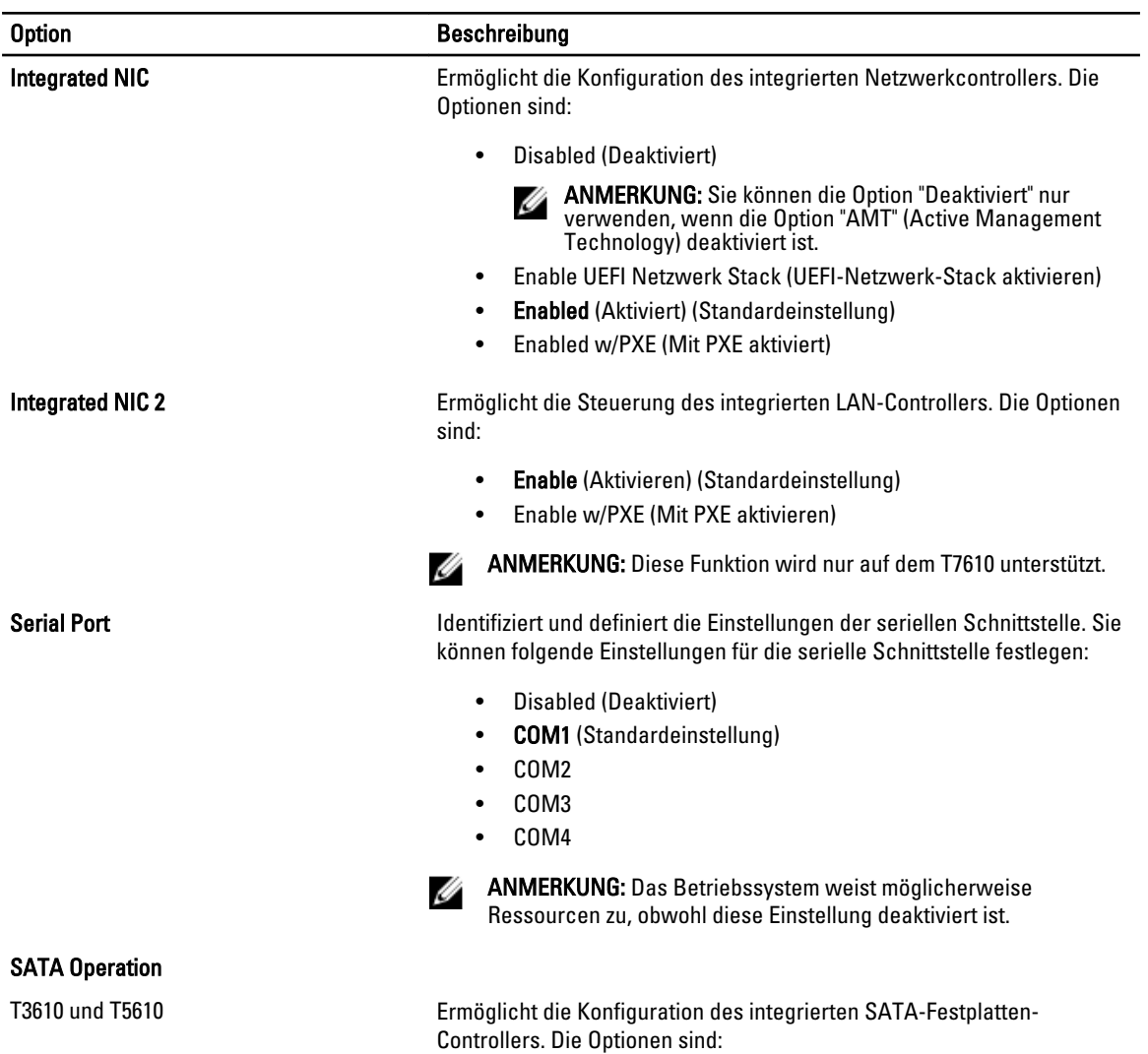

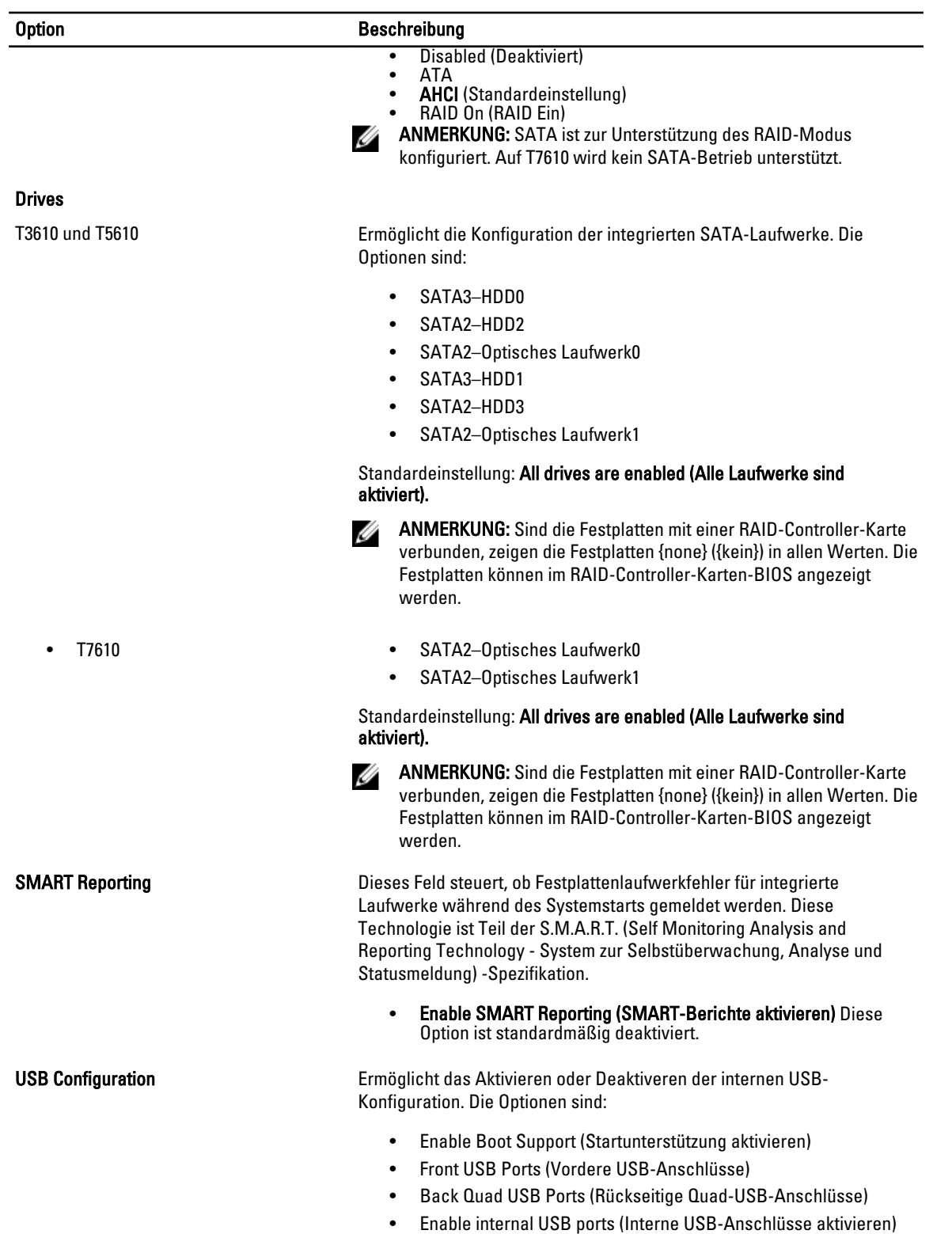

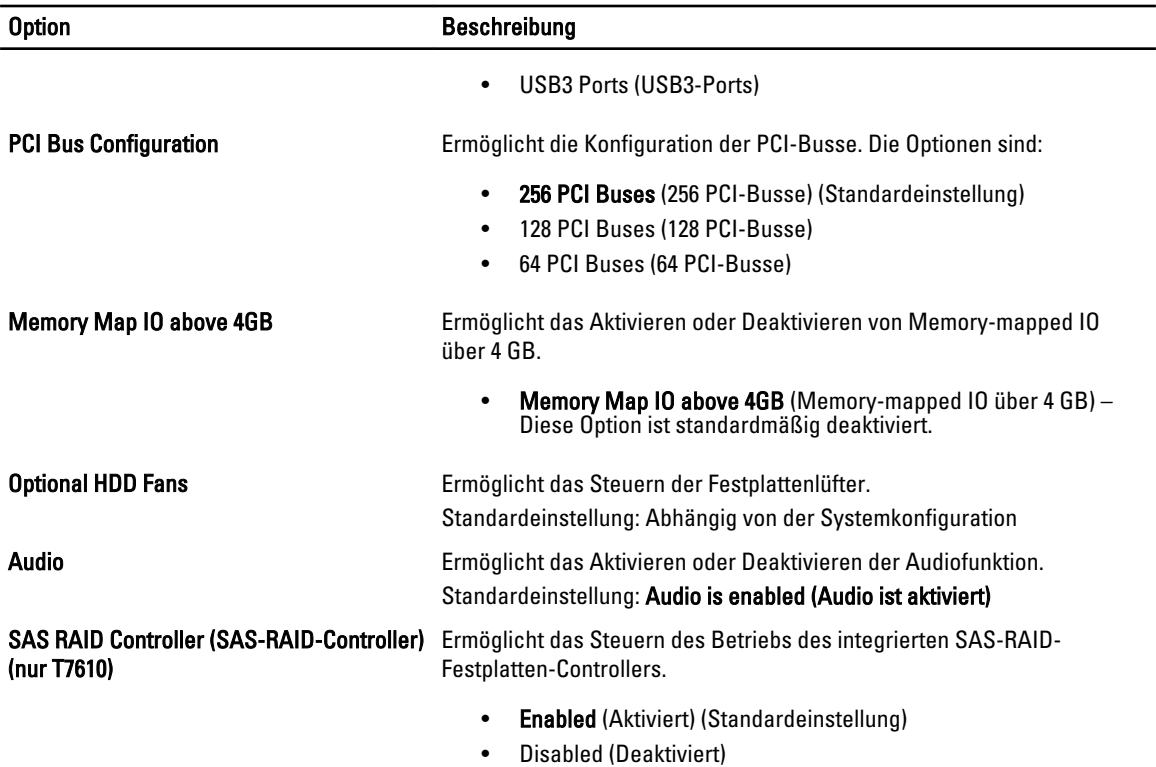

#### Tabelle 4. Video

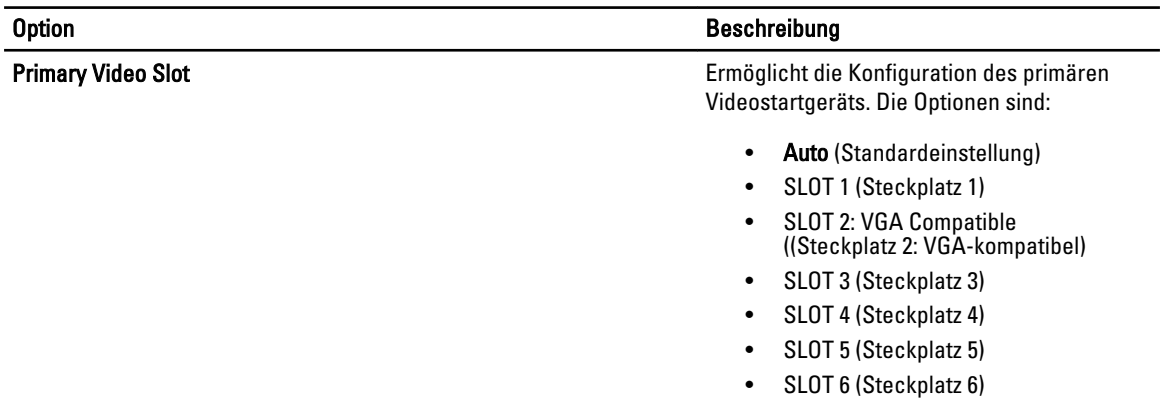

#### Tabelle 5. Sicherheit

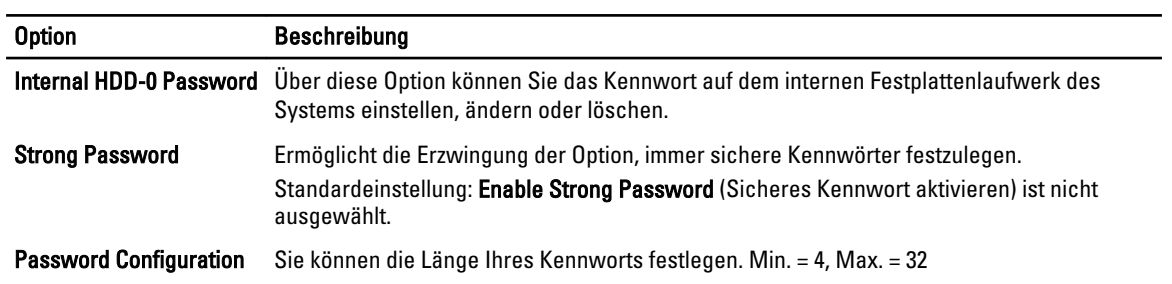

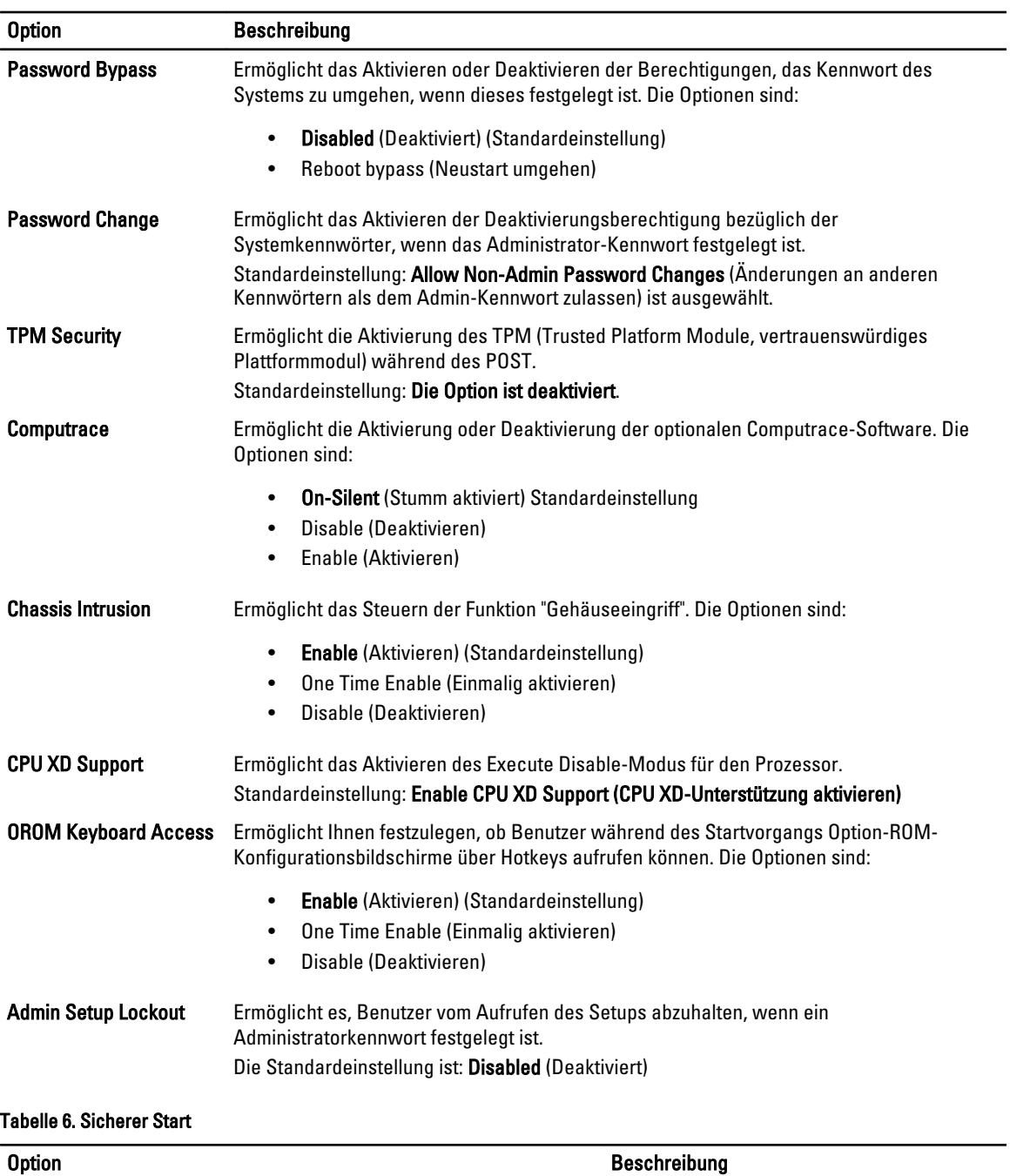

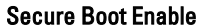

Secure Boot Enable Ermöglicht das Aktivieren oder Deaktivieren der Funktion "Sicherer Start". Die Optionen sind:

> • Disabled (Deaktiviert) (Standardeinstellung)

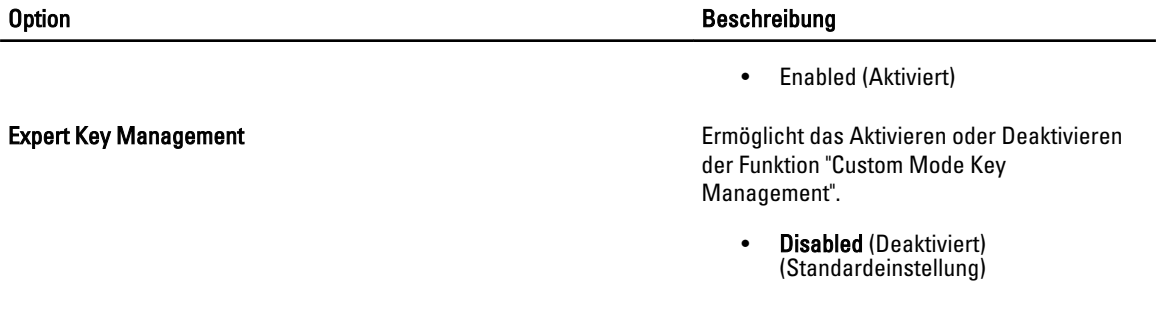

Tabelle 7. Leistung

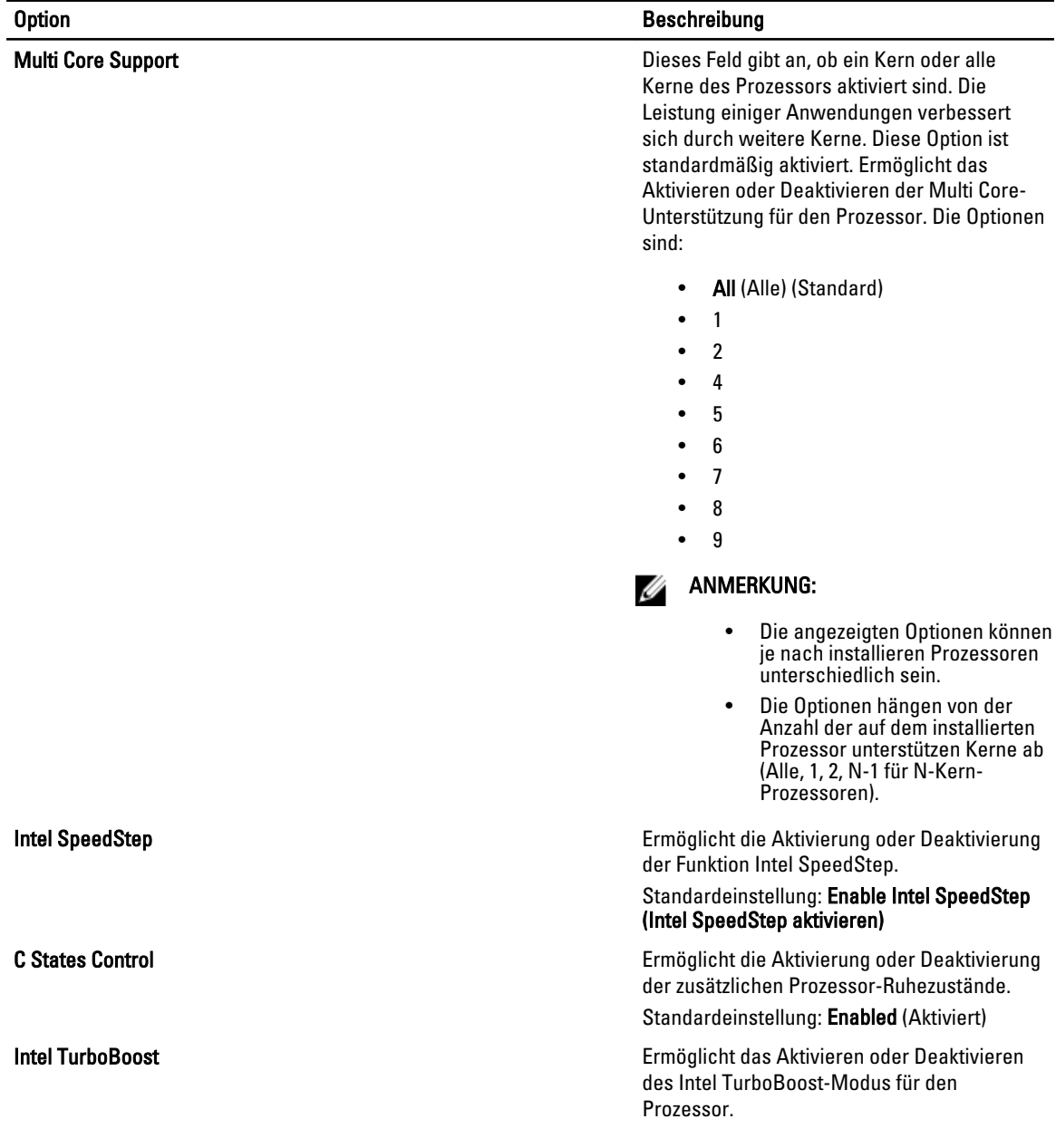

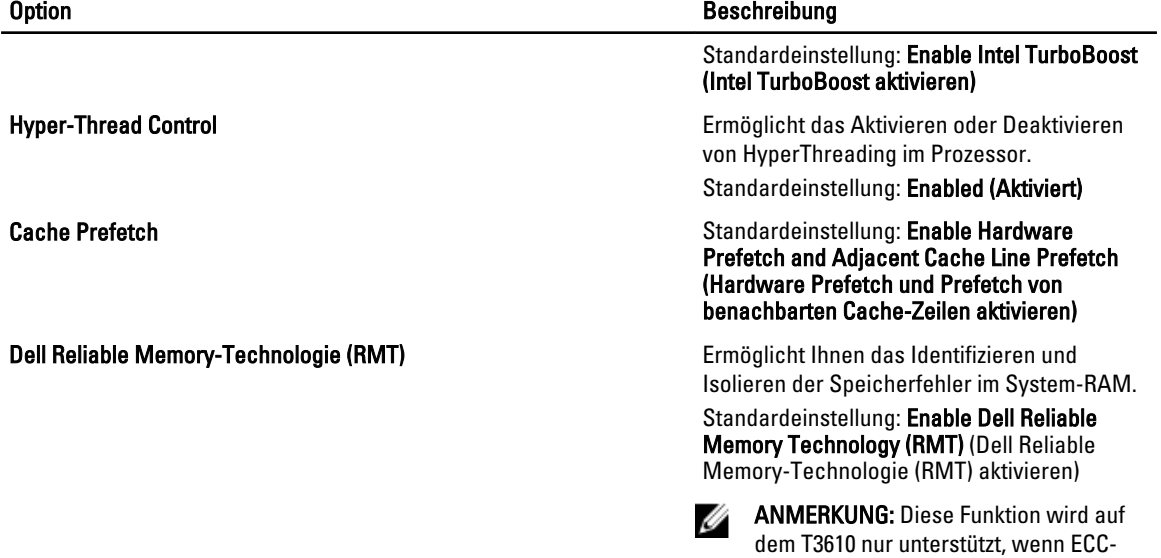

Speichermodule installiert sind.

#### Tabelle 8. Stromverwaltung

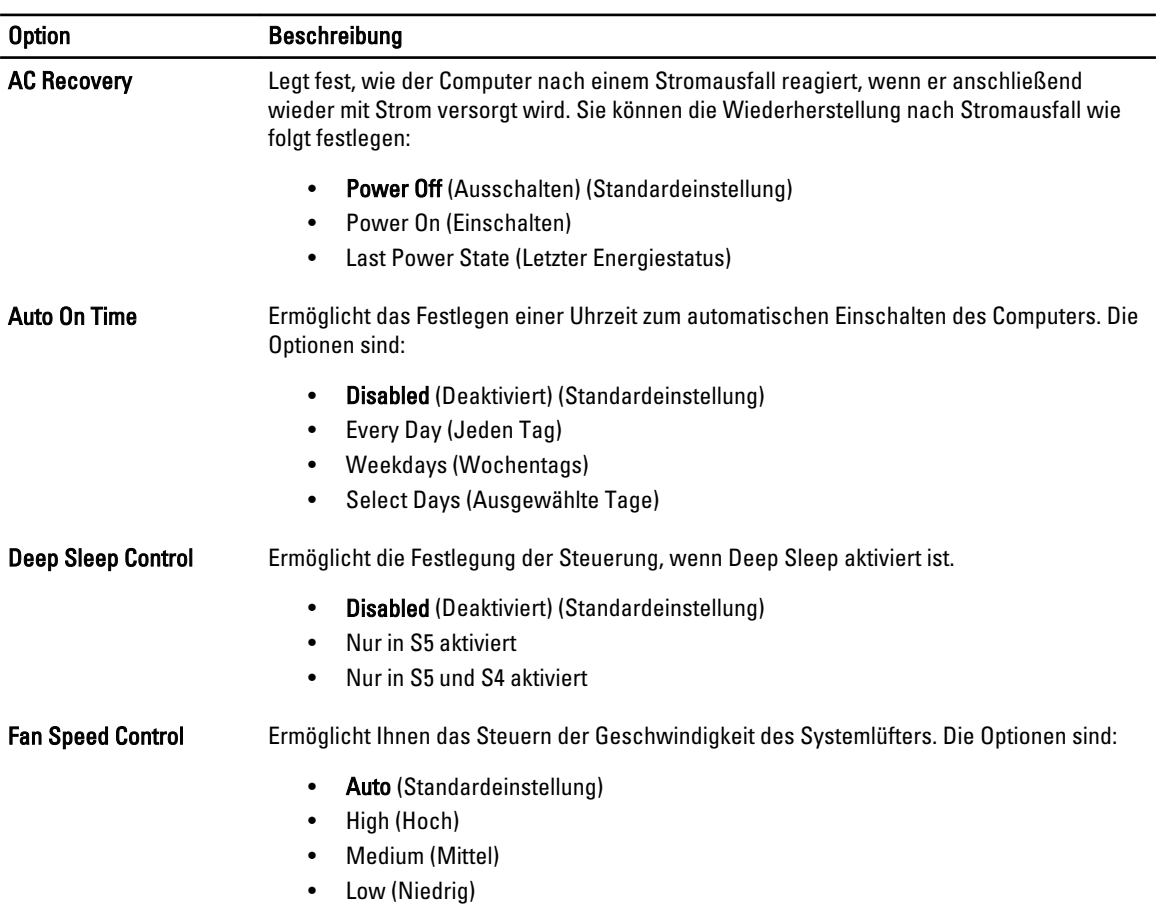

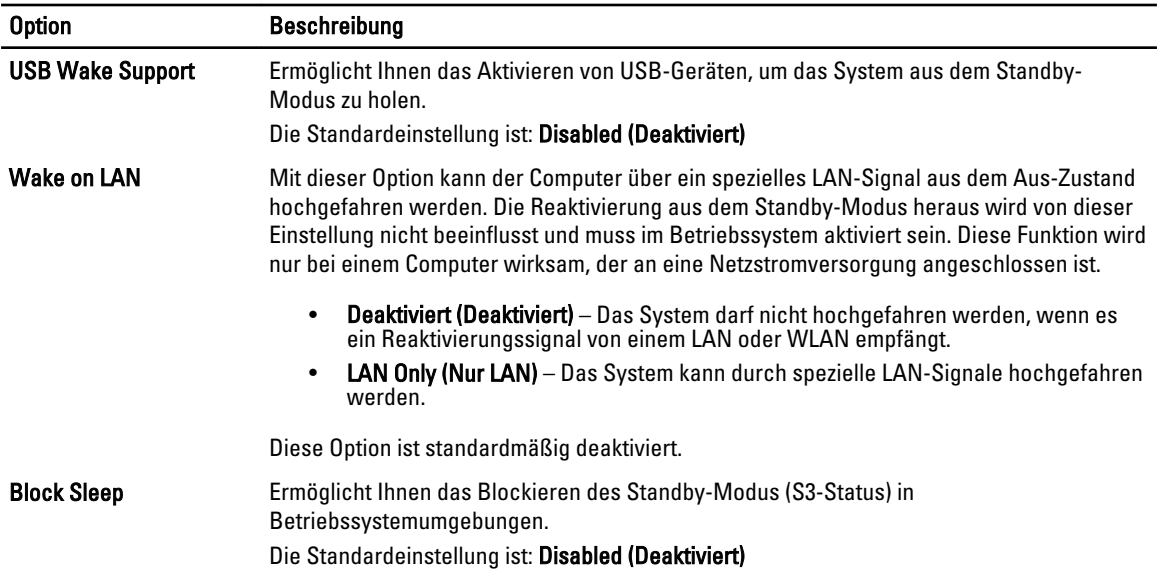

#### Tabelle 9. POST Behavior

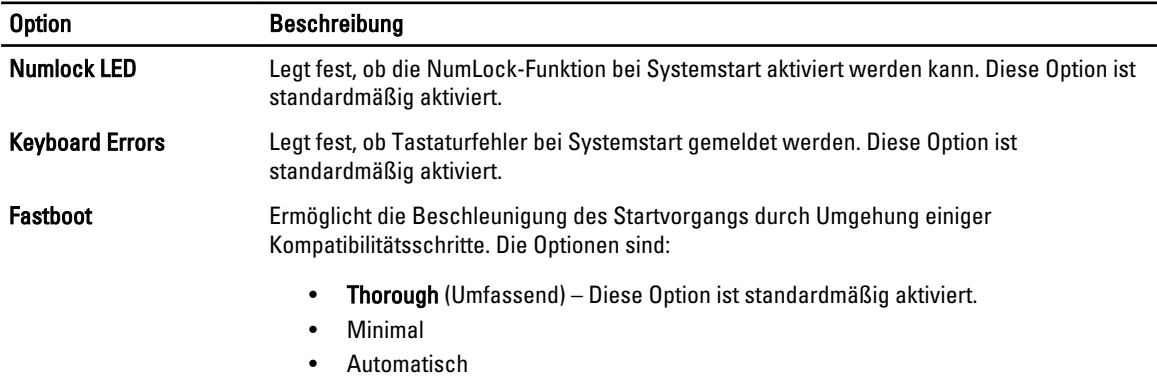

#### Tabelle 10. Unterstützung der Virtualisierung

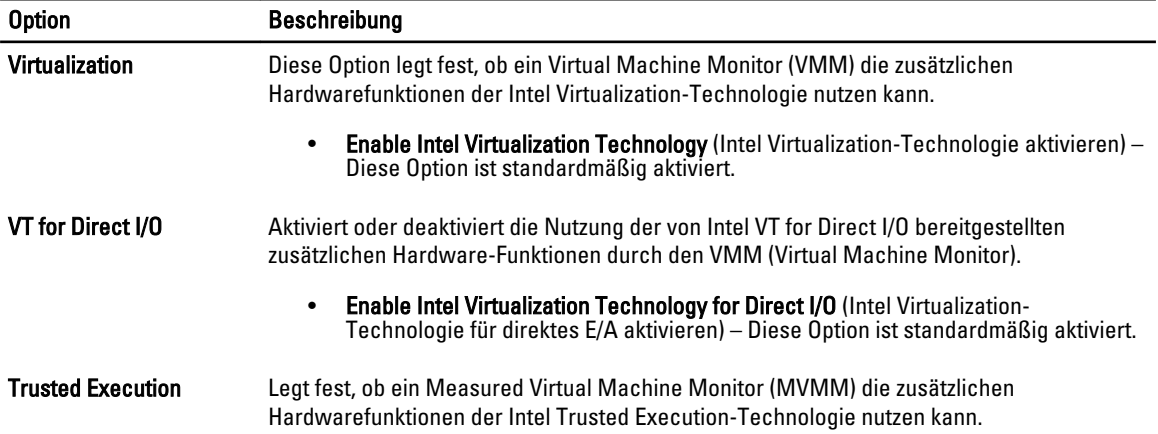

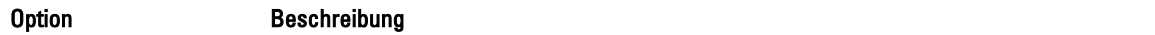

• Trusted Execution (Vertrauenswürdige Ausführung) – Diese Option ist standardmäßig deaktiviert.

#### Tabelle 11. Wartung

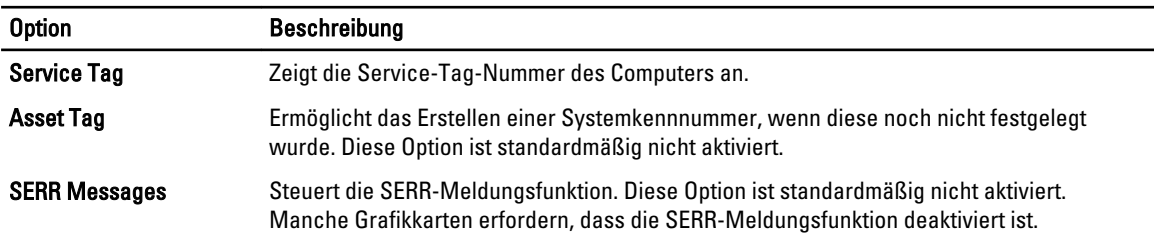

#### Tabelle 12. Systemprotokolle

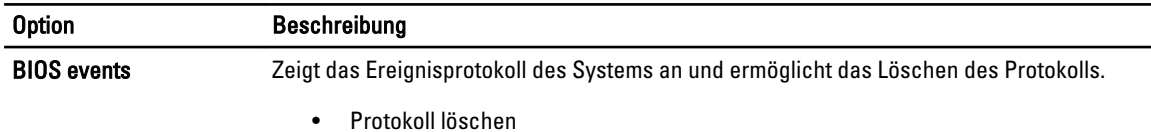

### Aktualisieren des BIOS

Es wird empfohlen, das BIOS zu aktualisieren (System-Setup), wenn die Systemplatine ausgetauscht wurde oder ein Update verfügbar ist. Sollten Sie ein Notebook verwenden, stellen Sie sicher, dass der Akku vollständig geladen und der Computer an das Stromnetz angeschlossen ist.

- 1. Starten Sie den Computer neu.
- 2. Rufen Sie die Website dell.com/support auf.
- 3. Wenn Sie die Service-Tag-Nummer oder den Express-Servicecode Ihres Computers vorliegen haben:

ANMERKUNG: Um die Service-Tag-Nummer zu finden, klicken Sie auf Wo finde ich meine Service-Tag-Ø Nummer?

ANMERKUNG: Wenn Ihre Service-Tag-Nummer nicht gefunden werden konnte, klicken Sie auf Service-Tag-Nummer erkennen. Fahren Sie mit den Anweisungen auf dem Bildschirm fort.

- 4. Geben Sie die Service Tag (Service-Tag-Nummer) oder den Express Service Code (Express-Servicecode) ein und klicken Sie auf Submit (Absenden).
- 5. Wenn Sie die Service-Tag-Nummer nicht finden können, klicken Sie auf die Produktkategorie Ihres Computers.
- 6. Wählen Sie den Produkttyp aus der Liste aus.
- 7. Wählen Sie Ihr Produktmodell. Daraufhin die Produkt-Support-Seite des Computers angezeigt.
- 8. Klicken Sie auf Treiber & Downloads.
- 9. Wählen Sie auf dem Bildschirm "Drivers and Downloads" (Anwendungen und Treiber) unter der Dropdown-Liste Operating System (Betriebssystem) BIOS aus.
- 10. Suchen Sie die aktuellste BIOS-Datei und klicken Sie auf Download File (Datei herunterladen).
- 11. Wählen Sie im Fenster Please select your download method below (Wählen Sie unten die Download-Methode) die bevorzugte Download-Methode aus und klicken Sie auf Download Now (Jetzt herunterladen). Das Fenster File Download (Dateidownload) wird angezeigt.
- 12. Klicken Sie auf Save (Speichern), um die Datei auf Ihrem Computer zu speichern.

13. Klicken Sie auf Run (Ausführen), um die aktualisierten BIOS-Einstellungen auf Ihrem Computer zu speichern. Befolgen Sie die Anweisungen auf dem Bildschirm.

### System- und Setup-Kennwort

Sie können ein System- und ein Setup-Kennwort erstellen, um Ihren Computer zu sichern.

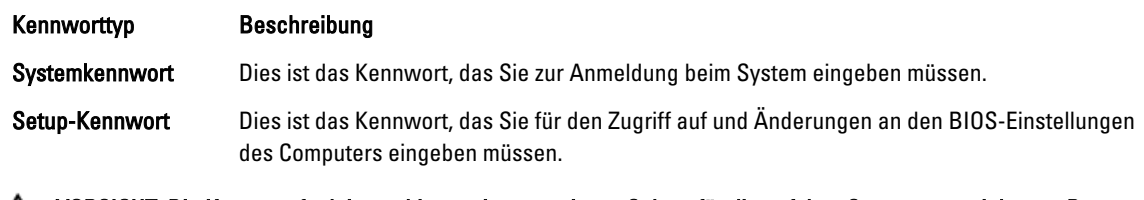

VORSICHT: Die Kennwortfunktionen bieten einen gewissen Schutz für die auf dem System gespeicherten Daten.

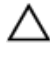

VORSICHT: Wenn Ihr Computer nicht gesperrt und unbeaufsichtigt ist, kann jede Person auf die auf dem System gespeicherten Daten zugreifen.

ANMERKUNG: Das System wird mit deaktivierter System- und Setup-Kennwortfunktion geliefert. Ø

### Zuweisen eines System- und Setup-Kennworts

Sie können nur dann ein neues System Password (Systemkennwort) und/oder Setup Password (Setup-Kennwort) zuweisen oder ein vorhandenes System Password (Systemkennwort) und/oder Setup Password (Setup-Kennwort) ändern, wenn die Option Password Status (Kennwortstatus) auf Unlocked (Nicht gesperrt) gesetzt ist. Wenn die Option Password Status (Kennwortstatus) auf Locked (Gesperrt) gesetzt ist, kann das Systemkennwort nicht geändert werden.

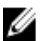

ANMERKUNG: Wenn die Kennwort-Jumper-Einstellung deaktiviert ist, werden das vorhandene Systemkennwort und das Setup-Kennwort gelöscht Das Systemkennwort muss dann für eine Anmeldung am System nicht mehr angegeben werden.

Um das System-Setup aufzurufen, drücken Sie unmittelbar nach einem Einschaltvorgang oder Neustart die Taste <F2>.

- 1. Wählen Sie im Bildschirm System BIOS (System-BIOS) oder System Setup (System-Setup) die Option System Security (Systemsicherheit) aus und drücken Sie die <Eingabetaste>. Der Bildschirm System Security (Systemsicherheit) wird angezeigt.
- 2. Überprüfen Sie im Bildschirm System Security (Systemsicherheit), dass die Option Password Status (Kennwortstatus) auf Unlocked (Nicht gesperrt) gesetzt ist.
- 3. Wählen Sie die Option System Password (Systemkennwort) aus, geben Sie Ihr Systemkennwort ein und drücken Sie die <Eingabetaste> oder die <Tabulatortaste>.

Verwenden Sie zum Zuweisen des Systemkennworts die folgenden Richtlinien:

- Kennwörter dürfen aus maximal 32 Zeichen bestehen.
- Das Kennwort darf die Zahlen 0 bis 9 enthalten.
- Lediglich Kleinbuchstaben sind zulässig, Großbuchstaben sind nicht zulässig.
- Die folgenden Sonderzeichen sind zulässig: Leerzeichen, ("), (+), (,), (-), (.), (/), (;), ([), (\), (]), (`).

Geben Sie das Systemkennwort erneut ein, wenn Sie dazu aufgefordert werden.

- 4. Geben Sie das Systemkennwort ein, das Sie zuvor eingegeben haben, und klicken Sie auf OK.
- 5. Wählen Sie die Option Setup Password (Setup-Kennwort) aus, geben Sie Ihr Systemkennwort ein und drücken Sie die <Eingabetaste> oder die <Tabulatortaste>.

In einer Meldung werden Sie aufgefordert, das Setup-Kennwort erneut einzugeben.

- 6. Geben Sie das Setup-Kennwort ein, das Sie zuvor eingegeben haben, und klicken Sie auf OK.
- 7. Drücken Sie die <Esc>-Taste, und eine Meldung fordert Sie zum Speichern der Änderungen auf.
- 8. Drücken Sie auf <Y>, um die Änderungen zu speichern. Der Computer wird neu gestartet.

#### Löschen oder Ändern eines vorhandenen System- und/oder Setup-Kennworts

Stellen Sie sicher, dass der Password Status Kennwortstatus) (im System-Setup) auf Unlocked (Nicht gesperrt) gesetzt ist, bevorSie versuchen, das vorhandende System- und/oder -Kennwort zu löschen oder zu ändern. Sie können ein vorhandenes System-oder Setup-Kennwort nicht löschen oder ändern, wenn der Password Status (Kennwortstatus) auf Locked (Gesperrt) gesetzt ist.

Um das System-Setup aufzurufen, drücken Sie unmittelbar nach einem Einschaltvorgang oder Neustart die Taste <F2>.

- 1. Wählen Sie im Bildschirm System BIOS (System-BIOS) oder System Setup (System-Setup) die Option System Security (Systemsicherheit) aus und drücken Sie die <Eingabetaste>. Der Bildschirm System Security (Systemsicherheit) wird angezeigt.
- 2. Überprüfen Sie im Bildschirm System Security (Systemsicherheit), dass die Option Password Status (Kennwortstatus) auf Unlocked (Nicht gesperrt) gesetzt ist.
- 3. Wählen Sie die Option System Password (Systemkennwort) aus, ändern oder löschen Sie das vorhandene Systemkennwort und drücken Sie die <Eingabetaste> oder die <Tabulatortaste>.
- 4. Wählen Sie die Option Setup Password (Setup-Kennwort) aus, ändern oder löschen Sie das vorhandene Setup-Kennwort und drücken Sie die <Eingabetaste> oder die <Tabulatortaste>.

ANMERKUNG: Wenn Sie das System- und/oder Setup-Kennwort ändern, geben Sie das neue Kennwort erneut ein, wenn Sie dazu aufgefordert werden. Wenn Sie das System- und/oder Setup-Kennwort löschen, bestätigen Sie den Löschvorgang, wenn Sie dazu aufgefordert werden.

- 5. Drücken Sie die <Esc>-Taste, und eine Meldung fordert Sie zum Speichern der Änderungen auf.
- 6. Drücken Sie auf <Y>, um die Änderungen zu speichern und das System-Setup-Programm zu verlassen. Der Computer wird neu gestartet.

#### Deaktivieren eines Systemkennworts

Zu den Softwaresicherheitsfunktionen des Systems gehören ein Systemkennwort und ein Setup-Kennwort. Der Kennwort-Jumper deaktiviert alle aktuell verwendeten Kennwörter. Es gibt 2 Pins für den PSWD-Jumper.

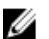

ANMERKUNG: Der Kennwort-Jumper ist standardmäßig deaktiviert.

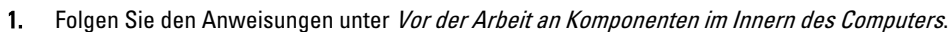

- 2. Entfernen Sie die Abdeckung.
- 3. Identifizieren Sie den PSWD-Jumper auf der Systemplatine. Der PSWD-Jumpers auf der Systemplatine kann über die Komponenten der Systemplatine identifiziert werden.
- 4. Entfernen Sie den PSWD-Jumper von der Systemplatine.

ANMERKUNG: Die vorhanden Kennwörter werden nicht deaktiviert (gelöscht), bevor der Computer ohne den Jumper startet.

5. Bringen Sie die Abdeckung an.

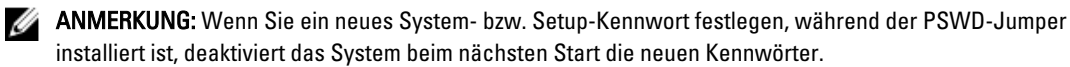

- 6. Schließen Sie den Computer an eine Steckdose an und schalten Sie den Computer ein.
- 7. Schalten Sie den Computer aus und trennen Sie das Stromkabel von der elektrischen Steckdose.
- 8. Entfernen Sie die Abdeckung.
- 9. Ersetzen Sie die Jumper auf den Pins.
- 10. Bringen Sie die Abdeckung an.
- 11. Folgen Sie den Anweisungen unter Nach der Arbeit an Komponenten im Inneren des Computers.
- 12. Schalten Sie den Computer ein.
- 13. Weisen Sie über das System-Setup ein neues System- oder Setup-Kennwort zu.

# Diagnostics (Diagnose)

Führen Sie bei Problemen mit dem Computer die ePSA-Diagnose durch, bevor Sie Dell zwecks technischer Unterstützung kontaktieren. Der Zweck der Diagnose ist es, die Hardware des Computers ohne zusätzliche Ausrüstung und ohne das Risiko von Datenverlust zu testen. Wenn Sie ein Problem nicht selbst beheben können, können Serviceund Supportmitarbeiter die Diagnoseergebnisse zur Lösung des Problems verwenden.

### Enhanced Pre-boot System Assessment (ePSA, Erweiterte Systemtests vor Hochfahren des Computers)

Die ePSA-Diagnose (auch als Systemdiagnose bezeichnet) führt eine komplette Prüfung der Hardware durch. Die ePSA-Diagnose ist in das BIOS integriert und wird intern vom BIOS gestartet. Die integrierte Systemdiagnose bietet verschiedene Optionen für bestimmte Geräte oder Gerätegruppen. Sie können Folgendes tun:

- Tests automatisch oder in interaktivem Modus durchführen
- Tests wiederholen
- Testergebnisse anzeigen oder speichern
- Gründliche Tests durchführen, um weitere Testoptionen für Zusatzinformationen über die fehlerhaften Geräte zu erhalten
- Statusmeldungen anzeigen, die angeben, ob Tests erfolgreich abgeschlossen wurden
- Fehlermeldungen über Probleme während des Testvorgangs anzeigen

VORSICHT: Verwenden Sie die Systemdiagnose ausschließlich zum Testen des Computers. Der Einsatz dieses Programms auf anderen Computern kann zu ungültigen Ergebnissen oder Fehlermeldungen führen.

**ANMERKUNG:** Einige Tests für bestimmte Geräte erfordern Benutzeraktion. Stellen Sie sicher, dass Sie sich am Computerterminal befinden, wenn die Diagnosetests durchgeführt werden.

- 1. Schalten Sie den Computer ein.
- 2. Wenn der Computer startet, drücken Sie die <F12>-Taste, sobald das Dell-Logo angezeigt wird.
- 3. Wählen Sie auf dem Startmenü-Bildschirm die Option Diagnostics (Diagnose).

Das Fenster ePSA Pre-boot System Assessment (ePSA-Systemtests vor Hochfahren des Computers) wird angezeigt und listet alle Geräte auf, die im System erkannt wurden. Die Diagnose beginnt mit der Ausführung der Tests an allen erkannten Geräten.

- 4. Wenn Sie einen Diagnosetest für ein bestimmtes Gerät durchführen möchten, drücken Sie die <Esc>-Taste und klicken Sie auf Yes (Ja), um den Diagnosetest zu stoppen.
- 5. Wählen Sie auf der linken Seite das Gerät aus und klicken Sie auf Run Tests (Test durchführen).
- 6. Bei etwaigen Problemen werden Fehlercodes angezeigt.

Notieren Sie sich den Fehlercode und wenden Sie sich an Dell.

6

# Problembehandlung für Ihren Computer

Sie können Computerprobleme während des Betriebs mithilfe von Anzeigen wie Diagnoseanzeigen, Signaltoncodes und Fehlermeldungen beheben.

### Diagnose-LEDs

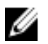

Ø

ANMERKUNG: Die Diagnose-LEDs dienen ausschließlich dazu, den Fortschritt bei der POST-Routine anzuzeigen. Diese LEDs zeigen nicht das Problem an, das zum Stoppen der POST-Routine geführt hat.

Die Diagnose-LEDs befinden sich neben dem Betriebsschalter an der Gehäusevorderseite. Die LEDs sind nur während des POST-Vorgangs aktiv und sichtbar. Sobald das Betriebssystem zu laden beginnt, schalten sie ab sind nicht länger zu sehen.

Jede LED hat zwei Statusmöglichkeiten: EIN oder AUS. Die wichtigste trägt die Zahl 1, die anderen sind entlang der LED-Folge mit den Zahlen 2, 3 und 4 bezeichnet. Der normale Betriebszustand nach dem POST ist, dass alle vier LEDs zunächst leuchten und dann erlöschen, wenn das BIOS die Steuerung an das Betriebssystem übergibt.

ANMERKUNG: Die Diagnoseanzeigen blinken, wenn der Betriebsschalter gelb leuchtet oder "Aus" ist und blinken nicht, wenn der Betriebsschalter weiß leuchtet.

#### Tabelle 13. Muster von POST-Diagnose-LEDs

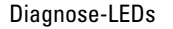

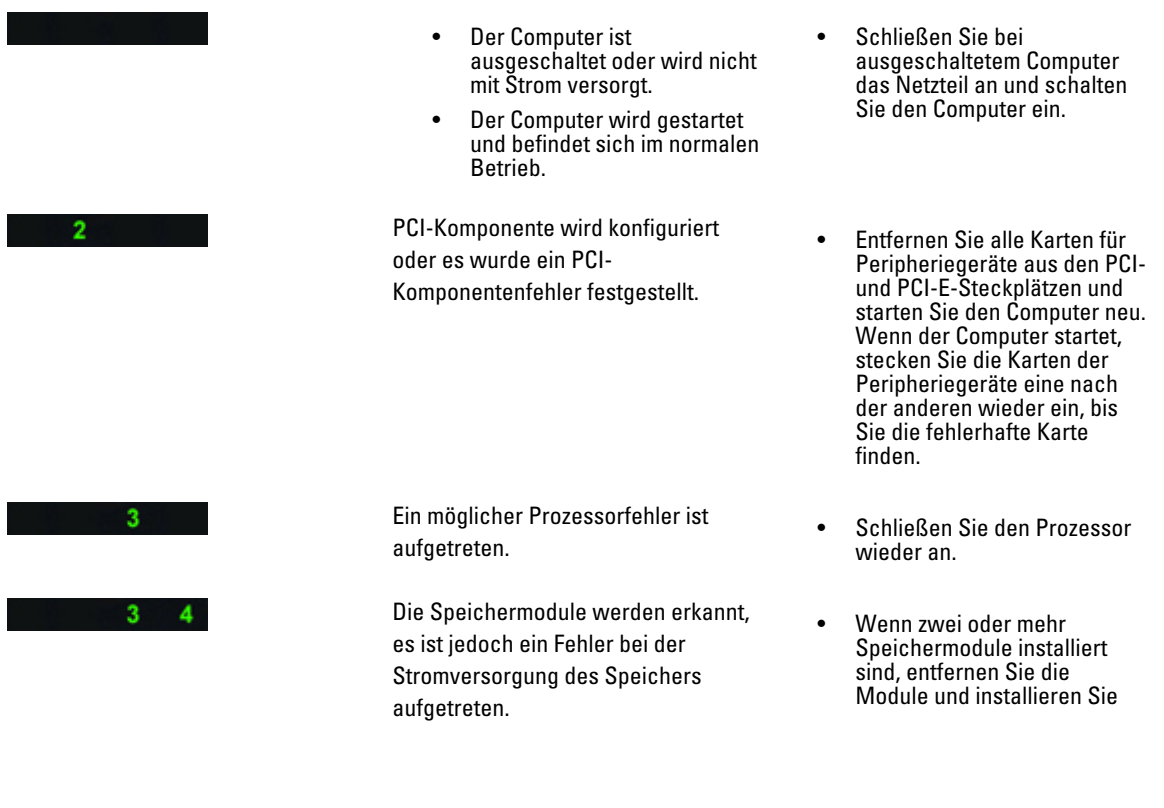

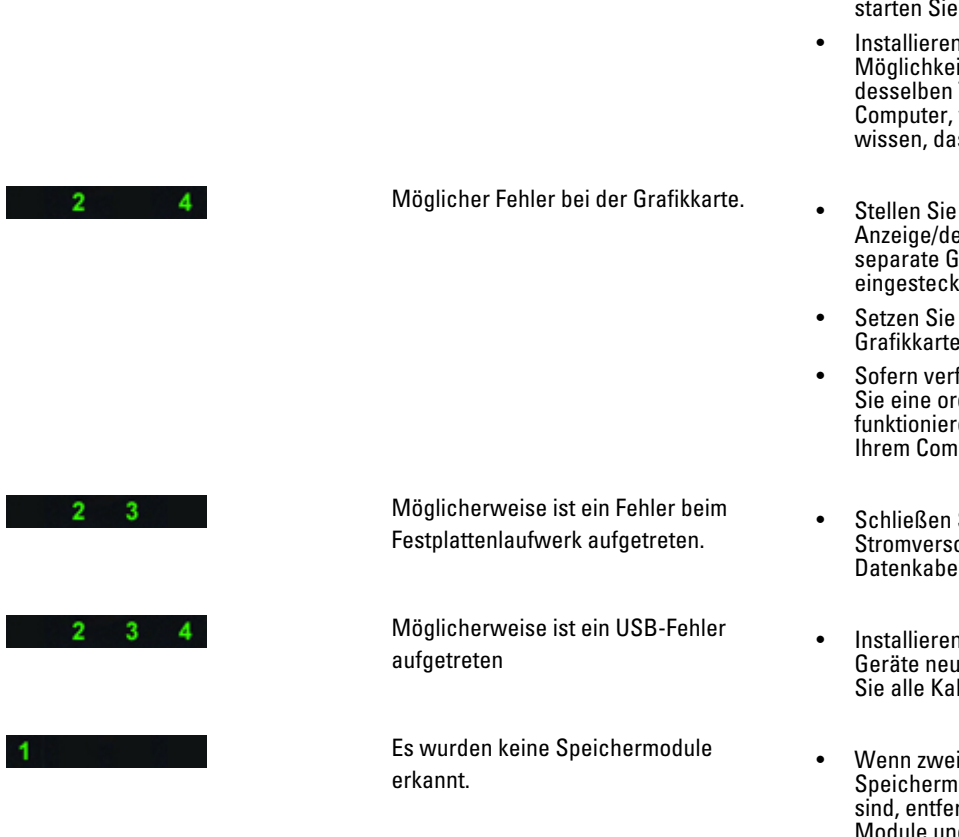

ein Modul erneut. Starten Sie anschließend den Computer neu. Wenn der Computer normal startet, installieren Sie weitere Speichermodule (jeweils eines bei jedem Test), bis Sie ein fehlerhaftes Modul gefunden oder alle Module ohne Fehler installiert haben. Wenn Sie nur ein Speichermodul installiert haben, versuchen Sie, es an einem anderen DIMM-Anschluss anzuschließen und den Computer neu.

- $i$  Sie nach it Arbeitsspeicher Typs in Ihrem von dem Sie iss er funktioniert.
- sicher, dass die er Monitor in eine **Grafikkarte** kt ist.
- alle installierten en neu ein.
- fügbar, installieren dnungsgemäß rende Grafikkarte in Iputer.
- Sie alle orgungs- und el neu an.
- **Sie alle USB**und überprüfen belverbindungen.
- oder mehr odule installiert rnen Sie die Module und installieren Sie ein Modul erneut. Starten Sie anschließend den Computer neu. Wenn der Computer normal startet, installieren Sie weitere Speichermodule (jeweils eines bei jedem Test), bis Sie ein fehlerhaftes Modul gefunden oder alle Module ohne Fehler installiert haben.
- Installieren Sie nach Möglichkeit funktionsfähige Speichermodule eines einheitlichen Typs in Ihrem Computer.

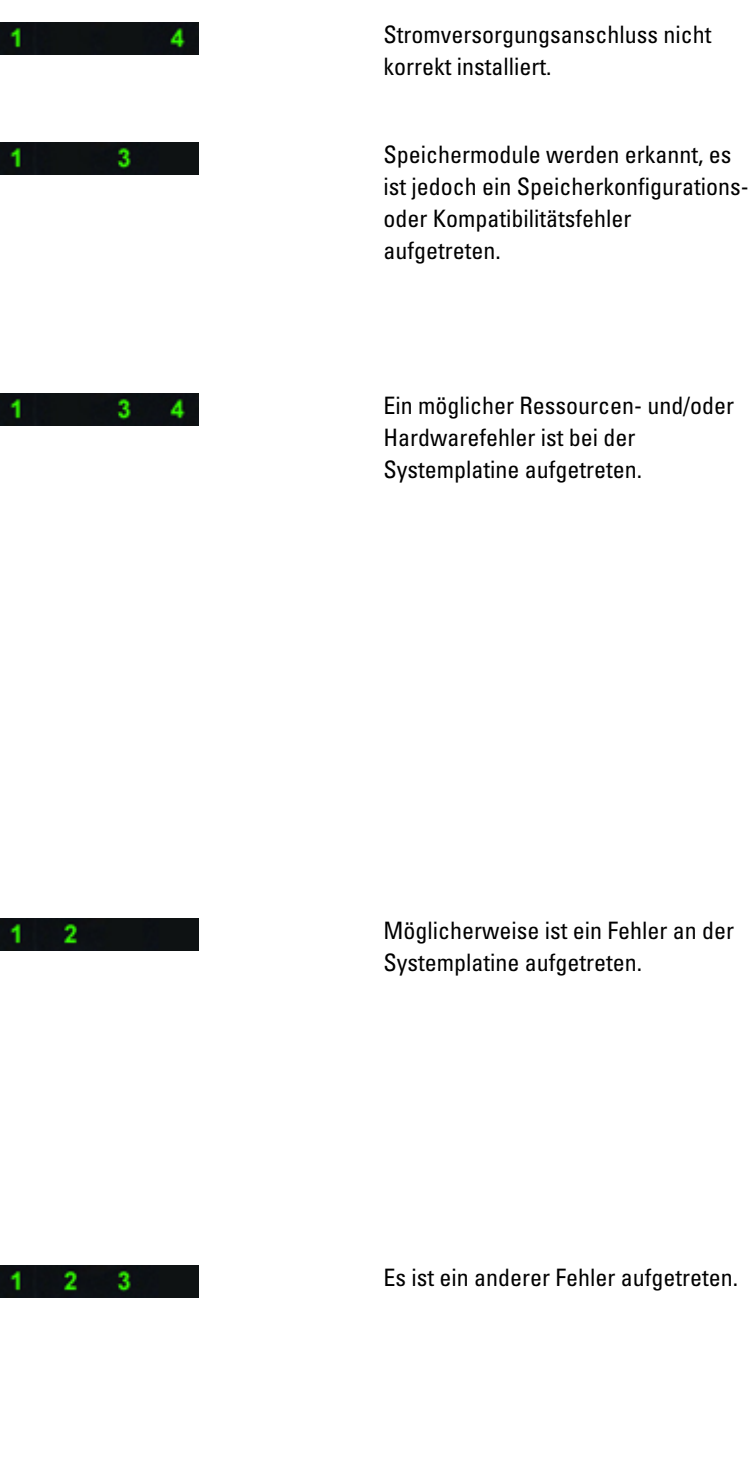

• Schließen Sie den 2x2- Stromversorgungsanschluss vom Netzteil erneut an.

- Stellen Sie sicher, dass keine besonderen Anforderungen hinsichtlich der Anordnung der Speichermodule/ anschlüsse bestehen.
- Stellen Sie sicher, dass der verwendete Speicher vom Computer unterstützt wird.
- Löschen Sie den CMOS. (Setzen Sie die Knopfzellenbatterie wieder ein. Siehe "Entfernen und Einsetzen der Knopfzellenbatterie".)
- Trennen Sie alle internen und externen Peripheriegeräte und starten Sie den Computer neu. Wenn der Computer startet, setzen Sie eine Peripheriegeräte-Karte nach der anderen ein, bis Sie die defekte Karte gefunden haben.
- Falls das Problem weiterhin besteht, ist die Systemplatine/ eine Komponente der Systemplatine defekt.
- Trennen Sie alle internen und externen Peripheriegeräte und starten Sie den Computer neu. Wenn der Computer startet, setzen Sie eine Peripheriegeräte-Karte nach der anderen ein, bis Sie die defekte Karte gefunden haben.
- Falls das Problem weiterhin besteht, ist die Systemplatine defekt.
- Fehler aufgetreten. Stellen Sie sicher, dass die Anzeige/der Monitor in eine separate Grafikkarte eingesteckt ist.
	- Stellen Sie sicher, dass alle Festplatten und Kabel der optischen Laufwerke ordnungsgemäß an die Systemplatine angeschlossen sind.
	- Wenn auf dem Bildschirm eine Fehlermeldung zu einem Problem mit einem Gerät

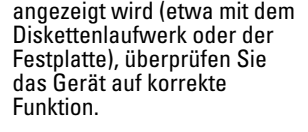

• Wenn das Betriebssystem versucht, von einem Gerät zu starten (etwa vom Diskettenlaufwerk oder einem optischen Laufwerk), überprüfen Sie im System-Setup, ob die Startreihenfolge für die auf dem Computer installierten Geräte richtig ist.

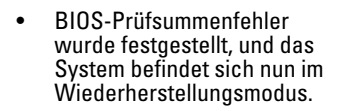

Start-Übergabe • Gibt das ENDE des POST-Vorgangs an. LEDs sind nur kurz bei Abschluss des POST-Vorgangs in diesem Status. Nach der Übergabe an das Betriebssystem, leuchten die LEDs nicht mehr.

### Fehlermeldungen

 $3 \quad 4$ 

 $\overline{2}$ 

Es gibt drei Arten von BIOS-Fehlermeldungen, die abhängig vom Schweregrad des Problems angezeigt werden, und zwar:

Das System befindet sich im Wiederherstellungsmodus.

#### Fehler, die den Computer vollständig anhalten

Bei diesen Fehlermeldungen wird der Computer angehalten, so dass Sie die Stromversorgung des Systems aus- und wieder einschalten müssen. In der folgenden Tabelle sind die Fehlermeldungen aufgeführt.

#### Tabelle 14. Fehler, die den Computer vollständig anhalten

#### Fehlermeldung

Error! Non-ECC DIMMs are not supported on this system. (Fehler! Nicht-ECC-DIMMs werden auf diesem System nicht unterstützt.)

Alert! Processor cache size is mismatched.

Install like processor or one processor. (Achtung! Konflikt bei Größe des Prozessor-Caches. Installieren Sie einen vergleichbaren Prozessor oder einen Prozessor.)

Alert! Processor type mismatch.

Install like processor or one processor. (Achtung! Prozessortyp-Konflikt. Installieren Sie einen vergleichbaren Prozessor oder einen Prozessor.)

Alert! Processor speed mismatch

Install like processor or one processor. (Achtung! Konflikt bei Prozessorgeschwindigkeit. Installieren Sie einen vergleichbaren Prozessor oder einen Prozessor.)

Alert! Incompatible Processor detected.

#### Fehlermeldung

Install like processor or one processor. (Achtung! Nicht kompatiblen Prozessor entdeckt. Installieren Sie einen vergleichbaren Prozessor oder einen Prozessor.)

#### Fehler, die nicht zu einem Anhalten des Computers führen

Bei diesen Fehlermeldungen wird Ihr Computer zwar nicht angehalten, es wird jedoch eine Warnmeldung angezeigt. Nach einigen Sekunden Wartezeit wird dann der Startvorgang fortgesetzt. In der folgenden Tabelle sind die Fehlermeldungen aufgeführt.

#### Tabelle 15. Fehler, die nicht zu einem Anhalten des Computers führen

#### Fehlermeldung

Alert! Cover was previously removed. (Achtung! Abdeckung wurde zwischenzeitlich entfernt.)

#### Fehler, die zu einem Softhalt des Computers führen

Bei diesen Fehlermeldungen wird ein Softhalt Ihres Computer durchgeführt, und Sie werden aufgefordert, entweder mit der Taste <F1> fortzufahren oder mit der Taste <F2> das System-Setup aufzurufen. In der folgenden Tabelle sind die Fehlermeldungen aufgeführt.

#### Tabelle 16. – Fehler, die zu einem Softhalt des Computers führen

#### Fehlermeldung

Alert! Front I/O Cable failure. (Achtung! Fehlfunktion des vorderen I/O-Kabels.)

Alert! Left Memory fan failure. (Achtung! Fehlfunktion des linken Speicherlüfters.)

Alert! Right Memory fan failure. (Achtung! Fehlfunktion des rechten Speicherlüfters.)

Alert! PCI Fan Failure (Achtung! Fehlfunktion des PCI-Lüfters.)

Alert! Chipset heat sink not detected. (Achtung! Chipsatz-Kühlkörper nicht erkannt.)

Alert! Hard Drive fan1 failure. (Achtung! Fehlfunktion des Festplattenlüfters 1.)

Alert! Hard Drive fan2 failure. (Achtung! Fehlfunktion des Festplattenlüfters 2.)

Alert! Hard Drive fan3 failure. (Achtung! Fehlfunktion des Festplattenlüfters 3.)

Alert! CPU 0 Fan Failure – (Achtung! CPU-0-Lüfterfehler)

Alert! CPU 1 Fan Failure – (Achtung! CPU-1-Lüfterfehler)

Alert! Memory related failure detected. (Achtung! Speicherbezogene Fehlfunktion festgestellt.)

Alert! Correctable memory error has been detected in memory slot DIMMx. (Achtung! Korrigierbarer Speicherfehler wurde in Speichersteckplatz DIMMx festgestellt.)

Warning: Non-optimal memory population detected. For increased memory bandwidth populate DIMM connectors with white latches before those with black latches. (Warnung: Nicht optimale Speicherauffüllung festgestellt. Setzen Sie zur Erhöhung der Speicherbandbreite DIMM-Anschlüsse mit weißen Laschen vor DIMM-Anschlüssen mit schwarzen Laschen.)

Your current power supply does not support the recent configuration changes made to your system. Please contact Dell Technical support team to learn about upgrading to a higher wattage power supply. (Ihre aktuelle

#### Fehlermeldung

Stromversorgung unterstützt nicht die aktuellen Konfigurationsänderungen Ihres Systems. Wenden Sie sich an den Technischen Support von Dell, um sich über ein Upgrade auf eine höhere Wattleistung zu informieren.)

Dell Reliable Memory Technology (RMT) has discovered and isolated errors in system memory. You may continue to work. Memory module replacement is recommended. Please refer to the RMT Event log screen in BIOS setup for specific DIMM information. (Dell Reliable Memory Technology (RMT) hat im Systemspeicher Fehler entdeckt und isoliert. Sie können weiter arbeiten. Es wird jedoch empfohlen, das Speichermodul auszutauschen. Spezifische DIMM-Informationen finden Sie im RMT Event-Protokollbildschirm im BIOS-Setup.)

Dell Reliable Memory Technology (RMT) has discovered and isolated errors in system memory. You may continue to work. Additional errors will not be isolated. Memory module replacement is recommended. Please refer to the RMT Event log screen in BIOS setup for specific DIMM information. (Dell Reliable Memory Technology (RMT) hat im Systemspeicher Fehler entdeckt und isoliert. Sie können weiter arbeiten. Zusätzliche Fehler werden nicht isoliert. Es wird jedoch empfohlen, das Speichermodul auszutauschen. Spezifische DIMM-Informationen finden Sie im RMT Event-Protokollbildschirm im BIOS-Setup.)
## Technische Daten

ANMERKUNG: Die angebotenen Konfigurationen können je nach Region variieren. Die folgenden Angaben enthalten nur die technischen Daten, die laut Gesetz im Lieferumfang Ihres Computers enthalten sein müssen. Umfassende technische Daten zu Ihrem Computer finden Sie im Abschnitt Technische Daten im Benutzerhandbuch auf der Support-Website unter dell.com/support. Weitere Informationen über die Konfiguration Ihres Computers erhalten Sie, indem Sie über Hilfe und Support in Ihrem Windows-Betriebssystem die Option zum Anzeigen von Informationen über Ihren Computer auswählen.

#### Tabelle 17. Prozessor

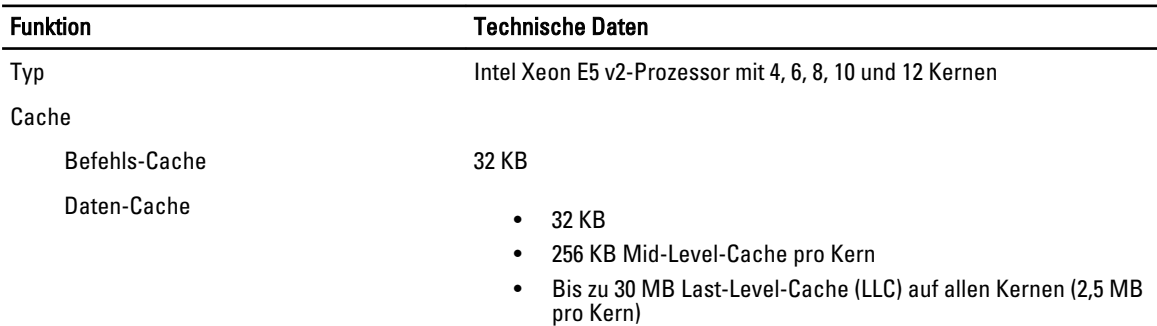

#### Tabelle 18. Systeminformation

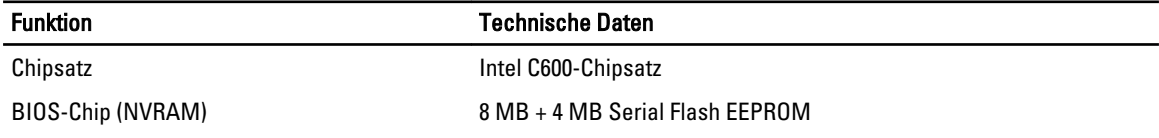

#### Tabelle 19. Speicher

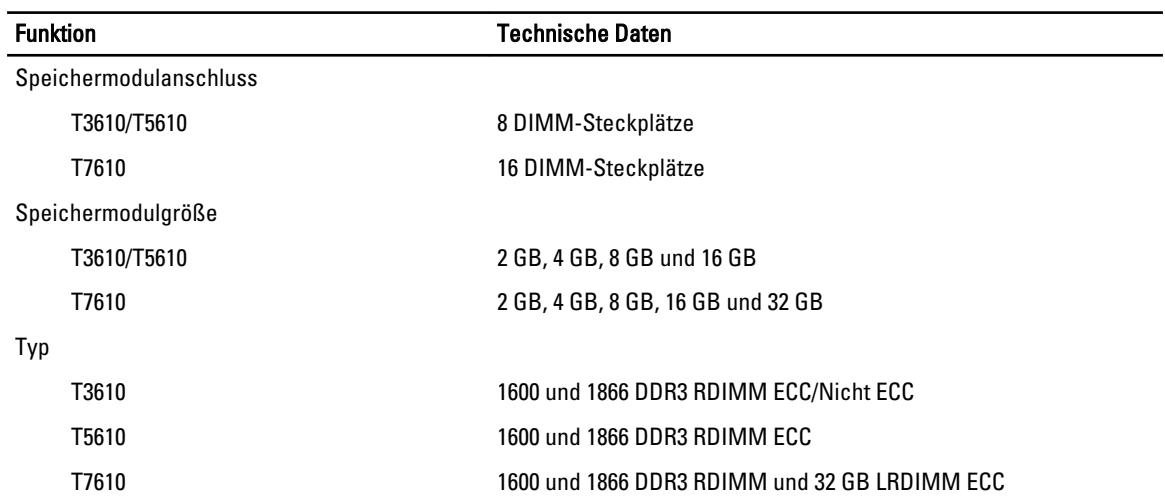

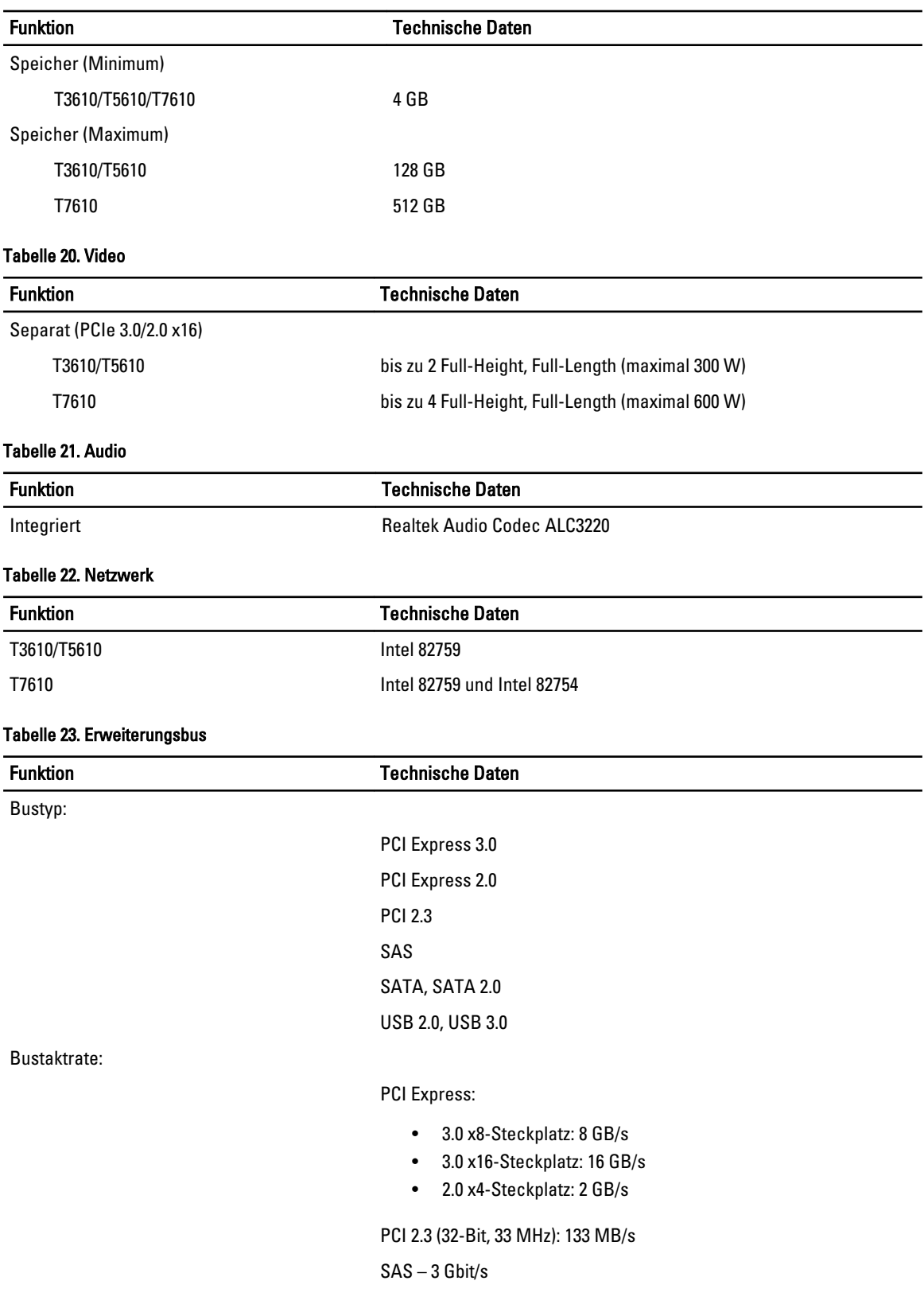

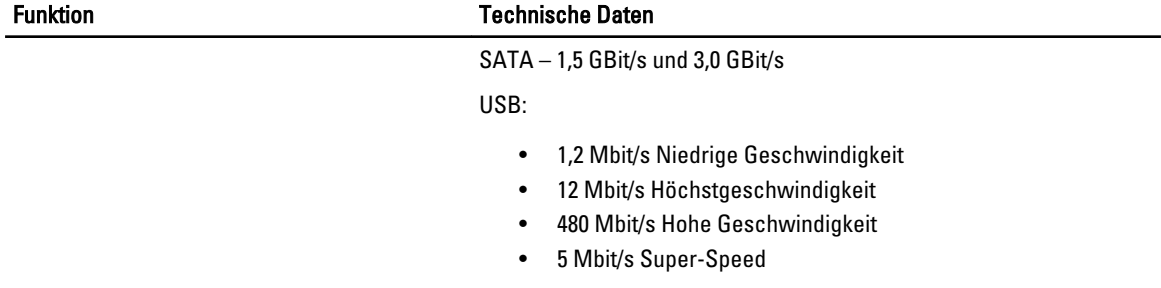

## Tabelle 24. Drives (Festplatten)

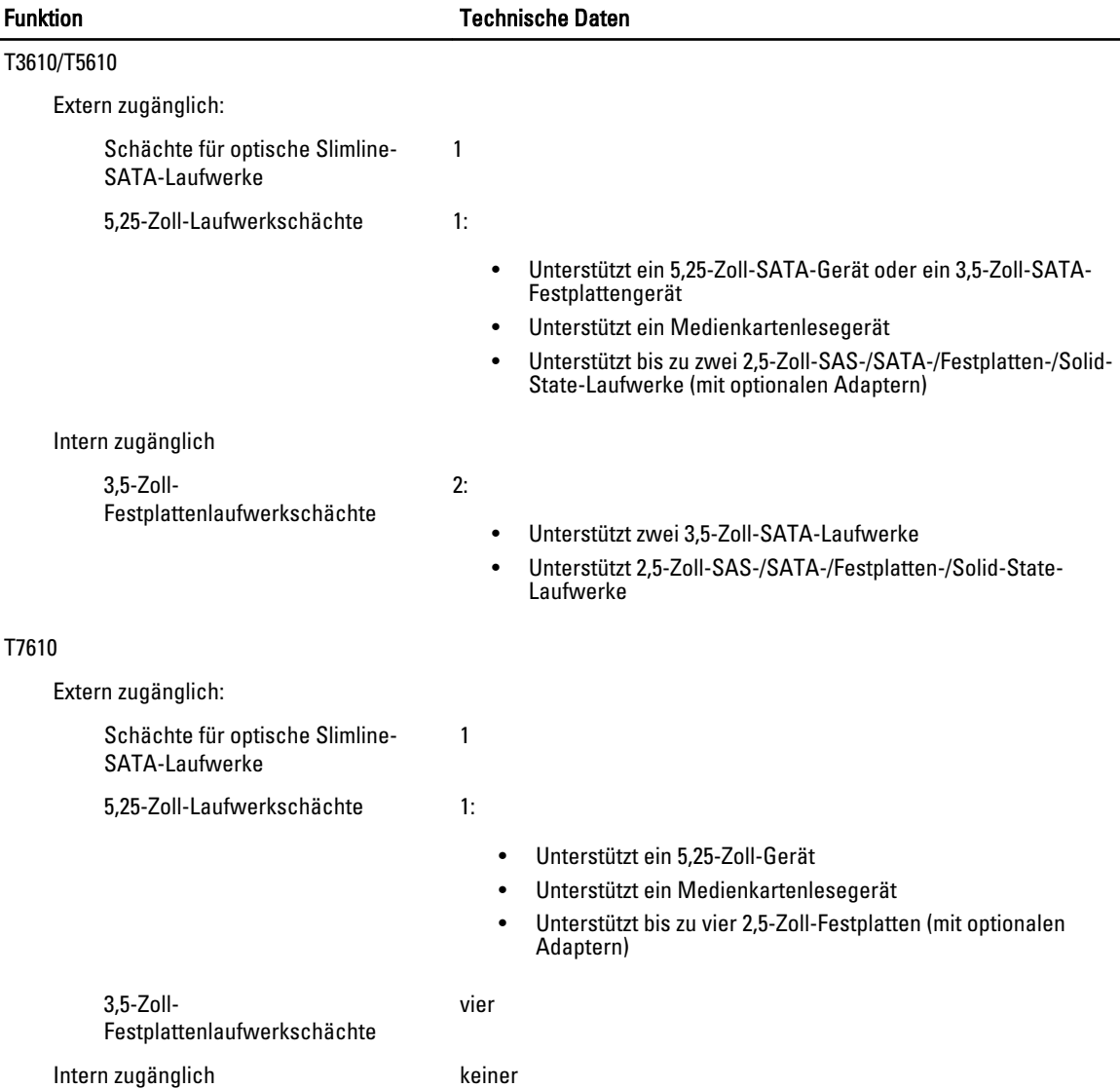

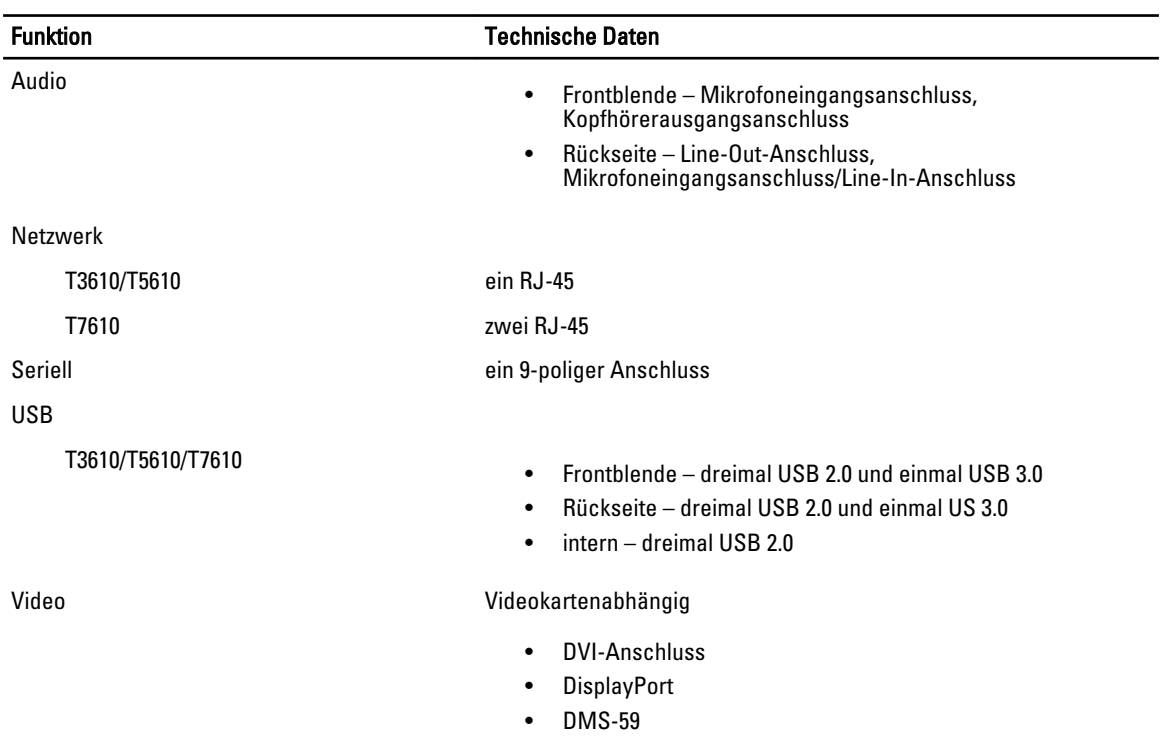

#### Tabelle 26. Interne Anschlüsse

Tabelle 25. Externe Anschlüsse

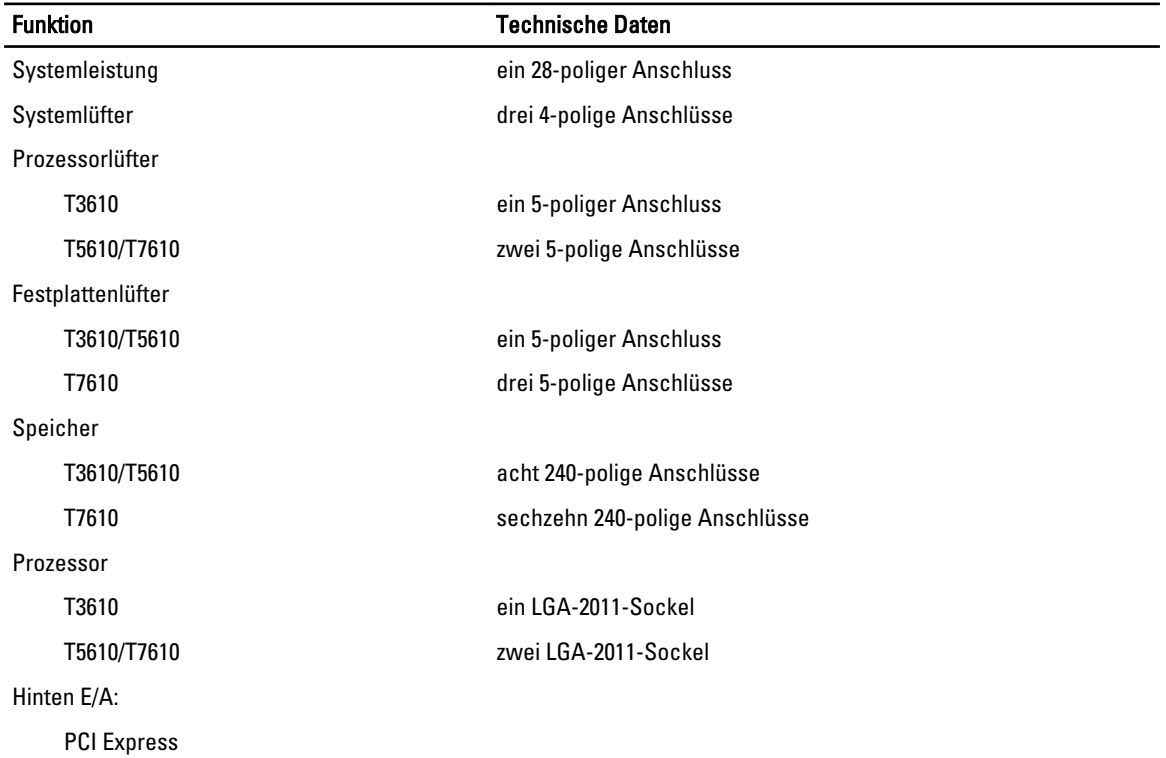

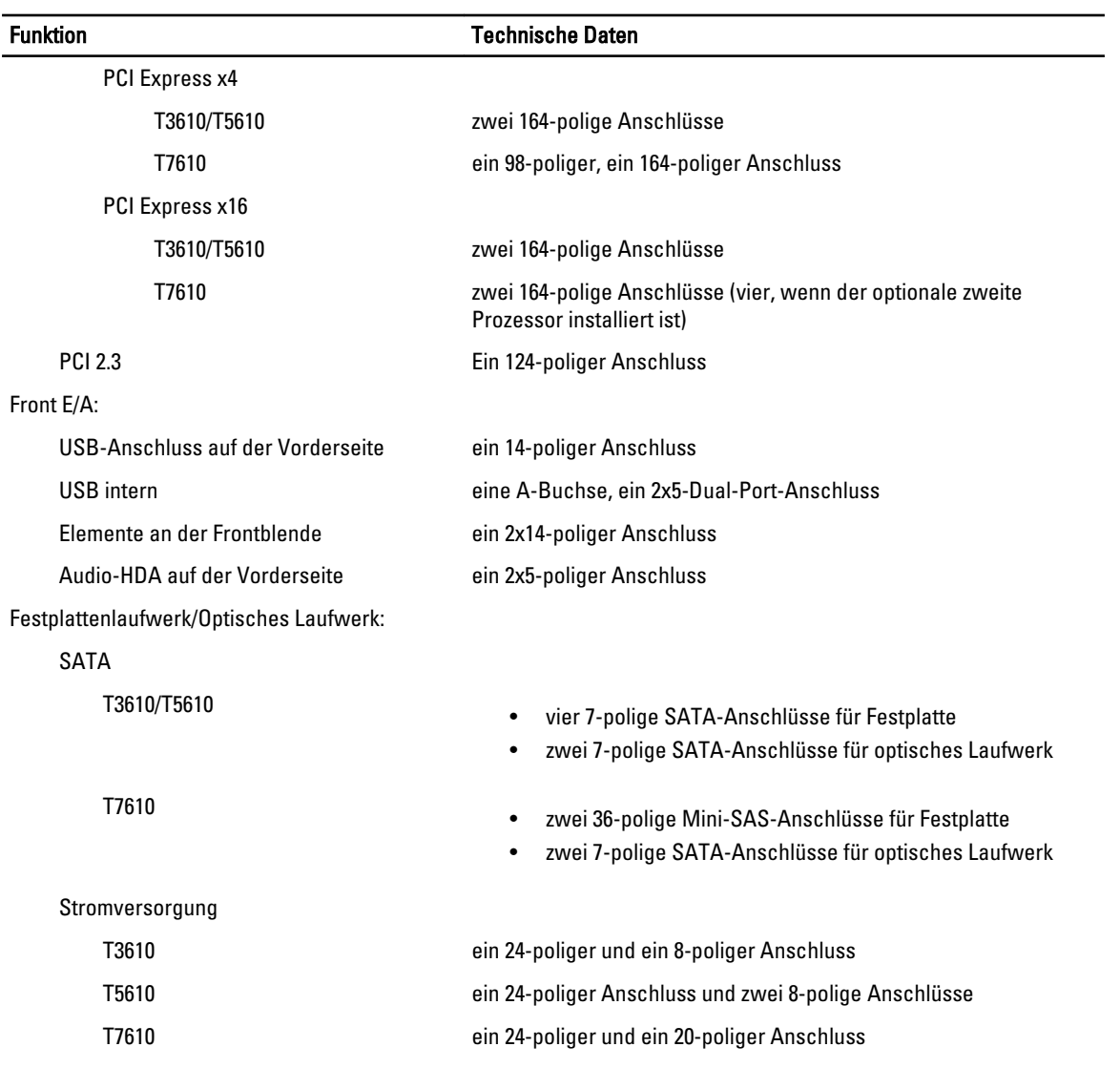

## Tabelle 27. Steuerelemente und Anzeigen

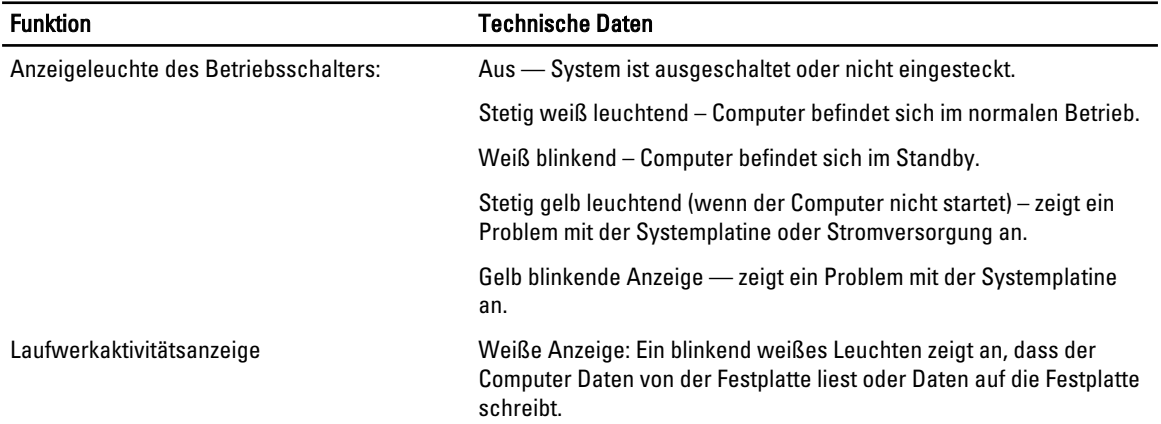

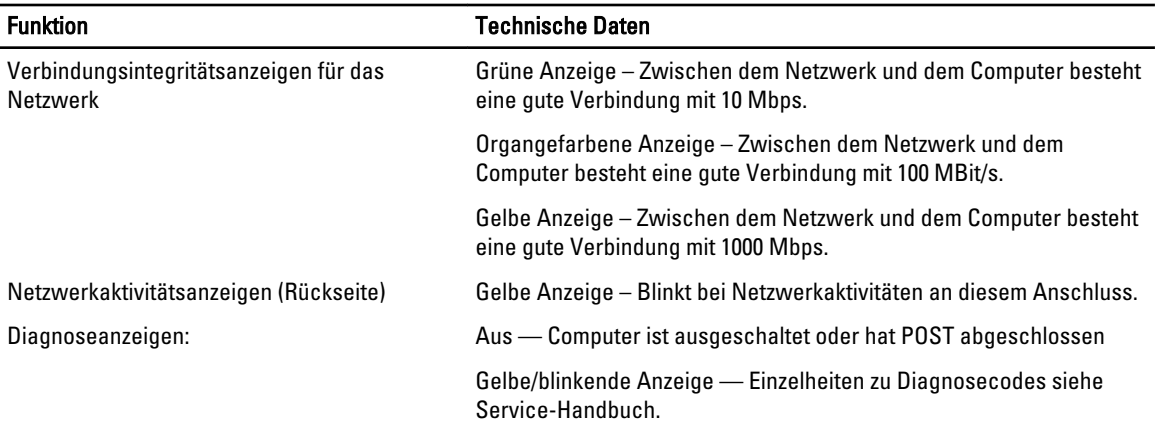

## Tabelle 28. Stromversorgung

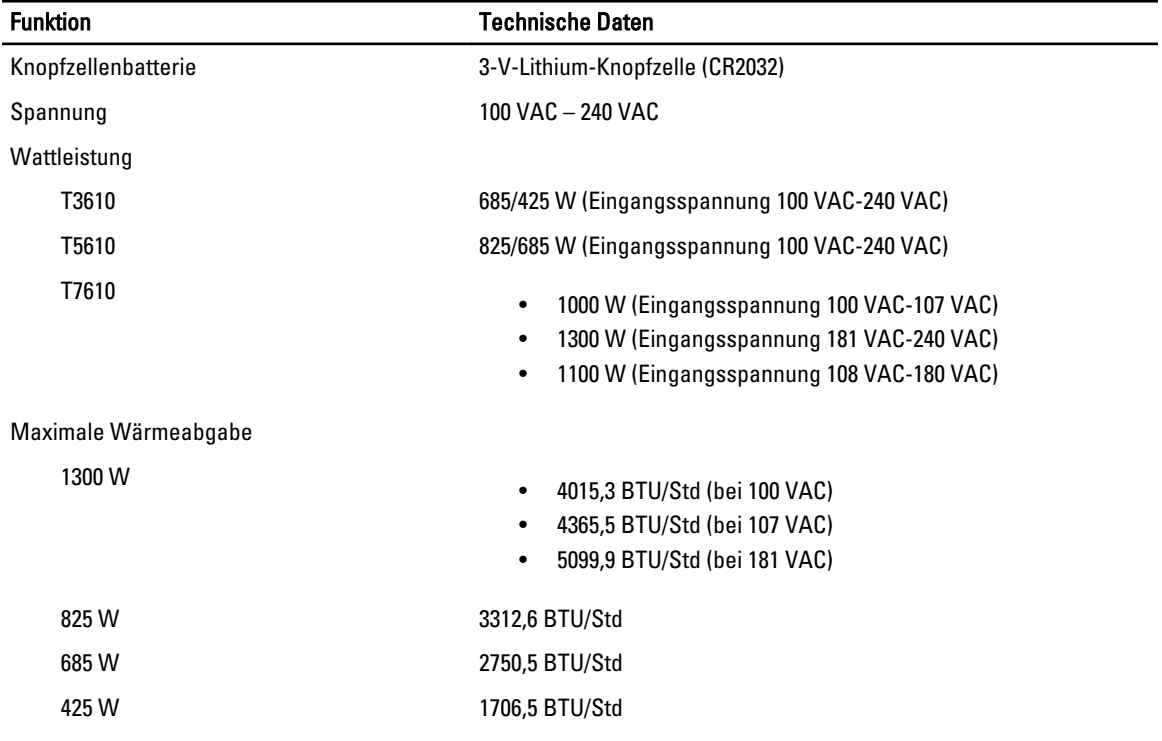

ANMERKUNG: Die Wärmeabgabe wird anhand der Wattleistung des Netzteils bestimmt.

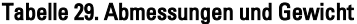

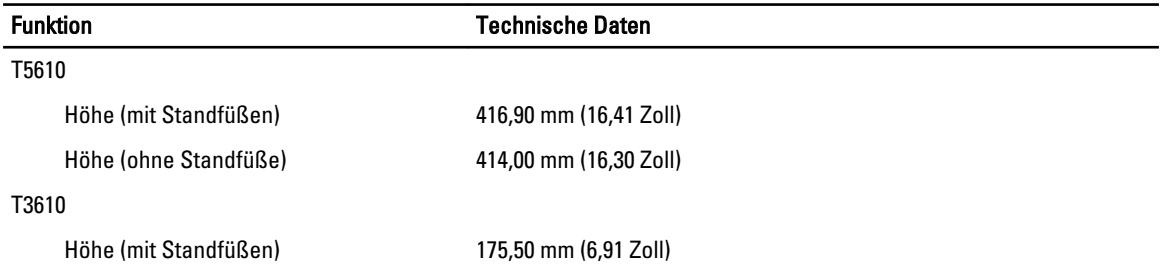

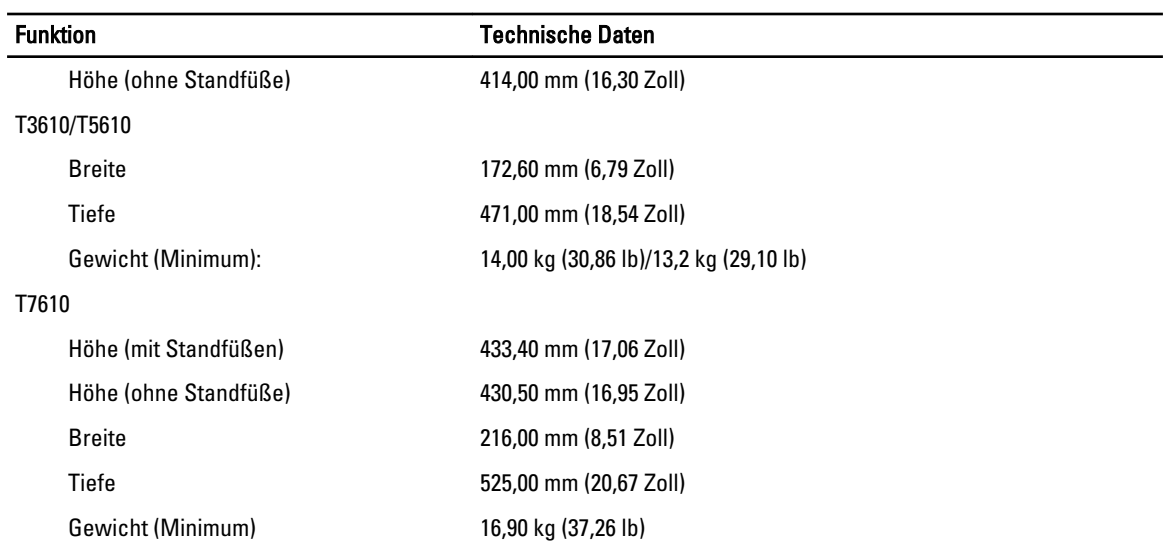

## Tabelle 30. Umgebungsbedingungen

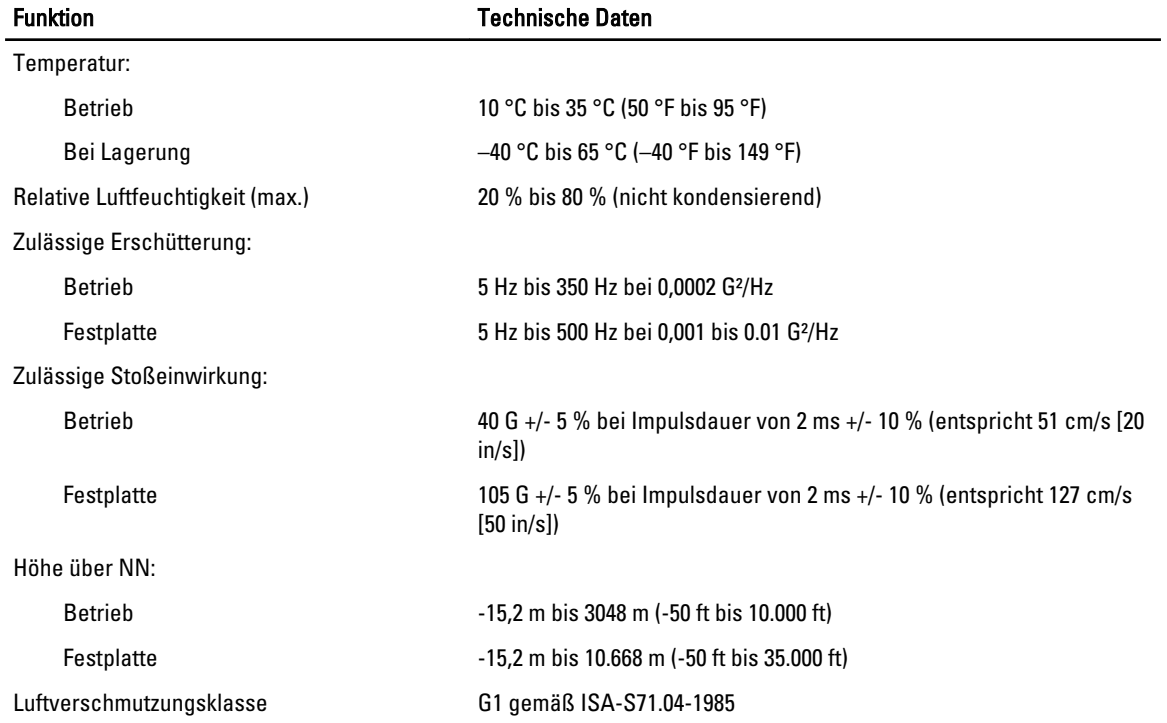

# Kontaktaufnahme mit Dell

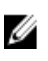

ANMERKUNG: Wenn Sie nicht über eine aktive Internetverbindung verfügen, können Sie Kontaktinformationen auch auf Ihrer Auftragsbestätigung, dem Lieferschein, der Rechnung oder im Dell-Produktkatalog finden.

Dell stellt verschiedene onlinebasierte und telefonische Support- und Serviceoptionen bereit. Da die Verfügbarkeit dieser Optionen je nach Land und Produkt variiert, stehen einige Services in Ihrer Region möglicherweise nicht zur Verfügung. So erreichen Sie den Vertrieb, den Technischen Support und den Kundendienst von Dell:

- 1. Besuchen Sie dell.com/support.
- 2. Wählen Sie Ihre Supportkategorie.
- 3. Wählen Sie das Land bzw. die Region im Drop-Down-Menü Choose a Country/Region (Land oder Region auswählen) am oberen Seitenrand aus.
- 4. Klicken Sie je nach Bedarf auf den entsprechenden Service- oder Support-Link.